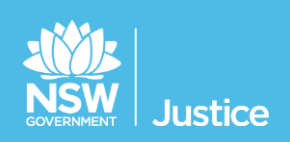

# **JUST Connect**

## **On the Job Workbook**

## **Corrective Services and Community Corrections**

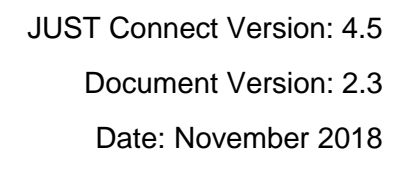

#### **© 2018 Copyright Department of Justice**

This document has been prepared by the Department of Justice for internal training purposes only. It must not be copied, reproduced, sold, modified or distributed to external parties, electronically or otherwise, in any way except with the express written consent of the Department. It contains highly confidential information which must be kept confidential by the recipient at all times. The recipient must ensure that at all times the information remains within the custody and control of the Department, its staff and its contractors. The recipient is only authorised by the Department to make a copy of the material for personal use only provided this copyright notice appears on any copy material. The recipient must immediately return the material to the Department if the recipient ceased to be employed or engaged by the Department.

## **Table of Contents**

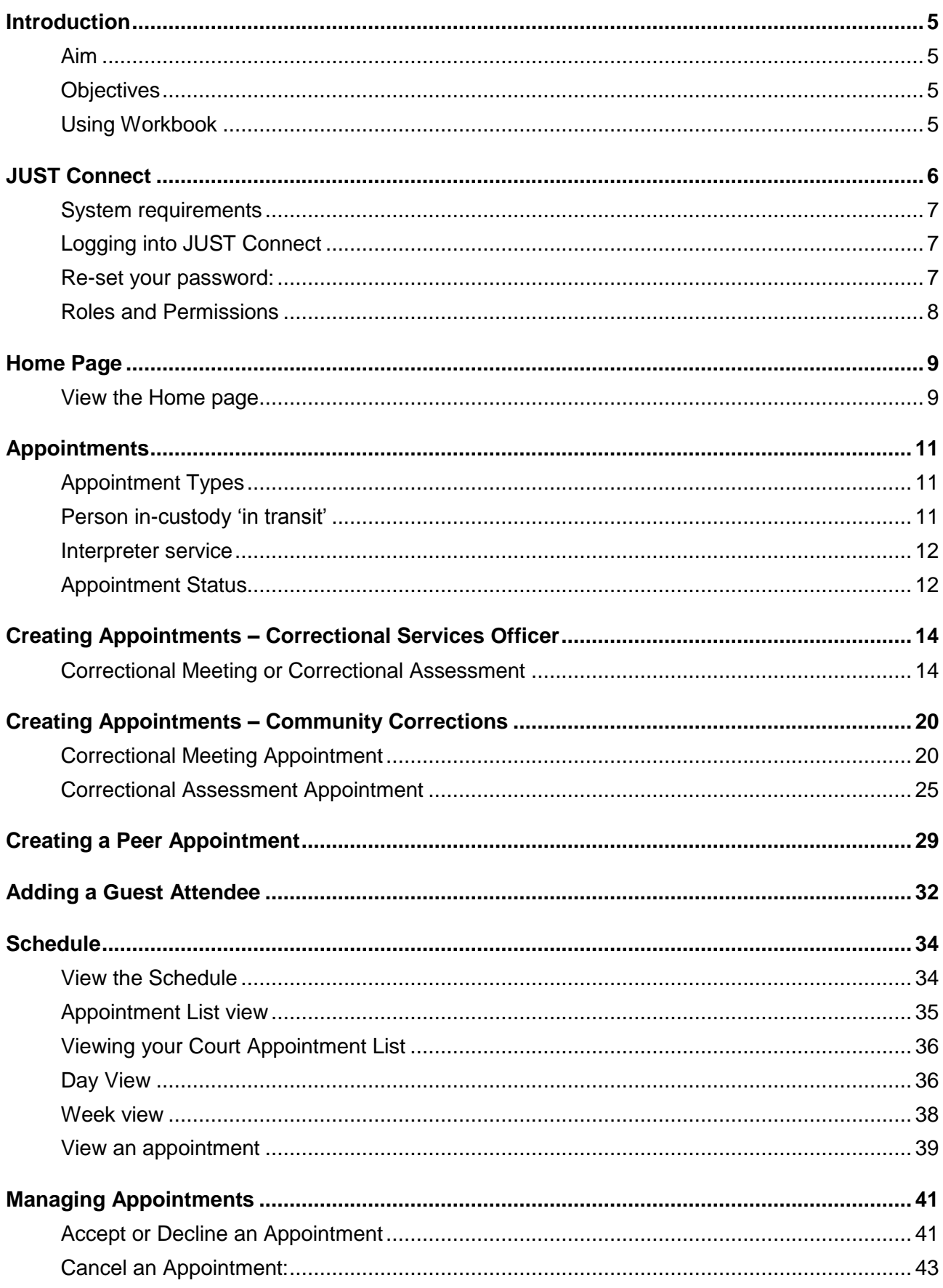

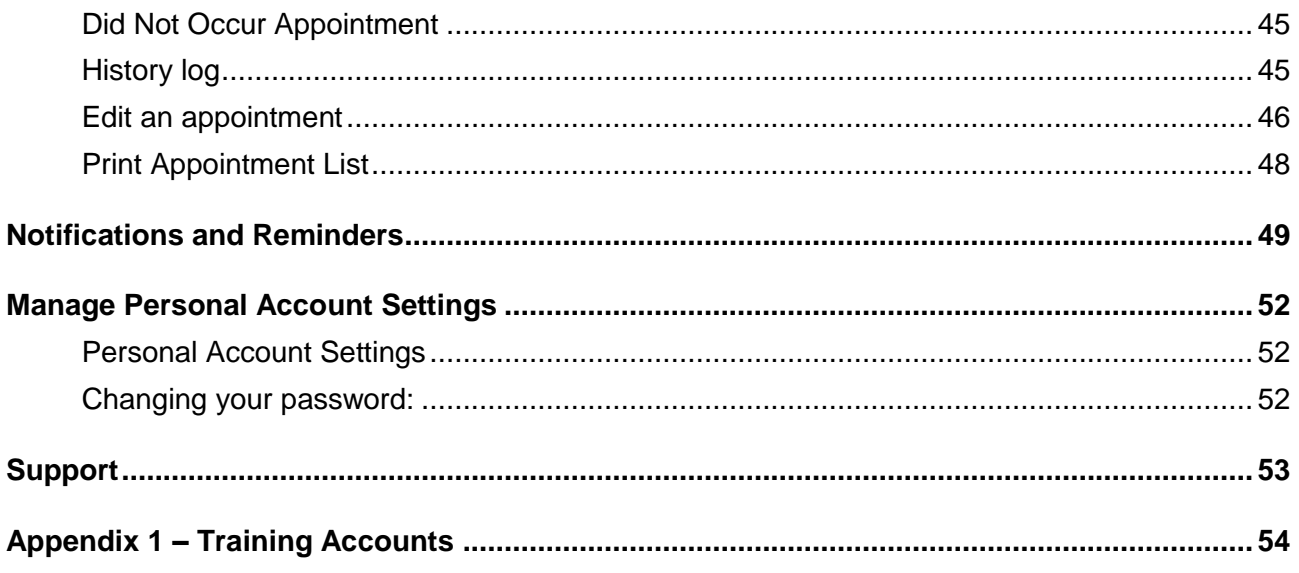

#### <span id="page-4-1"></span><span id="page-4-0"></span>**Aim**

The aim of this training is to provide you with information and knowledge on how to use the JUST Connect online scheduling system.

#### <span id="page-4-2"></span>**Objectives**

At the end of this session participants will be able to:

- Understand what the AVL project is (at a high level)
- Operate JUST Connect to make appointments
- Manage and edit appointment details
- Understand how notifications are sent/viewed
- Know where to find support contacts and material

There will be no formal knowledge review; however there are system based activities that will allow you to put into practice the knowledge learnt.

#### <span id="page-4-3"></span>**Using Workbook**

This workbook has been designed for use as a self-paced training workbook, and it can also be used to conduct face to face training.

A training environment with training accounts has been provided (refer to Appendix 1 for details). You may select anyone of the ten training accounts to complete activities in this workbook.

Each training account lists username log-in and password, person's in-custody which can be added when creating appointments (correctional meeting & assessments) and name of medical practitioners.

Please keep in mind the training accounts may be used by multiple people simultaneously. This may lead to some time slots not being available when creating appointments. If this occurs please selected an alternative time and/or date.

#### <span id="page-5-0"></span>**What is JUST Connect?**

JUST Connect is a web-based system enabling video conferencing collaboration, coordination and connection to the Department of Justice.

JUST Connect will enable booking of video and telephone sessions, professional interviews, visits, meetings, conferences and court appearances.

#### **About the AVL Project**

JUST Connect has been developed by the NSW Department of Justice Audio Visual Links Consolidation Project (AVL Project).

The AVL Project is a Department wide project, working with all Justice agencies and the wider justice sector.

The Project aims to expand access to AVL, enhance business processes and to provide support systems to optimise use of AVL across the Justice community.

#### **The Project is expanding the AVL network to:**

- increase the number of courts with AVL conferencing capabilities
- increase video capacity at correctional facilities for court appearances, legal and professional interviews and family visits
- enhance video conferencing capabilities and access for professionals
- provide enhanced capability for witnesses to give evidence over the internet from overseas, interstate and remote regional locations
- provide a support system to enhance coordination, communication and connection across the network and the wider Justice community.

#### <span id="page-6-0"></span>**System requirements**

Please note that JUST Connect is only supported by the following web browsers:

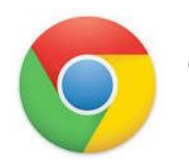

Google Chrome v56 or above

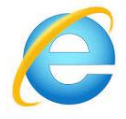

Internet explorer v11 or above

#### <span id="page-6-1"></span>**Logging into JUST Connect**

The JUST Connect system requires you to enter a username and password:

#### **Corrective Service Officers / Community Corrections:**

- Use your work email address for username and your normal network password.
- As an agency user they will have access upon entering their email address and network (single sign-on) password. However, they will need to be on boarded and assigned a role and permissions for their agency and location in order to use JUST Connect.
- Internal users will **not be timed-out** if there is no interaction with JUST Connect. However, if there is no interaction on their PC then their normal time-out process will occur, and they may have to sign into JUST Connect again.

#### <span id="page-6-2"></span>**Re-set your password:**

Your JUST Connect log-in is linked to your network password. If it needs to be reset, you should contact your normal IT support.

#### <span id="page-7-0"></span>**Roles and Permissions**

All JUST Connect users will be assigned a role and permissions. Please refer to the tables below for a detailed overview.

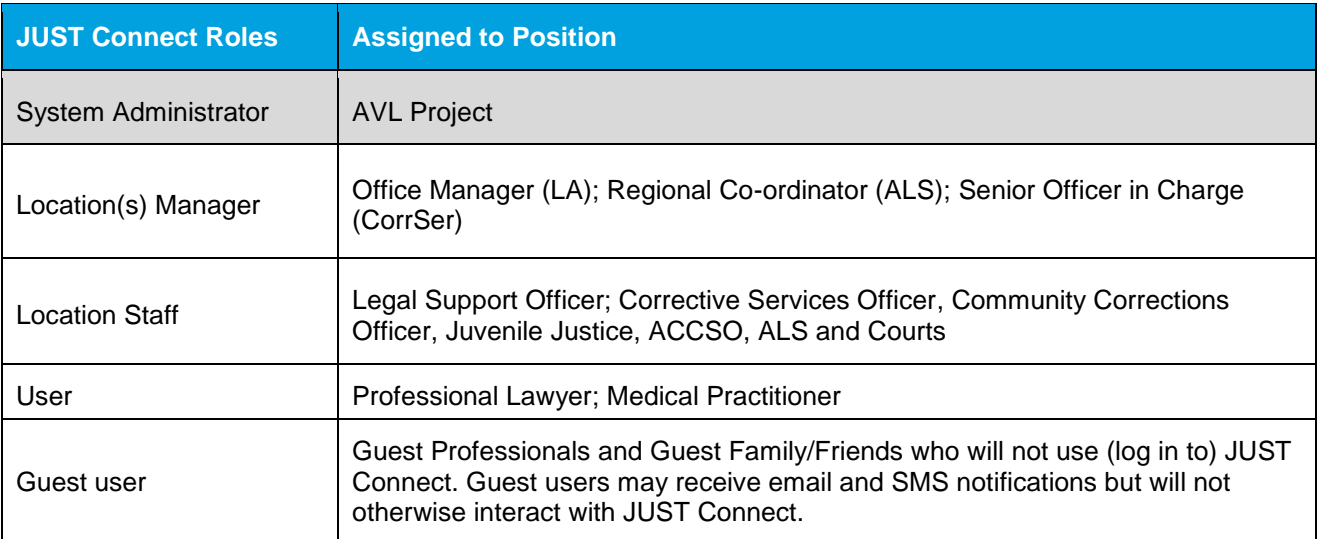

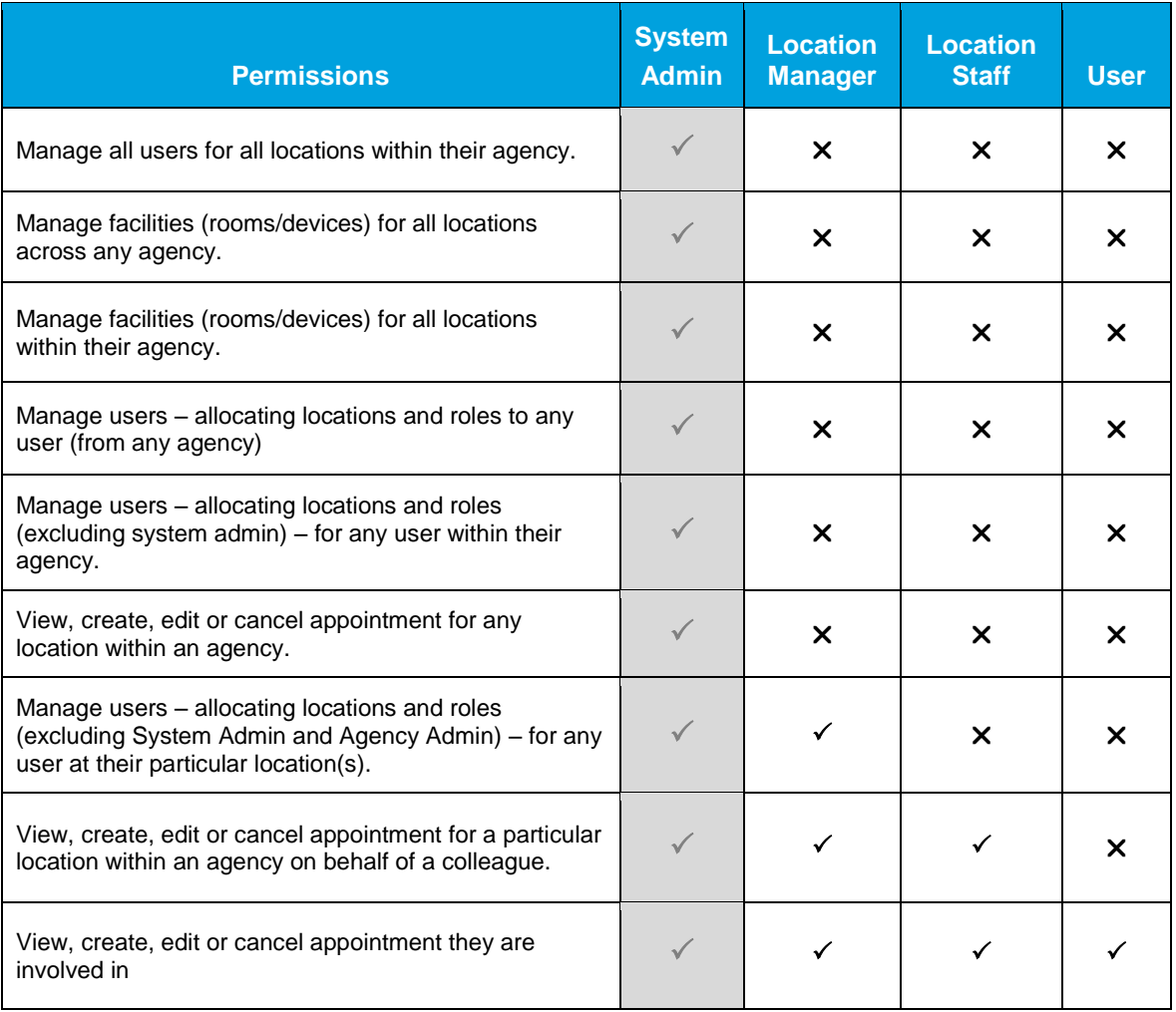

#### <span id="page-8-1"></span><span id="page-8-0"></span>**View the Home page**

Once you have logged into JUST Connect the Home page is displayed.

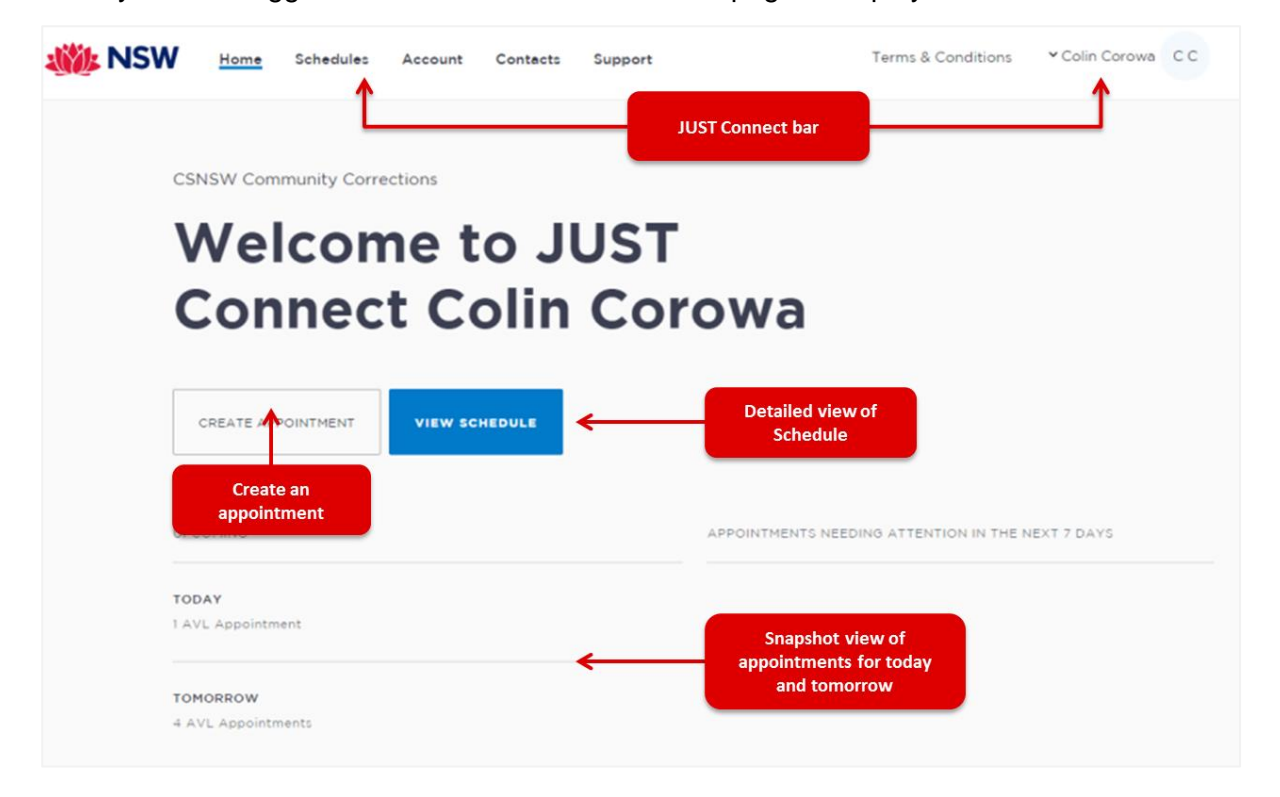

#### **The Home page contains the following:**

- **JUST Connect bar** will always display at the top of every page regardless of which area you are viewing and contains links to the following;
	- **Home** returns to the Home page
	- **Schedule** displays the schedule page enabling you to view and manage appointments
	- **Contacts** displays a list of location names, their address, map and contact details
	- **Log-in Name** click drop-down arrow to log out
- Shows your **Log in name** and **Location**
- **View Schedule** button displays the schedule page with all appointments.
- **Create Appointment** button displays New Appointment page enabling you to schedule an appointment
- **Upcoming** provides a snapshot of your appointments for today and tomorrow.
- Appointments needing attention Displays appointments that require your attention (eg pending) in the next 7 days. To view appointment details click on the appointment.

## **Activity 1 – Log-in and Navigate**

Refer to Appendix 1 for Training Accounts log-ins and correctional inmate name and MIN.

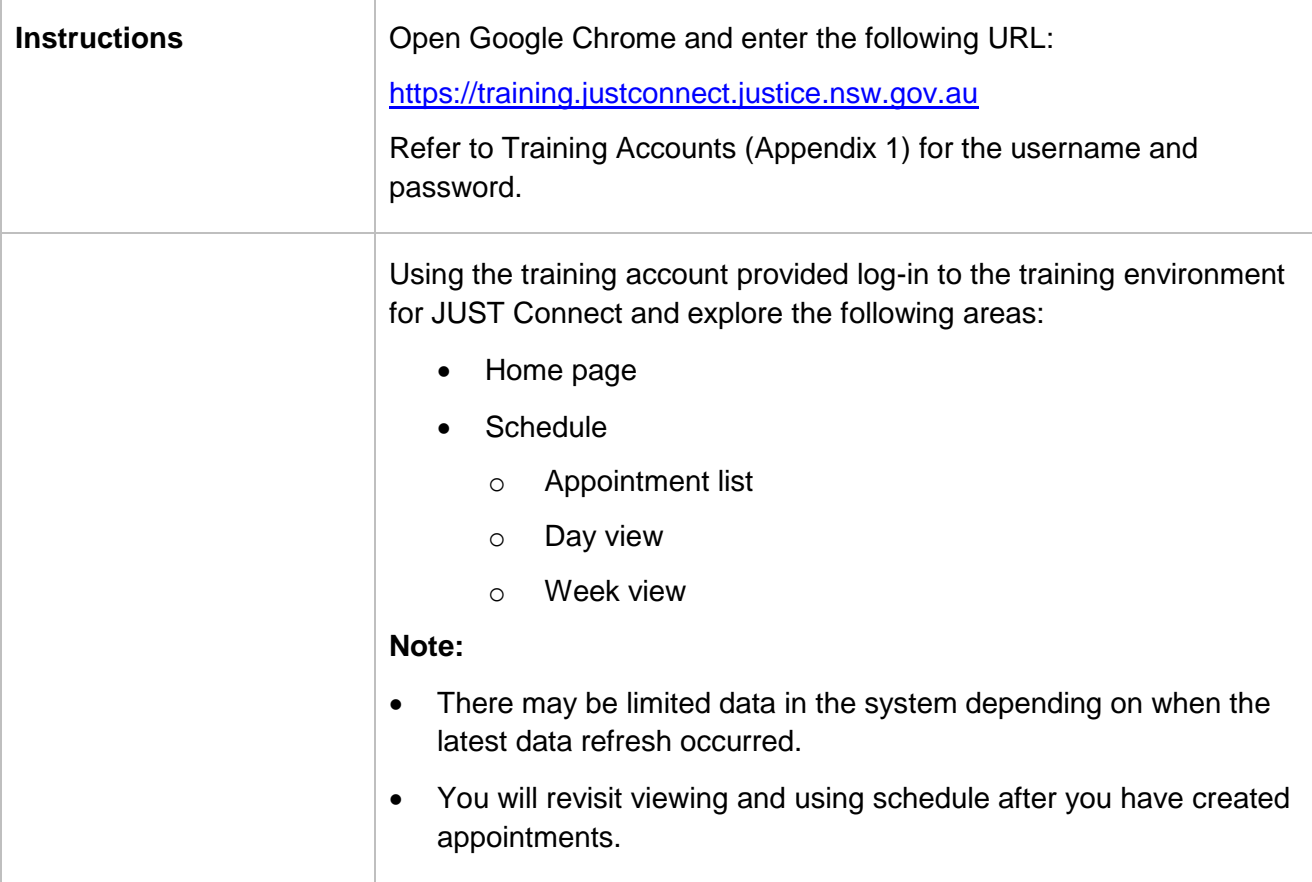

\_\_\_\_\_\_\_\_\_\_\_\_\_\_\_\_\_\_\_\_\_\_\_\_\_\_\_\_\_\_\_\_\_\_\_\_\_\_\_\_\_\_\_\_\_\_\_\_\_\_\_\_\_\_\_\_\_\_\_\_\_\_\_\_\_\_\_\_\_\_\_\_\_\_\_\_\_\_

\_\_\_\_\_\_\_\_\_\_\_\_\_\_\_\_\_\_\_\_\_\_\_\_\_\_\_\_\_\_\_\_\_\_\_\_\_\_\_\_\_\_\_\_\_\_\_\_\_\_\_\_\_\_\_\_\_\_\_\_\_\_\_\_\_\_\_\_\_\_\_\_\_\_\_\_\_\_

\_\_\_\_\_\_\_\_\_\_\_\_\_\_\_\_\_\_\_\_\_\_\_\_\_\_\_\_\_\_\_\_\_\_\_\_\_\_\_\_\_\_\_\_\_\_\_\_\_\_\_\_\_\_\_\_\_\_\_\_\_\_\_\_\_\_\_\_\_\_\_\_\_\_\_\_\_\_

\_\_\_\_\_\_\_\_\_\_\_\_\_\_\_\_\_\_\_\_\_\_\_\_\_\_\_\_\_\_\_\_\_\_\_\_\_\_\_\_\_\_\_\_\_\_\_\_\_\_\_\_\_\_\_\_\_\_\_\_\_\_\_\_\_\_\_\_\_\_\_\_\_\_\_\_\_\_

\_\_\_\_\_\_\_\_\_\_\_\_\_\_\_\_\_\_\_\_\_\_\_\_\_\_\_\_\_\_\_\_\_\_\_\_\_\_\_\_\_\_\_\_\_\_\_\_\_\_\_\_\_\_\_\_\_\_\_\_\_\_\_\_\_\_\_\_\_\_\_\_\_\_\_\_\_\_

\_\_\_\_\_\_\_\_\_\_\_\_\_\_\_\_\_\_\_\_\_\_\_\_\_\_\_\_\_\_\_\_\_\_\_\_\_\_\_\_\_\_\_\_\_\_\_\_\_\_\_\_\_\_\_\_\_\_\_\_\_\_\_\_\_\_\_\_\_\_\_\_\_\_\_\_\_\_

\_\_\_\_\_\_\_\_\_\_\_\_\_\_\_\_\_\_\_\_\_\_\_\_\_\_\_\_\_\_\_\_\_\_\_\_\_\_\_\_\_\_\_\_\_\_\_\_\_\_\_\_\_\_\_\_\_\_\_\_\_\_\_\_\_\_\_\_\_\_\_\_\_\_\_\_\_\_

## <span id="page-10-0"></span>**Appointments**

## <span id="page-10-1"></span>**Appointment Types**

Correctional service staff are able to book and/or manage the following types of appointments:

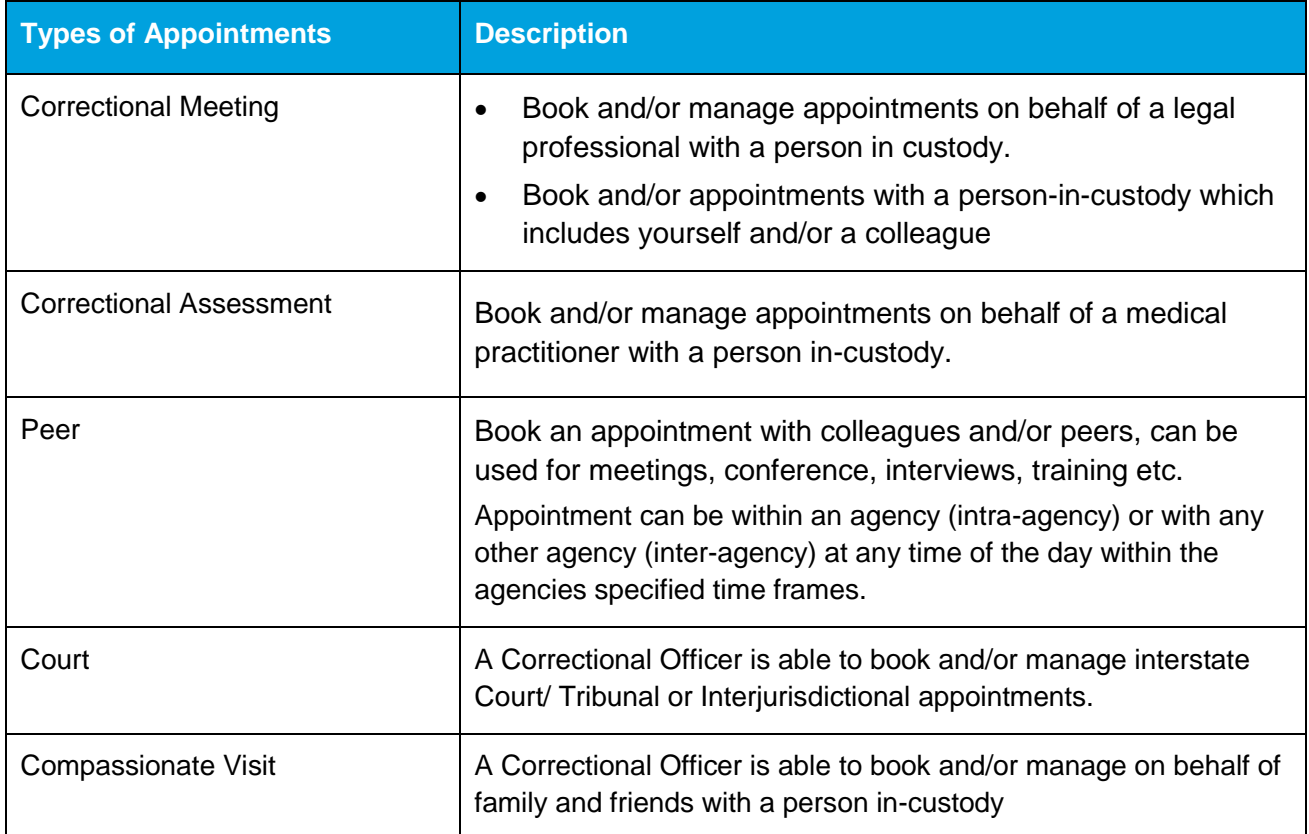

**Note:** The type of appointments that you can create and/or manage is dependent on your user profile, role and permissions.

#### <span id="page-10-2"></span>**Person in-custody 'in transit'**

If you are making an appointment and the person in-custody is in transit, you will not be able to save the appointment as the location of the person in-custody is not able to be retrieved from OMIS. The location will not be updated until the person in-custody reaches their final destination. JUST Connect will return a message telling you to contact JUST Connect in these instances.

If a person in-custody goes into transit at a time when the appointment is scheduled, the appointment will remain in place within JUST Connect until the new location is updated in OIMS.

<span id="page-10-3"></span>When OIMS has been updated, the information will automatically be transferred to JUST Connect, and the appointment will be cancelled (as the location for the appointment is no longer correct). This also applies to court appointments where multiple persons in-custody are attendees on the one appointment, and at least one of these person in-custody has gone into transit.

#### **Interpreter service**

The interpreter service in JUST Connect flags that an interpreter will be present at the appointment.

This **does not book** an interpreter for the appointment; you **must follow your existing business process to book an interpreter**. This action only adds a record to the attendee list denoting an interpreter will also be attending the appointment.

#### <span id="page-11-0"></span>**Appointment Status**

All appointments in JUST Connect are assigned a Status. The status applied to appointments is based on the following:

- Type of appointment and if appointment includes an inmate (Corrective Services) or detainee (Juvenile Justice)
- When the appointment is created (date and time) and when the appointment is to occur (date and time).

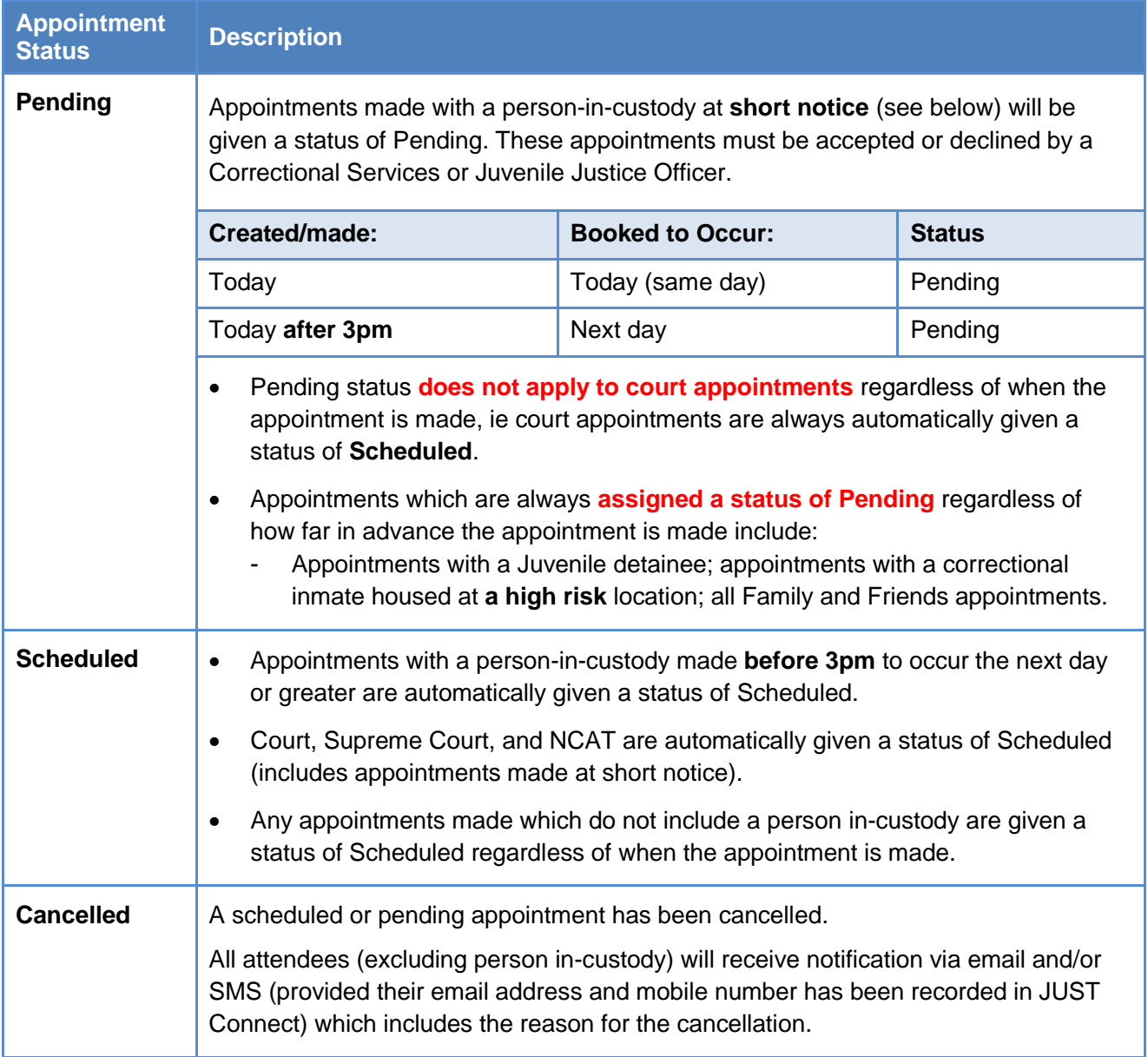

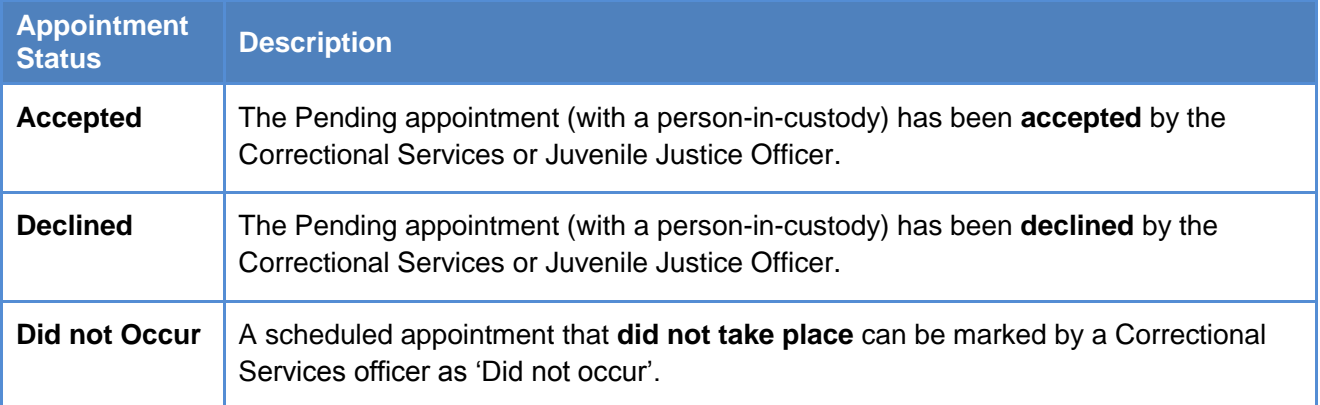

## <span id="page-13-0"></span>**Creating Appointments – Correctional Services Officer**

Corrective Services staff are able to book and/or manage the following types of Professional appointments:

Correctional Meeting (legal professional with person in-custody)

#### **In-Person Appointment:**

In-person appointments can be booked in JUST Connect for when a professional (lawyer or medical practitioner) requires a face to face meeting with a person in-custody rather than via AVL.

**Currently in-person appointments can only be made with inmates at the Metropolitan Remand and Reception Centre (MRRC) facility by current professional users of JUST Connect.**

#### **TIMES for Bookings: Between 9:00AM and 3:00PM**

**Note:** In the near future, in-person appointment functionality will be made available at other Correctional facilities and JUST Connect access will be provided to additional professionals. As this occurs you will be notified.

If you are already provisioned, you may begin making **in-person** appointments at the MRRC between the above hours. If you are not provisioned in JUST Connect and you need to make an "inperson" appointment at the MRRC please contact the Business Support Team on: [Justconnect@justice.nsw.gov.au](mailto:Justconnect@justice.nsw.gov.au) .

- Correctional Assessment (medical practitioner with a person in-custody)
- Peer to Peer (intra or inter-agency, for purposes of meetings, interviews or training)

**Note:** The type of appointments that you can create and/or manage is dependent on your user profile, role and permissions.

<span id="page-13-1"></span>1. From the **Home page or Schedule** page; click on the **Create Appointment** button

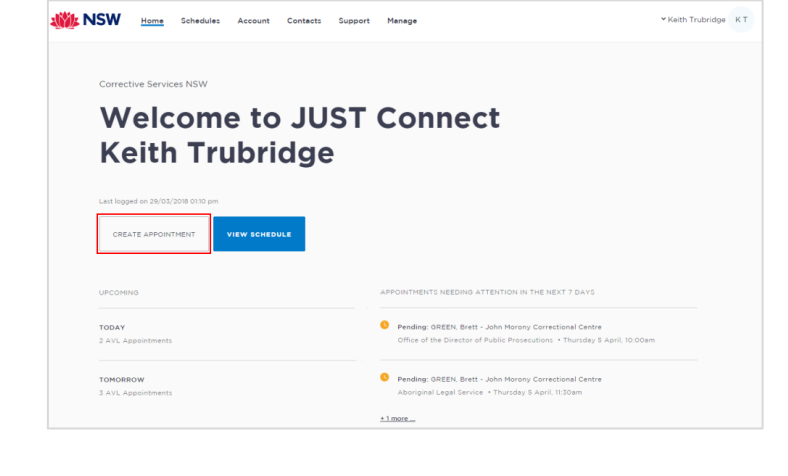

- 2. Complete the Agenda details by clicking the **drop-down** arrow and selecting required option for:
	- Appointment Type Correctional Meeting or Correctional Assessment
	- Mode Video for AVL (or Phone; or In person)
	- Purpose options vary depending on the appointment type selected

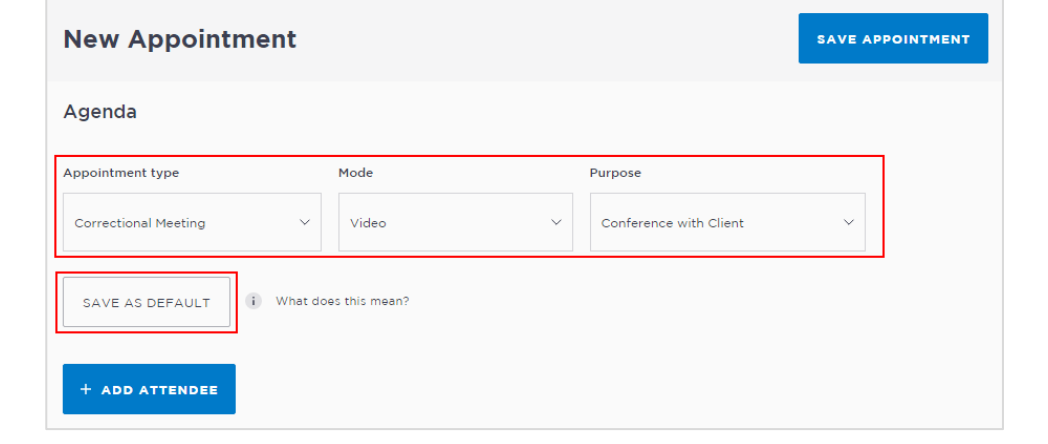

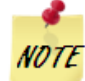

**Save as Default** button: If your appointments have common agenda types, you can set those types as your default.

- Select options from various agenda drop down arrows, and then click the **Save as Default** button.
- 3. Click **Add Attendee** button, displays Add Attendee prompt. Select from the following options:
	- Professional (Correctional Meeting Legal or Correctional Assessment Medical)
	- Corrections Inmate
	- a. **Adding a Professional:**
		- Click **Professional** button, then click in field and start entering the professional's name or enter their VIN number or email address.

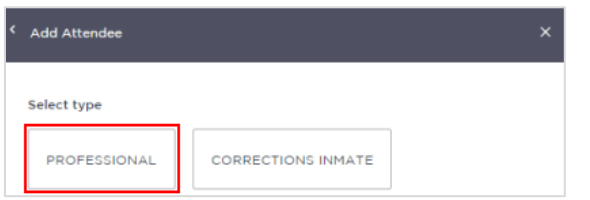

- Displays drop down list, click on **name** required.

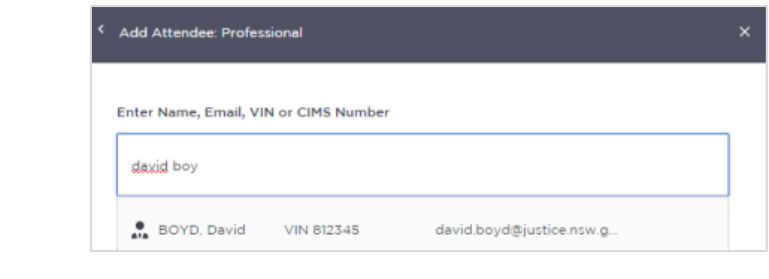

#### **Note:**

- If you are unable to find the professional you can add them as a **Guest Attendee** provided they have a **valid VIN** number (refer to the section [Add a 'Guest Attendee'](#page-31-0) to an appointment within this document).
- More than one professional can added to an appointment; repeat this step to add another professional.
- The system automatically assigns a Professional as the Appointment Owner; this can be changed to another professional if required.

#### b. **Adding a Correctional Inmate:**

- Click **Add Attendee** button, then click **Corrections Inmate** button.
- Enter the Inmate's **MIN** (you must use their MIN number 6 digits)
- Displays drop down list with Inmate's name, MIN and location, click **Select** button.

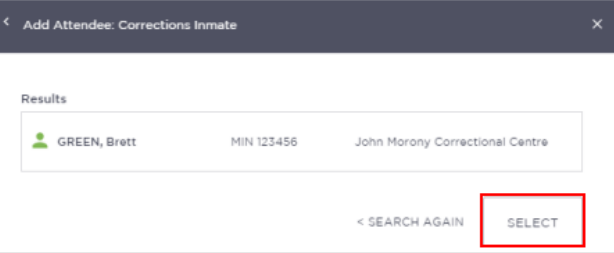

Ensure you check that the **correct** inmate details are returned, if it is **incorrect** click **Search Again** button and enter the correct MIN.

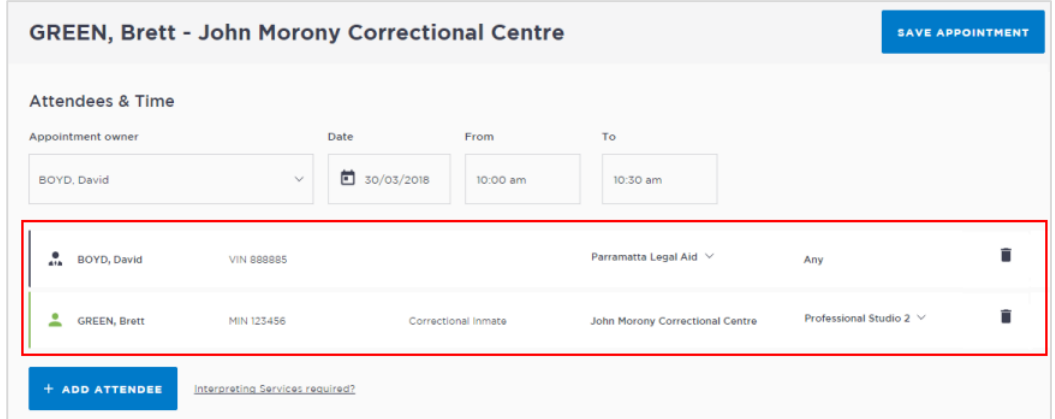

**Note:** To **remove** an attendee from appointment click on the **bin icon** at the end of the record.

- 4. **Date and Time:** defaults to today's date and current time.
	- To change click in the **Date, From, To** fields and adjust as required.

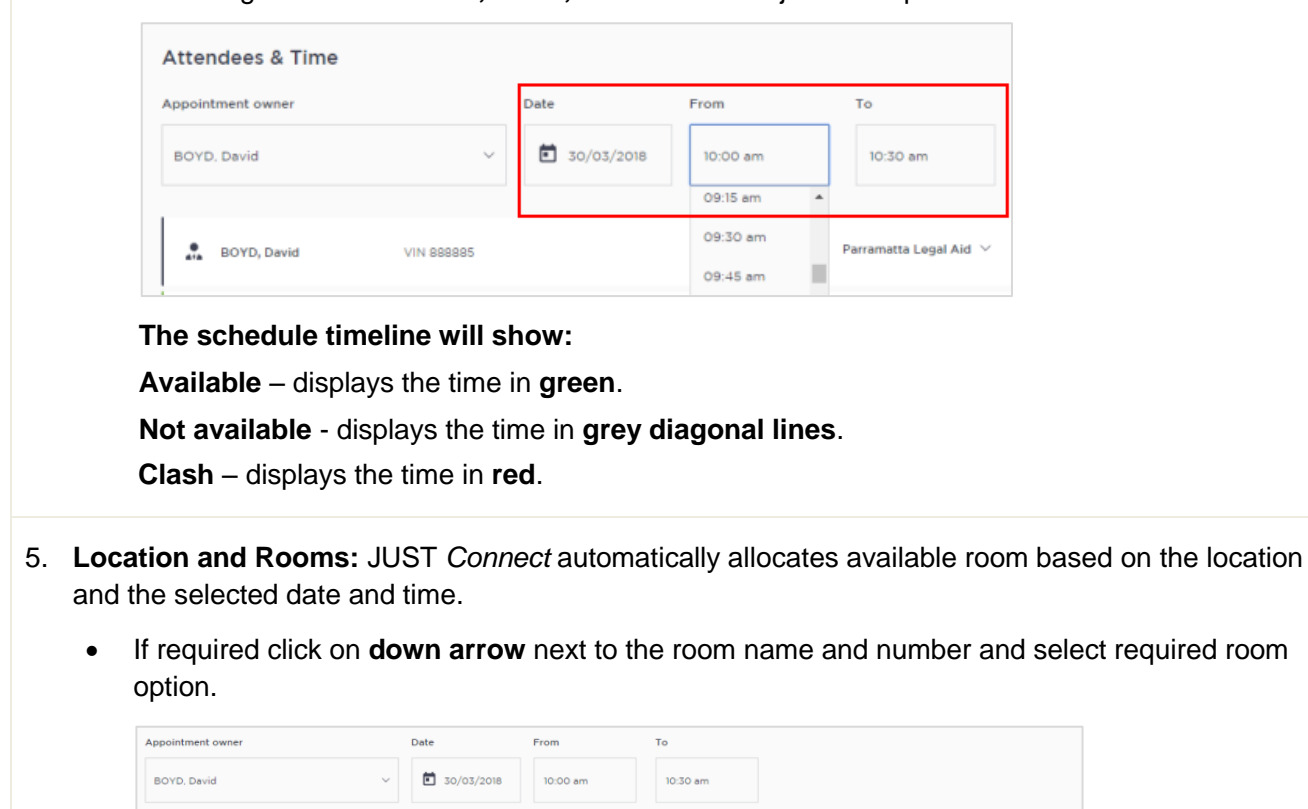

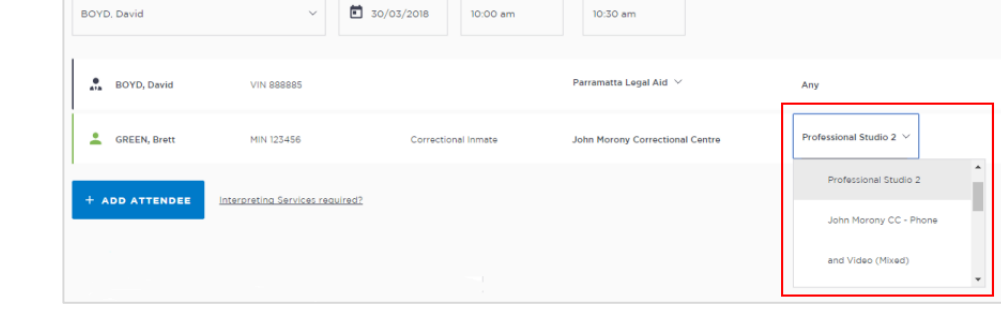

#### 6. **Appointment Notes**

This is a free text field and it is important that the relevant case information is entered.

 Click in the **Appointment Notes** field and enter **case information.** The information required here may differ between courts and court locations.

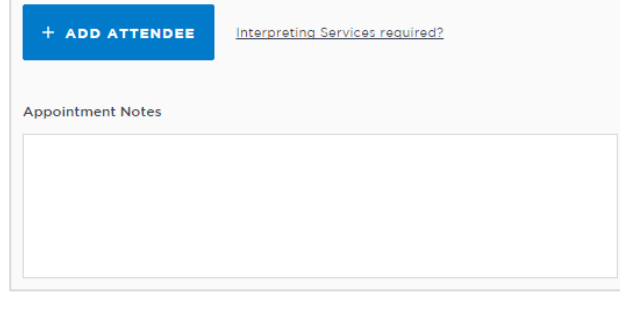

**Note:** The appointment notes become part of the appointment and **can be viewed by any** of the appointment attendees who have access to JUST Connect.

#### **7. Save appointment:**

- Check you have selected and/or entered all the required appointment details, when complete.
	- Check **the Appointment Owner** is correct. The Appointment Owner is the person **responsible** for the meeting. They must be listed as a Professional and be an attendee. Click Appointment Owner **down arrow** to change the owner if required.
	- To delete any of the attendees, click the **rubbish bin** icon at the end of the row containing attendee's name.
- **Click** the **Save Appointment** button.
- Displays prompt advising Appointment has been **scheduled**. Click **OK** button.

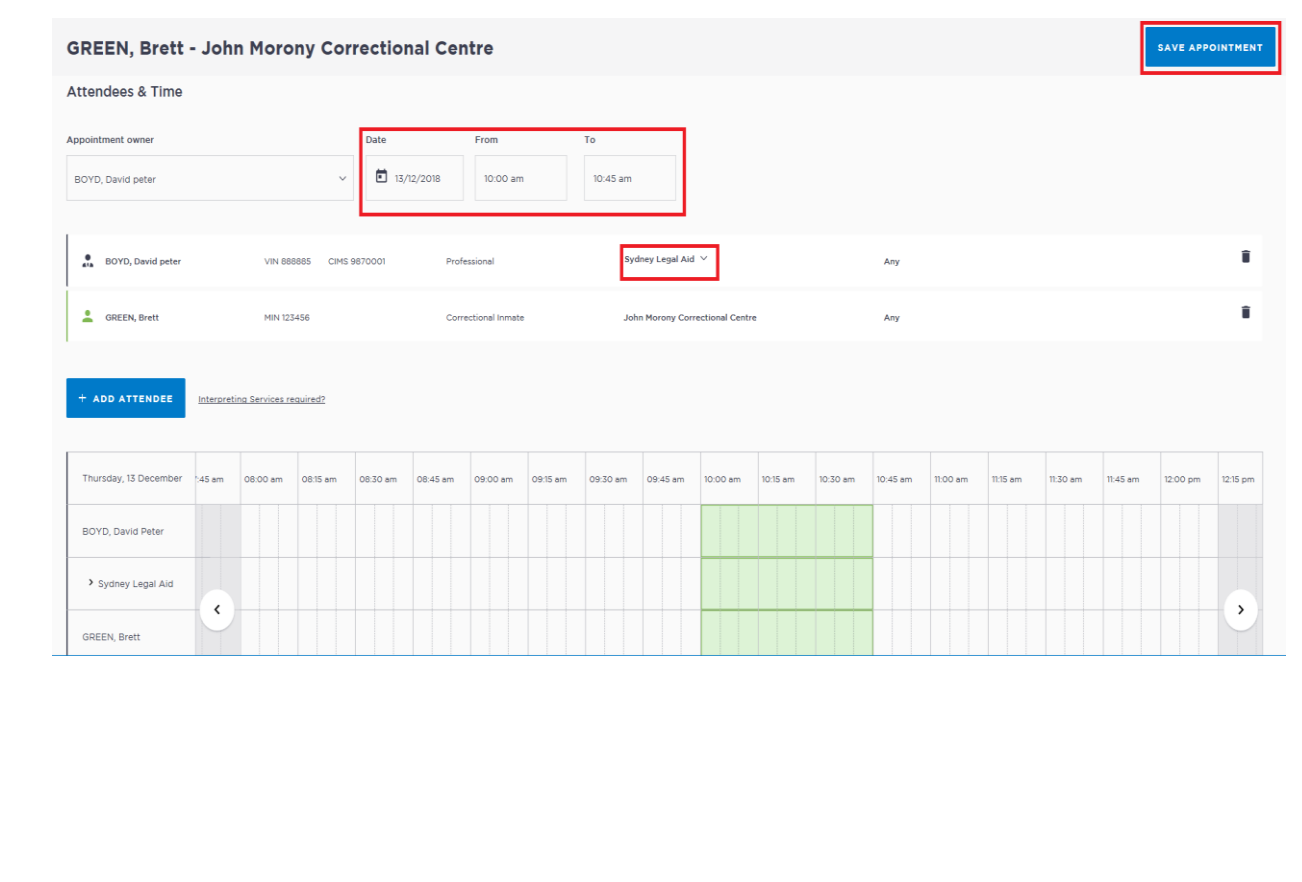

## **Activity 2 – Create an appointment for Correctional Meeting as Corrective Services Officer**

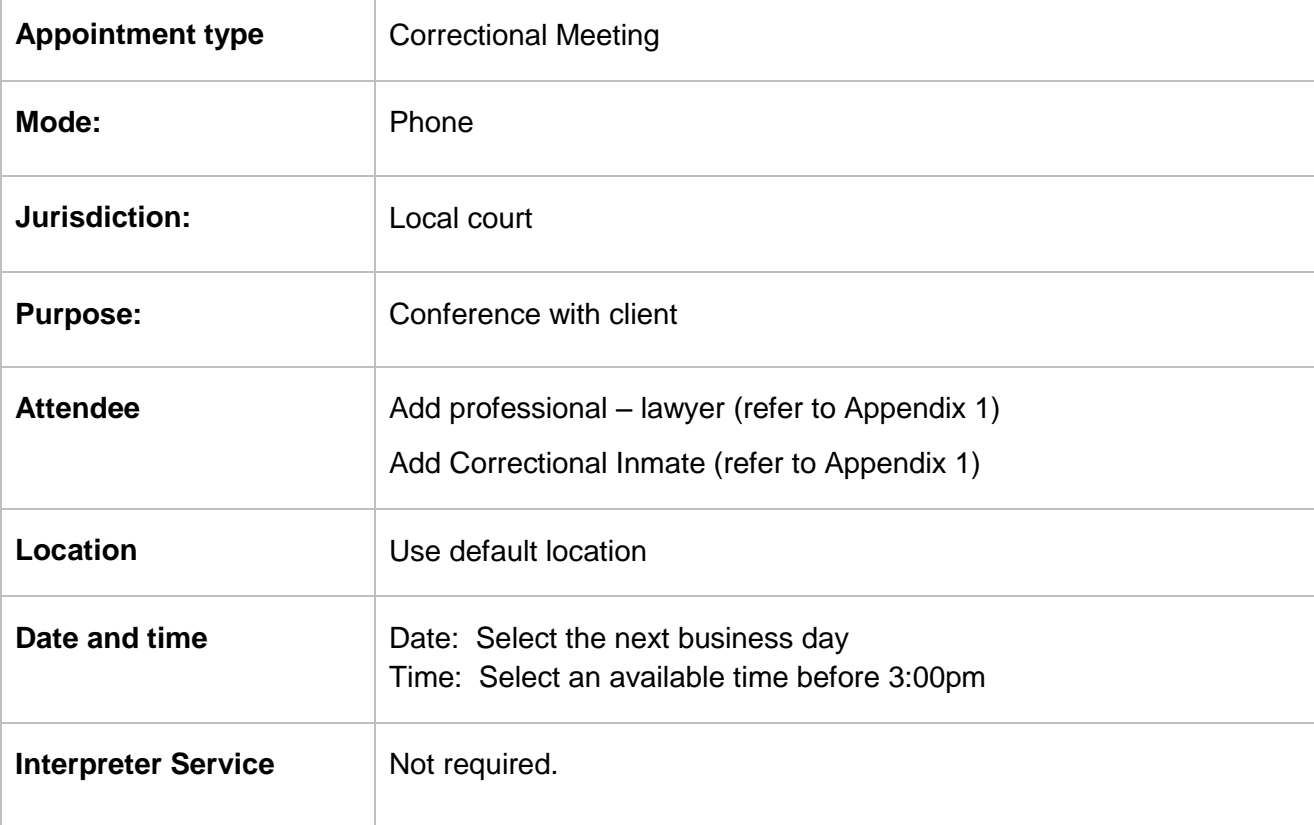

Refer to Appendix 1 for Training Accounts log-ins and correctional inmate MIN and name.

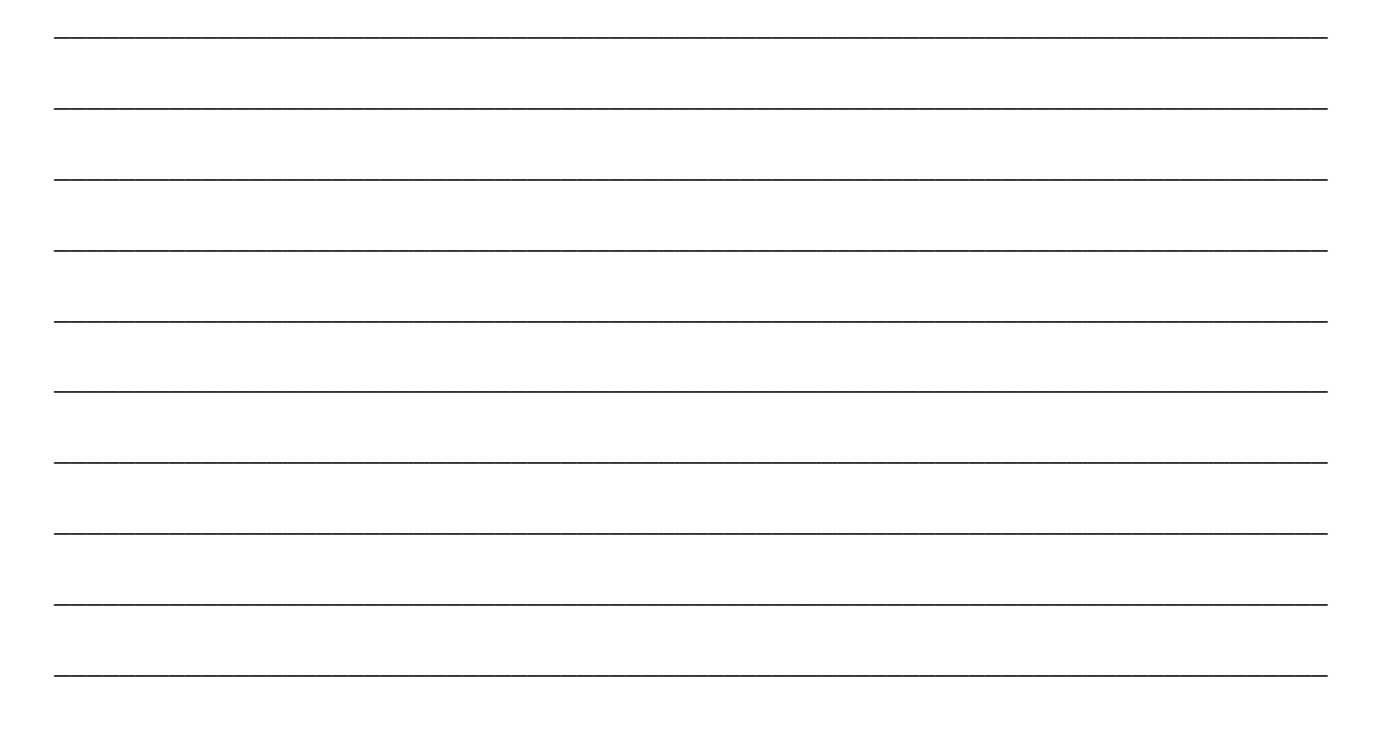

## <span id="page-19-0"></span>**Creating Appointments – Community Corrections**

Book a Correction Meeting appointment with a person-in-custody (correctional inmate) which includes yourself and/or a colleague. Can also be used to book and/or manage appointments on behalf of a legal professional with a person in custody.

<span id="page-19-1"></span>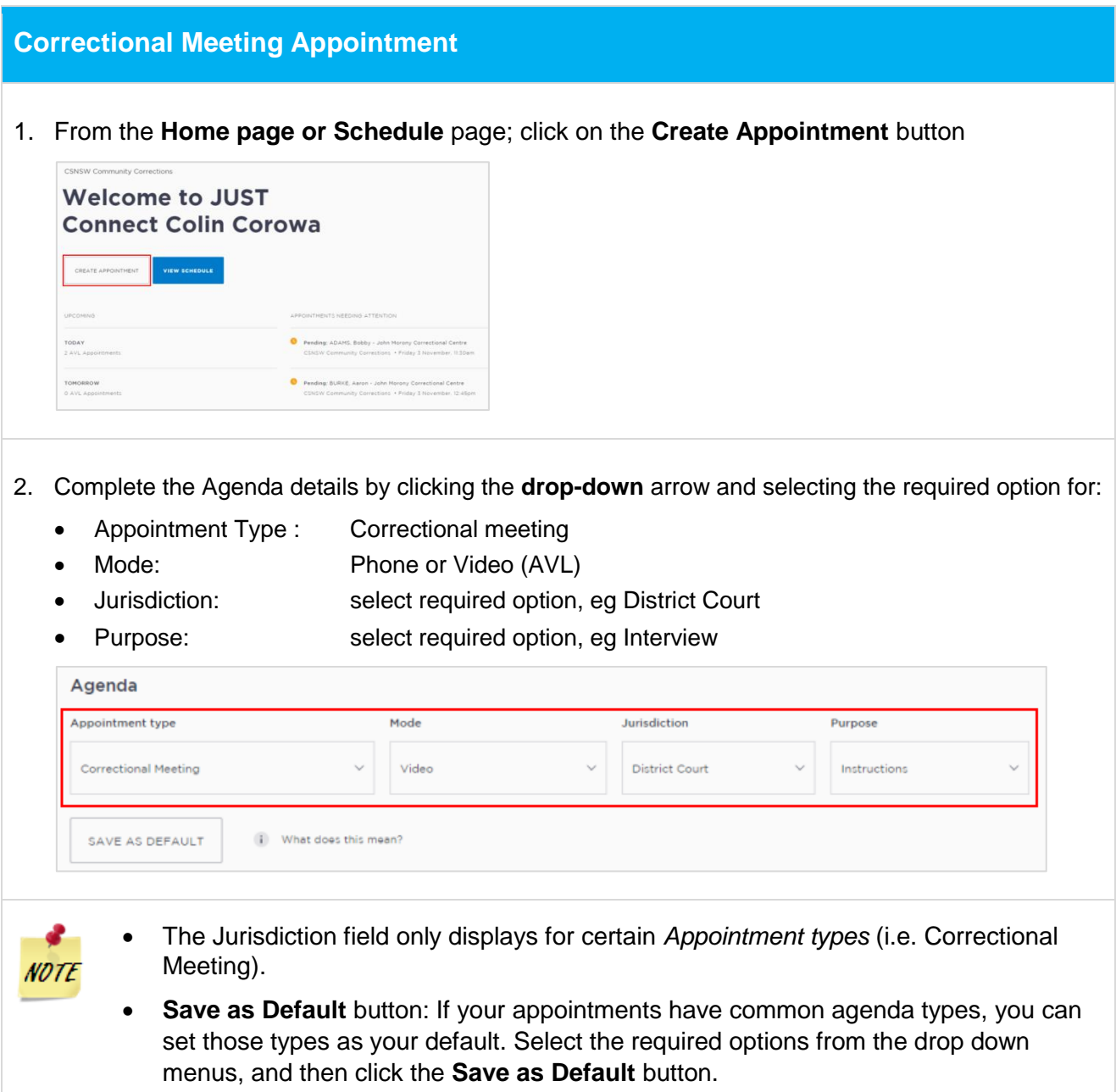

- 3. Click **Add Attendee** button, displays Add Attendee prompt. Select from the following options:
	- Professional (Community Corrections; or Legal; or Clinical)
	- Corrections Inmate

#### **a. Adding a Professional:**

JUST Connect automatically **adds the appointment creator** (yourself) to the appointment. You can add more than one professional (eg a colleague) to the appointment if required:

- Click **Professional** button
- Enter the professional's name; or enter their VIN number; or email address.
- Displays drop down list, click on **name** to select.

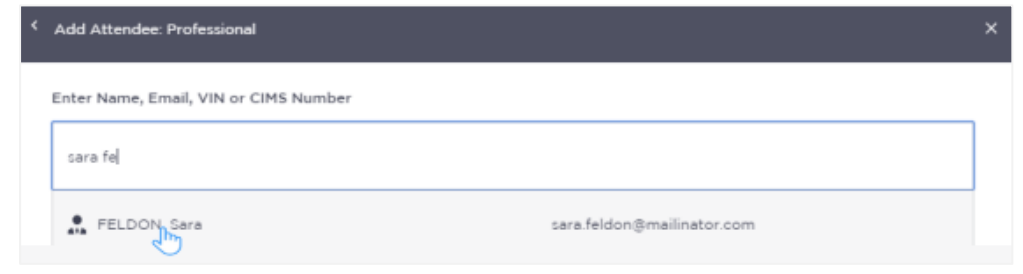

#### **b. Adding a Correctional Inmate:**

- Click **Add Attendee** button, then click **Corrections Inmate** button.
- Enter the Inmate's **MIN** (you must use their MIN number 6 digits)
- Displays drop down list with Inmate's name, MIN and location, click **Select** button.

Ensure you check that the **correct** person in-custody details are returned, if it is **incorrect** click **Search Again** button and re-enter the correct MIN.

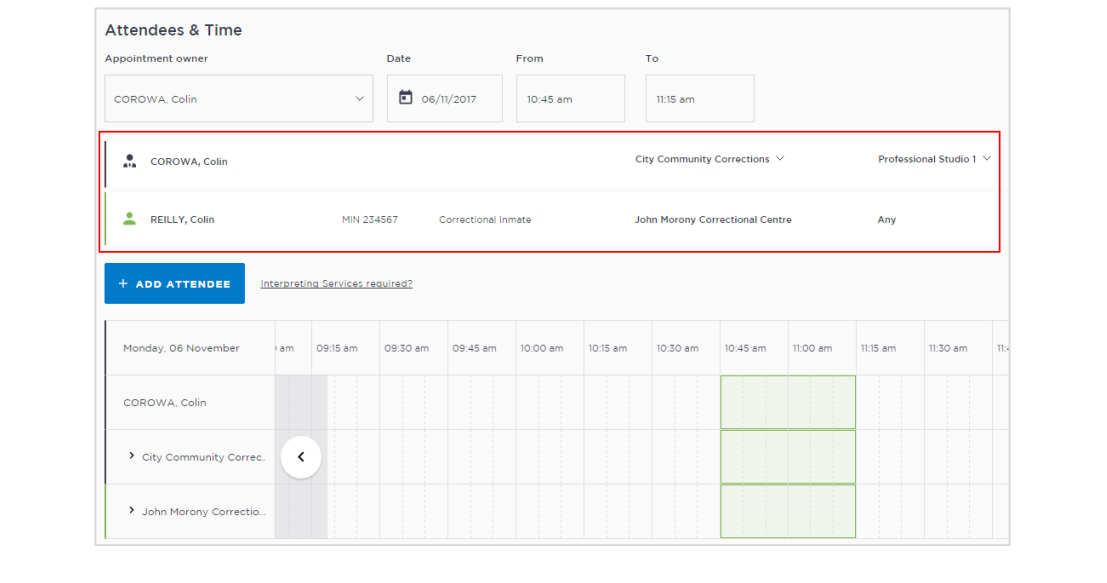

- Additional professionals can be added to the appointment if required (repeat steps for Adding a Professional).
- Only **one person in-custody** can be **added** to each correctional meeting.
- To **remove** an attendee from appointment click on the **Bin icon** at the end of the record.
- 4. **Date and Time:** defaults to today's date and current time, click in the **Date, From, To** fields and adjust as required.
	- **Green** indicates attendee and/or room are **available**.

**NOTE** 

ℯ **NOTE** 

- **Grey Diagonal lines** indicates the room is **not available**.
- **Red** indicates there is a **clash** and the attendee and/or room is **not available**

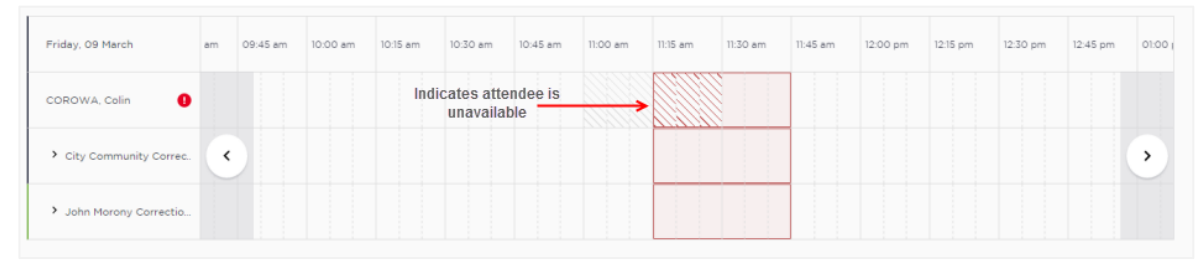

- 5. **Location and Rooms:** The location for a professional is based on their default location in JUST Connect. Rooms are automatically allocated based on location and room availability on the selected date and time.
	- To change (if required) click on **down arrow** to change the Location and/or Room.

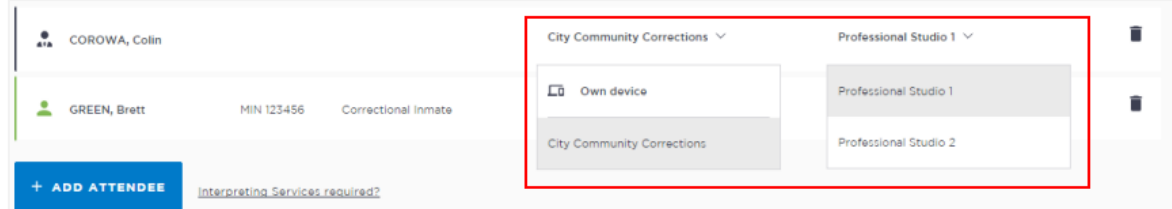

The allocated room for the Correctional Centres may initially display as **Any**, once saved it will display the actual room name and phone number for dialling in.

Community Corrections staff may select **Own device** for their location.

If using own iPad for AVL appointments you must have the pre-approved video conferencing software installed on the device. For more information in regards to setting up your own device (eg ipad, tablet) please contact the AVL Support centre (02 8759 0010).

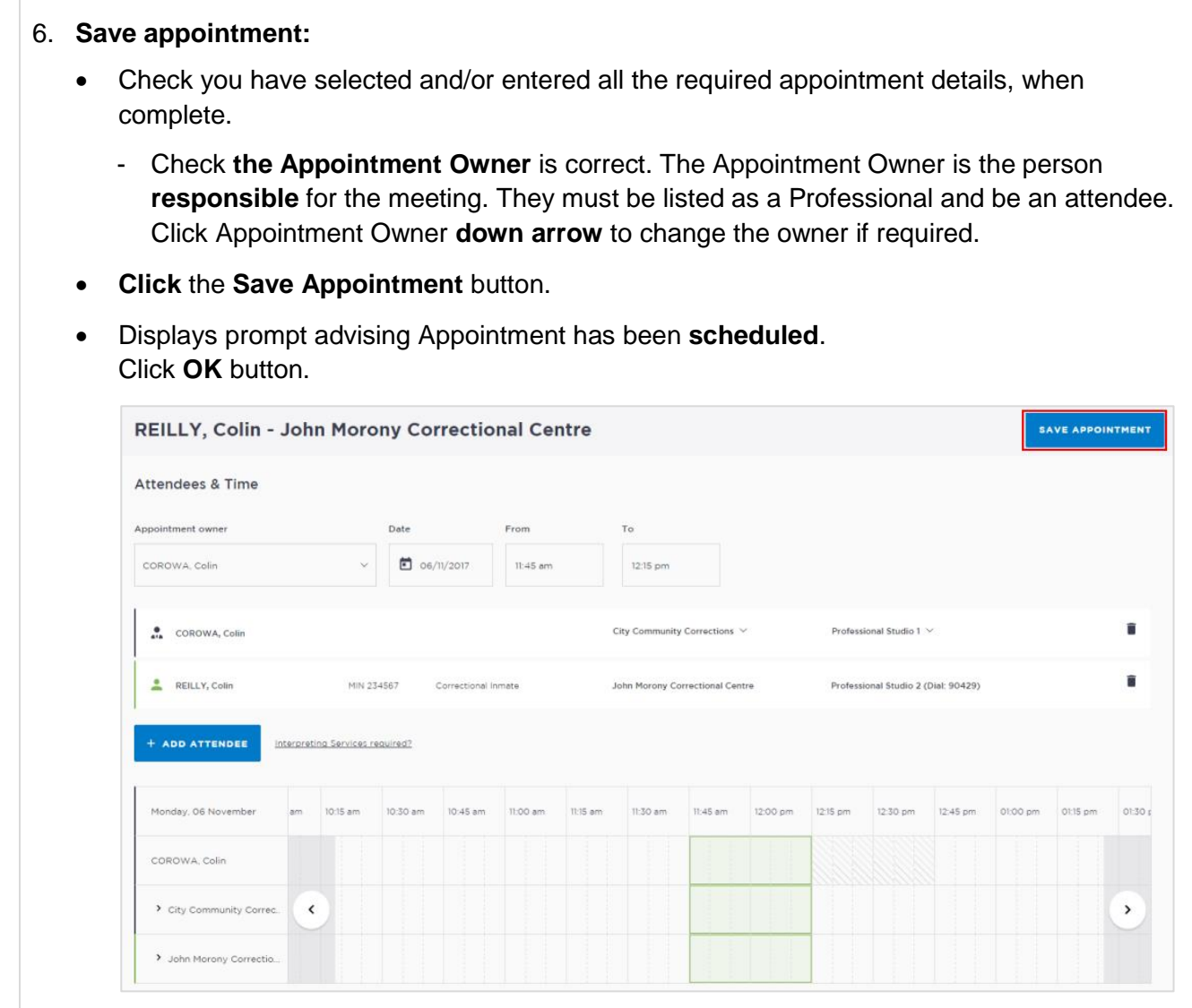

\_\_\_\_\_\_\_\_\_\_\_\_\_\_\_\_\_\_\_\_\_\_\_\_\_\_\_\_\_\_\_\_\_\_\_\_\_\_\_\_\_\_\_\_\_\_\_\_\_\_\_\_\_\_\_\_\_\_\_\_\_\_\_\_\_\_\_\_\_\_\_\_\_\_\_\_\_\_

\_\_\_\_\_\_\_\_\_\_\_\_\_\_\_\_\_\_\_\_\_\_\_\_\_\_\_\_\_\_\_\_\_\_\_\_\_\_\_\_\_\_\_\_\_\_\_\_\_\_\_\_\_\_\_\_\_\_\_\_\_\_\_\_\_\_\_\_\_\_\_\_\_\_\_\_\_\_

\_\_\_\_\_\_\_\_\_\_\_\_\_\_\_\_\_\_\_\_\_\_\_\_\_\_\_\_\_\_\_\_\_\_\_\_\_\_\_\_\_\_\_\_\_\_\_\_\_\_\_\_\_\_\_\_\_\_\_\_\_\_\_\_\_\_\_\_\_\_\_\_\_\_\_\_\_\_

\_\_\_\_\_\_\_\_\_\_\_\_\_\_\_\_\_\_\_\_\_\_\_\_\_\_\_\_\_\_\_\_\_\_\_\_\_\_\_\_\_\_\_\_\_\_\_\_\_\_\_\_\_\_\_\_\_\_\_\_\_\_\_\_\_\_\_\_\_\_\_\_\_\_\_\_\_\_

\_\_\_\_\_\_\_\_\_\_\_\_\_\_\_\_\_\_\_\_\_\_\_\_\_\_\_\_\_\_\_\_\_\_\_\_\_\_\_\_\_\_\_\_\_\_\_\_\_\_\_\_\_\_\_\_\_\_\_\_\_\_\_\_\_\_\_\_\_\_\_\_\_\_\_\_\_\_

\_\_\_\_\_\_\_\_\_\_\_\_\_\_\_\_\_\_\_\_\_\_\_\_\_\_\_\_\_\_\_\_\_\_\_\_\_\_\_\_\_\_\_\_\_\_\_\_\_\_\_\_\_\_\_\_\_\_\_\_\_\_\_\_\_\_\_\_\_\_\_\_\_\_\_\_\_\_

\_\_\_\_\_\_\_\_\_\_\_\_\_\_\_\_\_\_\_\_\_\_\_\_\_\_\_\_\_\_\_\_\_\_\_\_\_\_\_\_\_\_\_\_\_\_\_\_\_\_\_\_\_\_\_\_\_\_\_\_\_\_\_\_\_\_\_\_\_\_\_\_\_\_\_\_\_\_

\_\_\_\_\_\_\_\_\_\_\_\_\_\_\_\_\_\_\_\_\_\_\_\_\_\_\_\_\_\_\_\_\_\_\_\_\_\_\_\_\_\_\_\_\_\_\_\_\_\_\_\_\_\_\_\_\_\_\_\_\_\_\_\_\_\_\_\_\_\_\_\_\_\_\_\_\_\_

## **Activity 3 – Create an appointment for Correctional Meeting as a Community Correctives Officer**

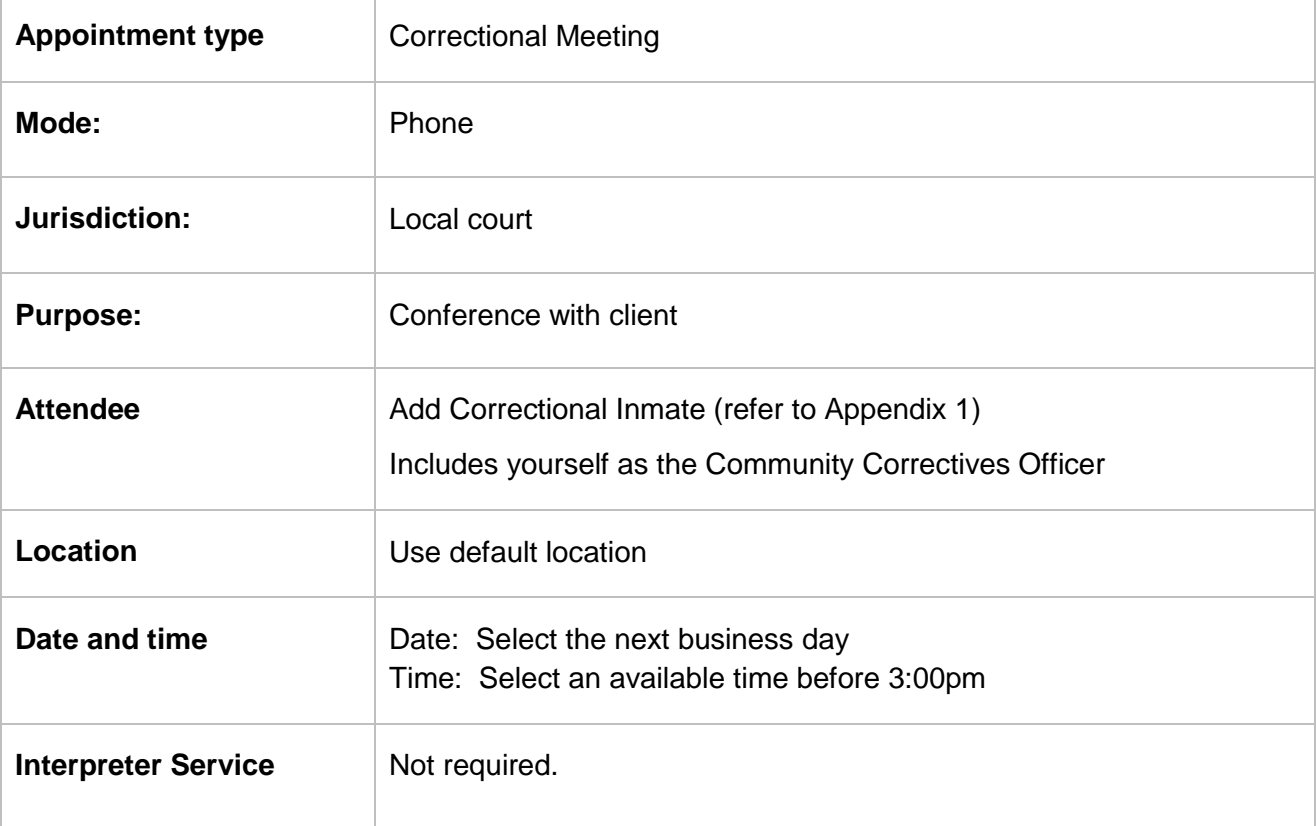

Refer to Appendix 1 for Training Accounts log-ins and correctional inmate MIN and name.

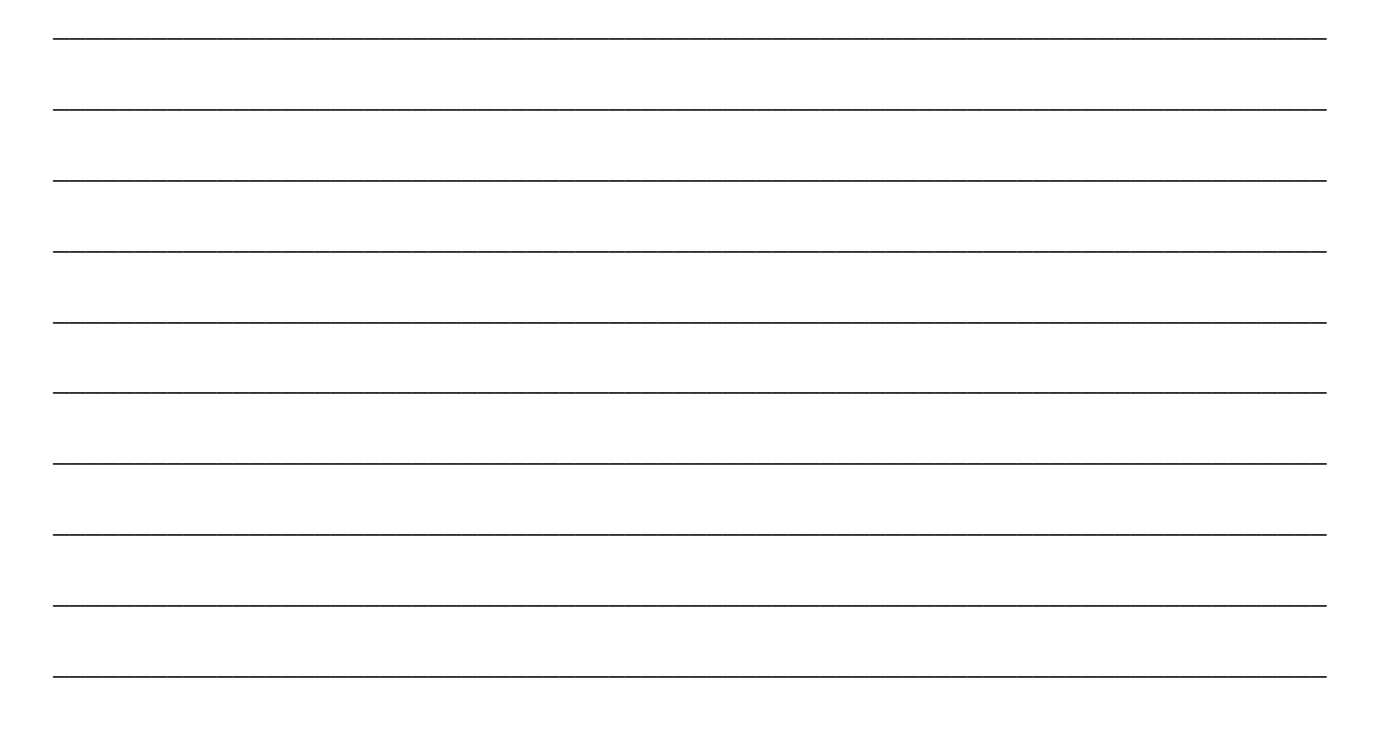

<span id="page-24-0"></span>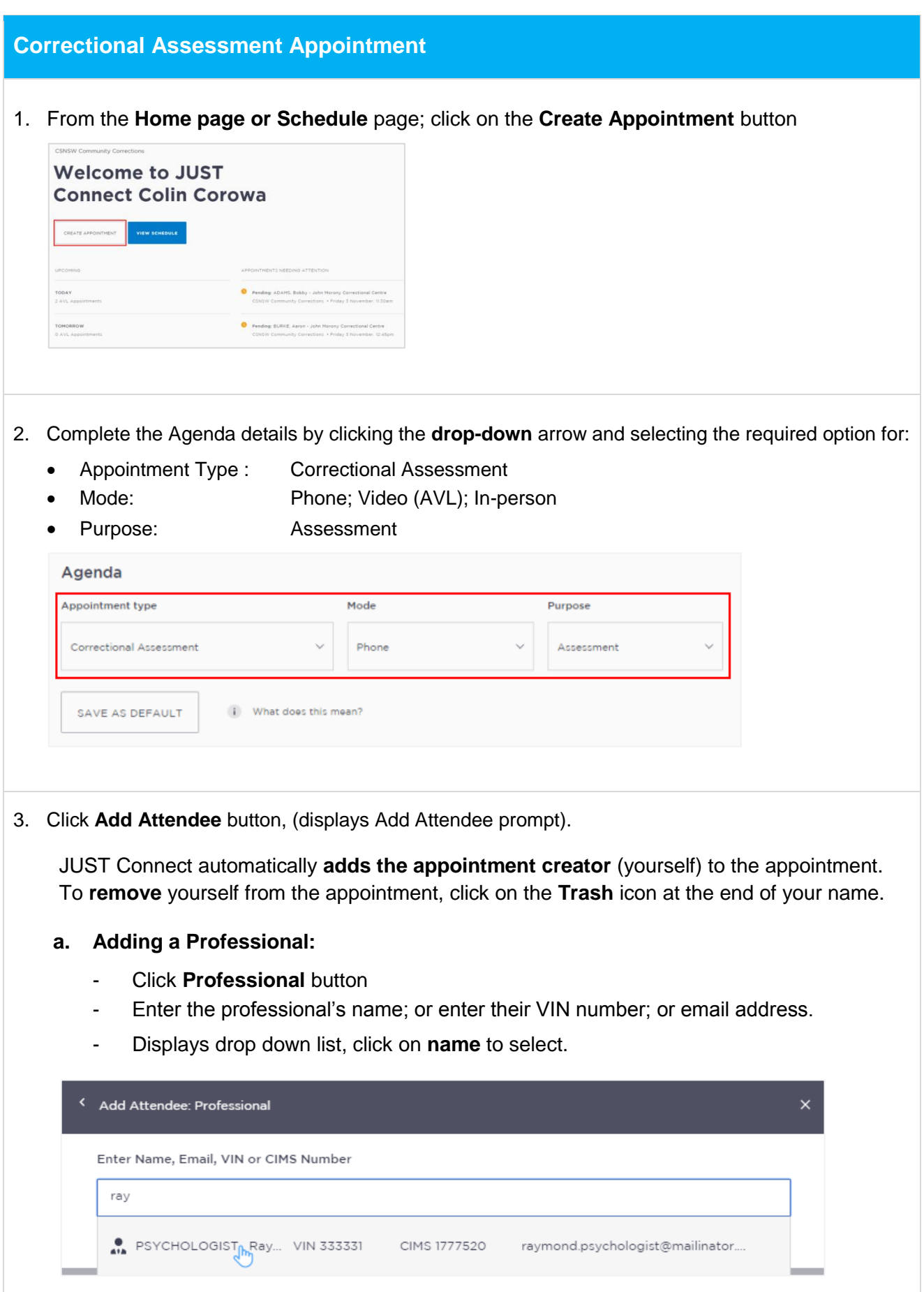

#### **b. Adding a Correctional Inmate:**

NOT<sub>L</sub>

- Click **Add Attendee** button, then click **Corrections Inmate** button.
- Enter the Inmate's **MIN** (you must use their MIN number 6 digits)
- Displays drop down list with Inmate's name, MIN and location, click **Select** button.

Ensure you check that the **correct** person in-custody details are returned, if it is **incorrect** click **Search Again** button and re-enter the correct MIN.

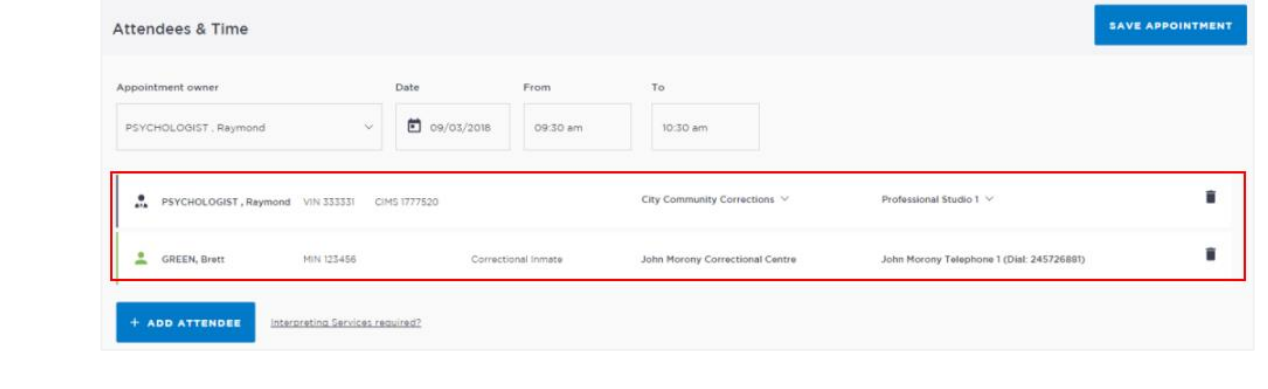

- Only **one person in-custody** can be **added** to each correctional meeting.
- To **remove** an attendee from appointment click on the **Bin icon** at the end of the record.
- 4. **Date and Time:** defaults to today's date and current time, click in the **Date, From, To** fields and adjust as required.
	- **Green** indicates attendee and/or room are **available**.
	- **Grey Diagonal lines** indicates the room is **not available**.
	- **Red** indicates there is a **clash** and the attendee and/or room is **not available**
- 5. **Location and Rooms:** The location for a professional is based on their default location in JUST Connect. Rooms are automatically allocated based on location and room availability on the selected date and time.
	- To change (if required) click on **down arrow** to change the Location and/or Room.

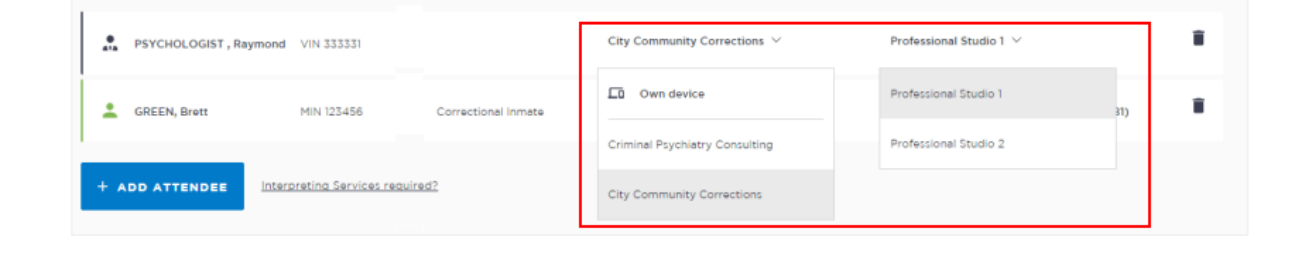

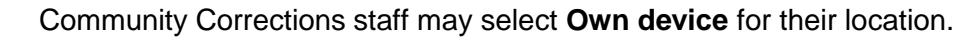

If using their own iPad for AVL appointments they must have the pre-approved video conferencing software installed on the device. For more information in regards to setting up your own device (eg ipad, tablet) please contact the AVL Support centre (02 8759 0010).

#### 6. **Save appointment:**

đ. **NOTE** 

- Check you have selected and/or entered all the required appointment details, when complete.
	- Check **the Appointment Owner** is correct. The Appointment Owner is the person **responsible** for the meeting. They must be listed as a Professional and be an attendee. Click Appointment Owner **down arrow** to change the owner if required.
- **Click** the **Save Appointment** button.
- Displays prompt advising Appointment has been **scheduled**. Click **OK** button.

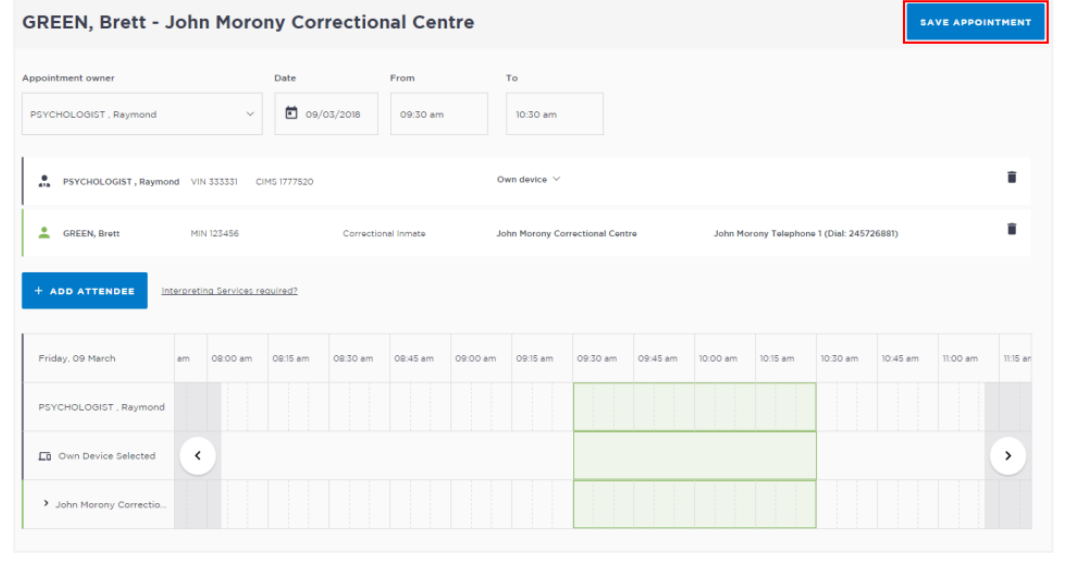

## **Activity 4 – Create an appointment for Correctional Assessment as a Community Correctives Officer**

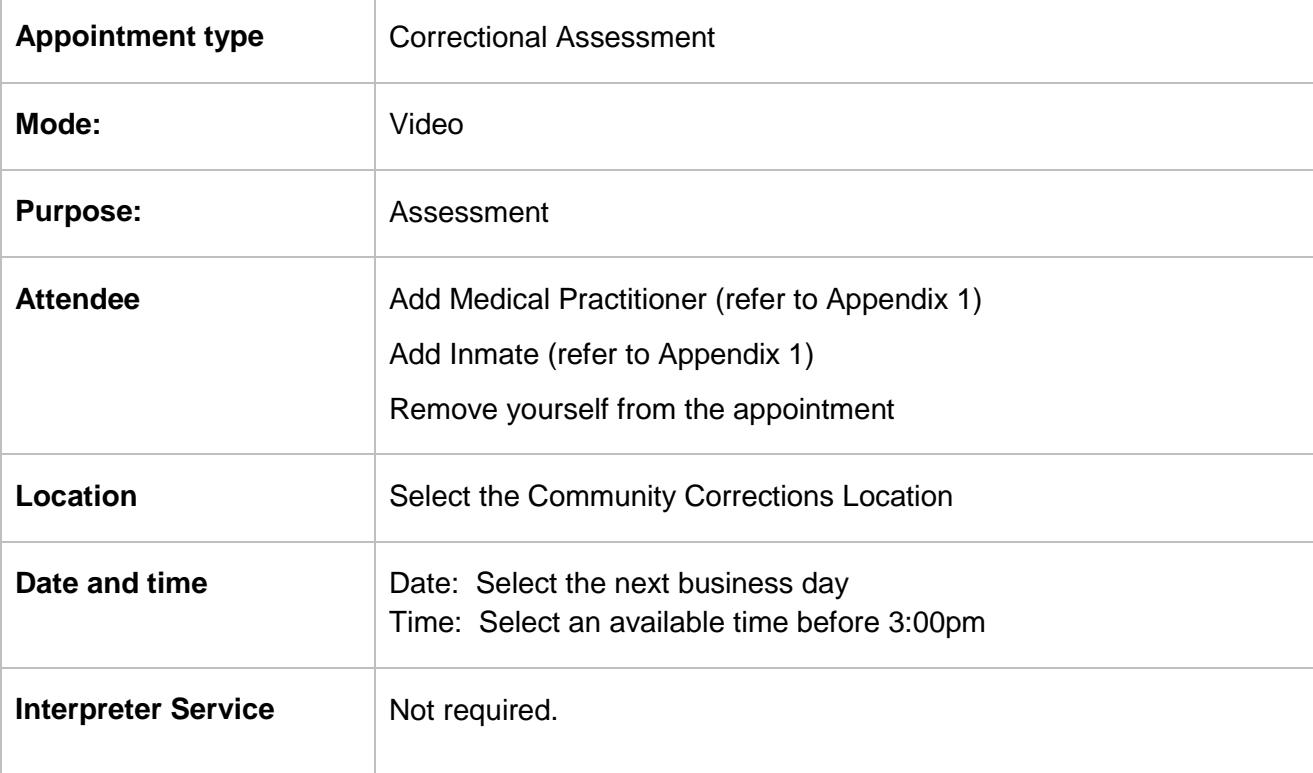

Refer to Appendix 1 for Training Accounts log-ins and correctional inmate MIN and name.

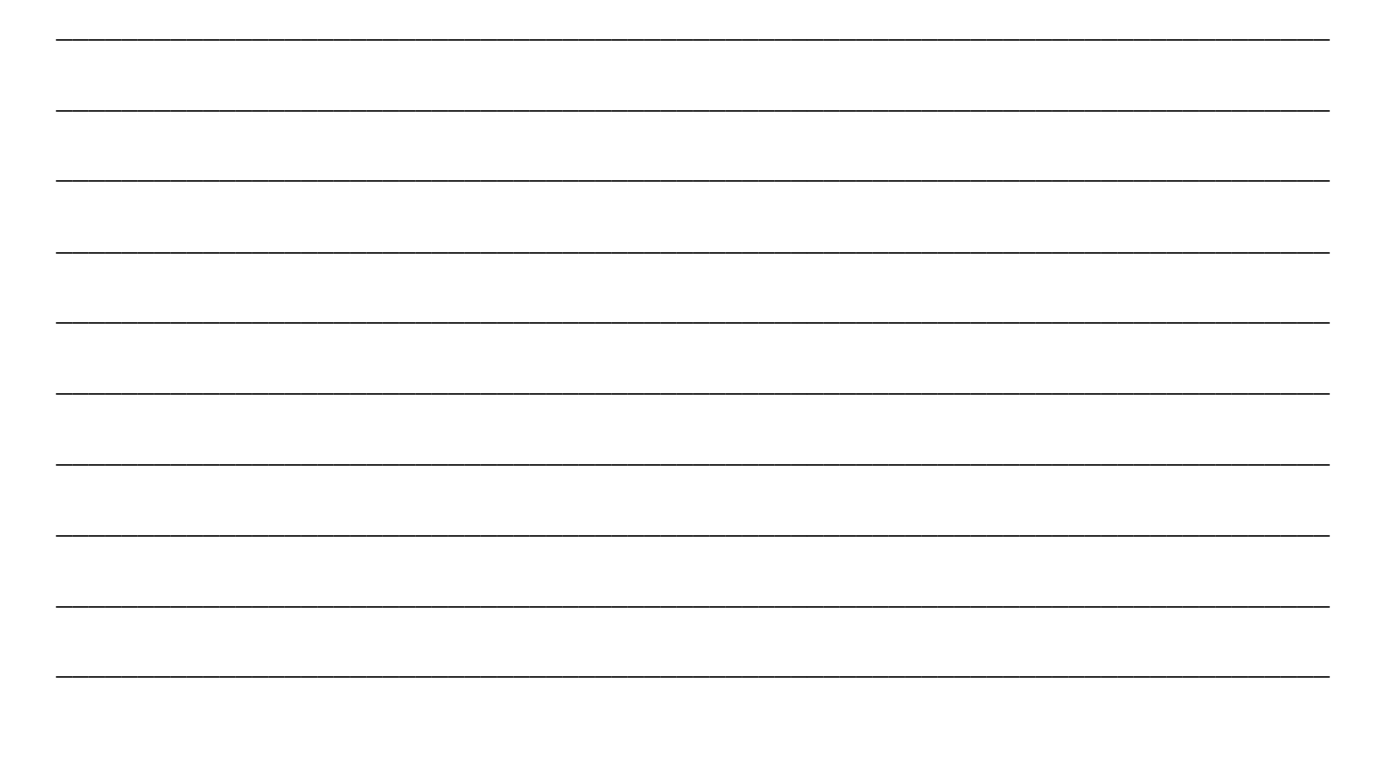

## <span id="page-28-0"></span>**Creating a Peer Appointment**

Book an appointment with colleagues and/or peers, to be used for meetings, conference, interviews, training etc.

Appointment can be within an agency (intra-agency) or with any other agency (inter-agency) at any time of the day within the agencies specified time frames.

Only Professional attendees can be added to a Peer appointment.

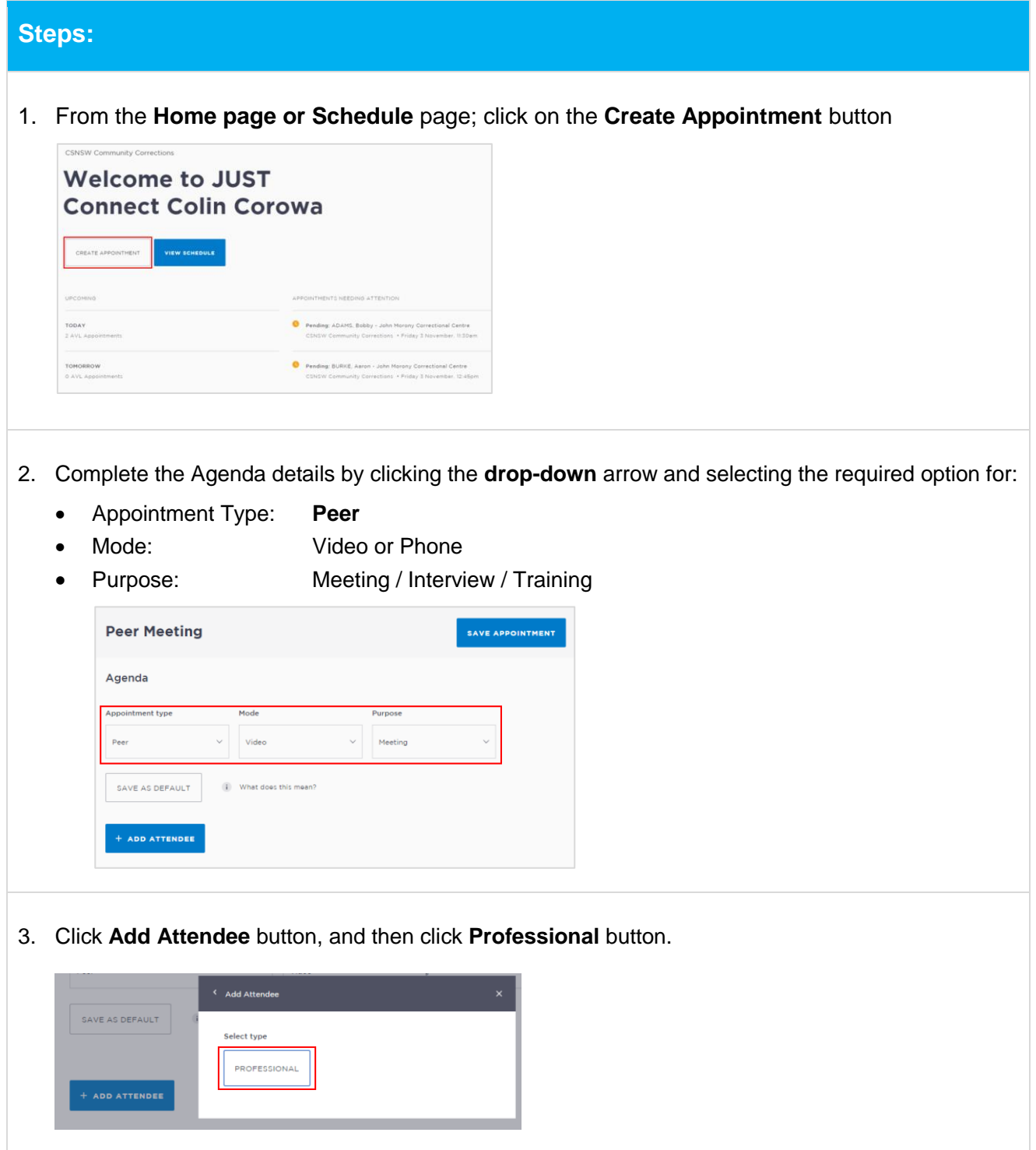

 Click in field and start entering person's name, displays **drop-down** list, click **on name** to select.

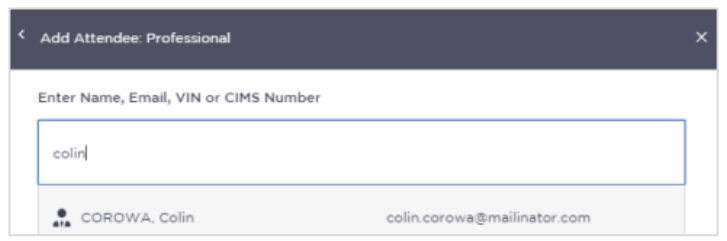

- To add additional professional attendee's to appointment, repeat this step (Step 3).
- 4. **Date and Time:** defaults to today's date and current time, click in the **Date, From, To** fields and adjust as required.
	- **Green** indicates attendee and/or room are **available**.
	- **Grey Diagonal lines** indicates the room is **not available**.
	- **Red** indicates there is a **clash** and the attendee and/or room is **not available**
- 5. **Location and Rooms:** The location for a professional is based on their default location in JUST Connect. Rooms are automatically allocated based on location and room availability on the selected date and time.
	- To change (if required) click on **down arrow** to change the Location and/or Room.
- 6. **Save appointment:** 
	- Check you have selected and/or entered all the required appointment details, when complete.
	- **Click** the **Save Appointment** button.
	- Displays prompt advising Appointment has been **scheduled**, and then click **OK** button.

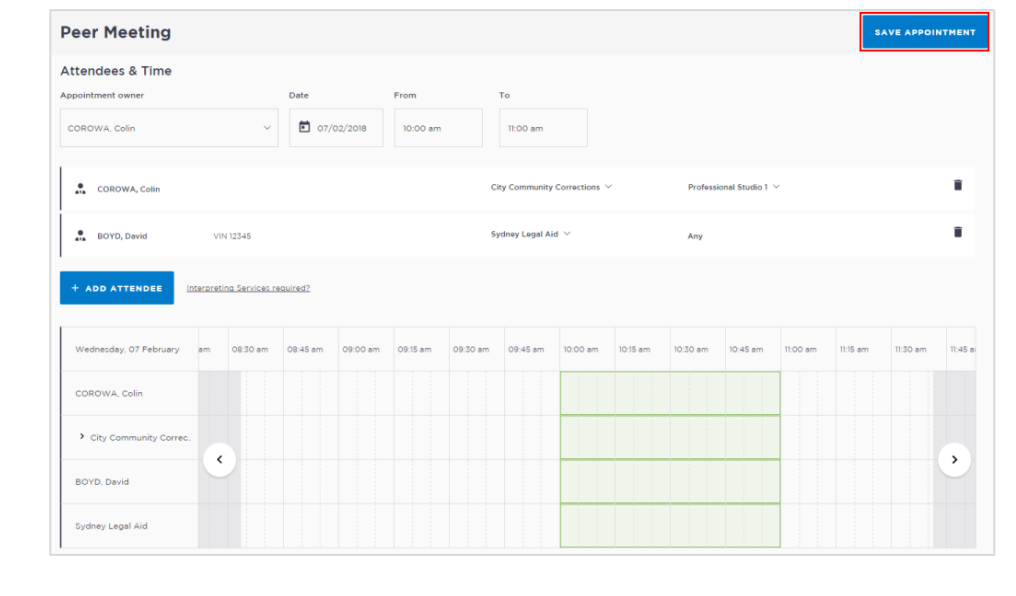

#### **Activity 5 – Create an appointment for a Peer Meeting as a Corrective Services Officer or Community Corrections Officer**

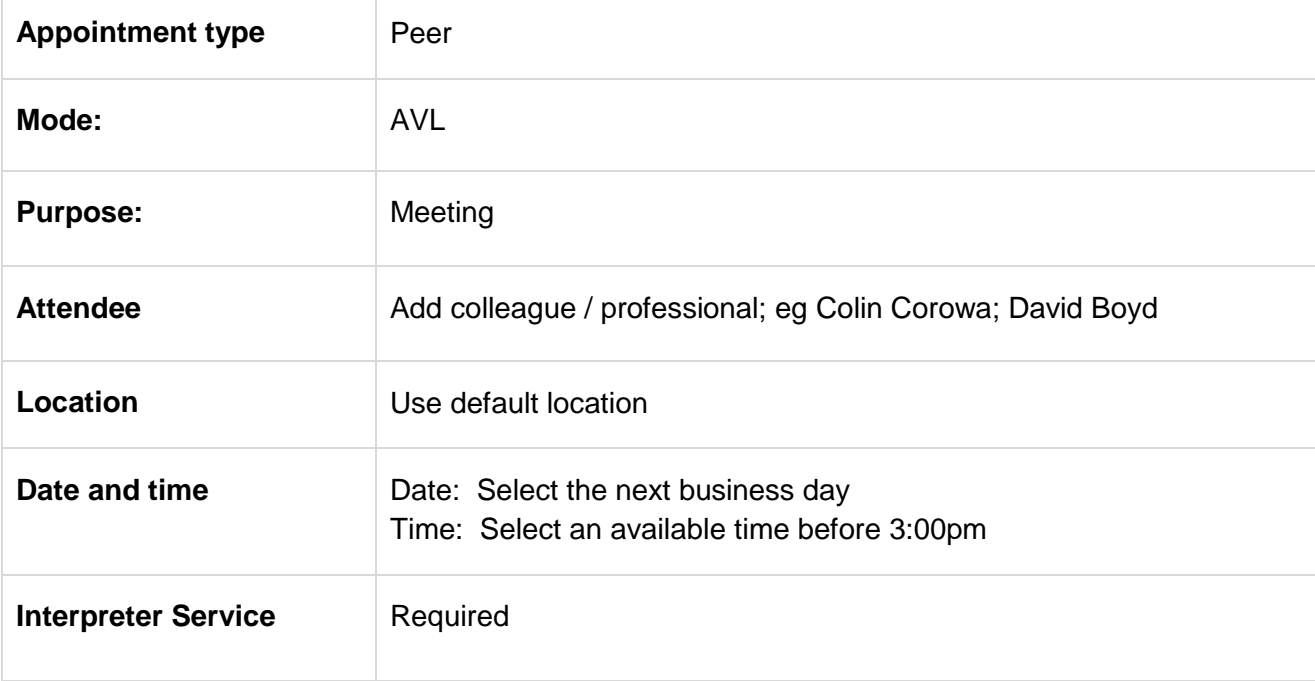

\_\_\_\_\_\_\_\_\_\_\_\_\_\_\_\_\_\_\_\_\_\_\_\_\_\_\_\_\_\_\_\_\_\_\_\_\_\_\_\_\_\_\_\_\_\_\_\_\_\_\_\_\_\_\_\_\_\_\_\_\_\_\_\_\_\_\_\_\_\_\_\_\_\_\_\_\_\_

\_\_\_\_\_\_\_\_\_\_\_\_\_\_\_\_\_\_\_\_\_\_\_\_\_\_\_\_\_\_\_\_\_\_\_\_\_\_\_\_\_\_\_\_\_\_\_\_\_\_\_\_\_\_\_\_\_\_\_\_\_\_\_\_\_\_\_\_\_\_\_\_\_\_\_\_\_\_

\_\_\_\_\_\_\_\_\_\_\_\_\_\_\_\_\_\_\_\_\_\_\_\_\_\_\_\_\_\_\_\_\_\_\_\_\_\_\_\_\_\_\_\_\_\_\_\_\_\_\_\_\_\_\_\_\_\_\_\_\_\_\_\_\_\_\_\_\_\_\_\_\_\_\_\_\_\_

\_\_\_\_\_\_\_\_\_\_\_\_\_\_\_\_\_\_\_\_\_\_\_\_\_\_\_\_\_\_\_\_\_\_\_\_\_\_\_\_\_\_\_\_\_\_\_\_\_\_\_\_\_\_\_\_\_\_\_\_\_\_\_\_\_\_\_\_\_\_\_\_\_\_\_\_\_\_

\_\_\_\_\_\_\_\_\_\_\_\_\_\_\_\_\_\_\_\_\_\_\_\_\_\_\_\_\_\_\_\_\_\_\_\_\_\_\_\_\_\_\_\_\_\_\_\_\_\_\_\_\_\_\_\_\_\_\_\_\_\_\_\_\_\_\_\_\_\_\_\_\_\_\_\_\_\_

\_\_\_\_\_\_\_\_\_\_\_\_\_\_\_\_\_\_\_\_\_\_\_\_\_\_\_\_\_\_\_\_\_\_\_\_\_\_\_\_\_\_\_\_\_\_\_\_\_\_\_\_\_\_\_\_\_\_\_\_\_\_\_\_\_\_\_\_\_\_\_\_\_\_\_\_\_\_

\_\_\_\_\_\_\_\_\_\_\_\_\_\_\_\_\_\_\_\_\_\_\_\_\_\_\_\_\_\_\_\_\_\_\_\_\_\_\_\_\_\_\_\_\_\_\_\_\_\_\_\_\_\_\_\_\_\_\_\_\_\_\_\_\_\_\_\_\_\_\_\_\_\_\_\_\_\_

\_\_\_\_\_\_\_\_\_\_\_\_\_\_\_\_\_\_\_\_\_\_\_\_\_\_\_\_\_\_\_\_\_\_\_\_\_\_\_\_\_\_\_\_\_\_\_\_\_\_\_\_\_\_\_\_\_\_\_\_\_\_\_\_\_\_\_\_\_\_\_\_\_\_\_\_\_\_

\_\_\_\_\_\_\_\_\_\_\_\_\_\_\_\_\_\_\_\_\_\_\_\_\_\_\_\_\_\_\_\_\_\_\_\_\_\_\_\_\_\_\_\_\_\_\_\_\_\_\_\_\_\_\_\_\_\_\_\_\_\_\_\_\_\_\_\_\_\_\_\_\_\_\_\_\_\_

\_\_\_\_\_\_\_\_\_\_\_\_\_\_\_\_\_\_\_\_\_\_\_\_\_\_\_\_\_\_\_\_\_\_\_\_\_\_\_\_\_\_\_\_\_\_\_\_\_\_\_\_\_\_\_\_\_\_\_\_\_\_\_\_\_\_\_\_\_\_\_\_\_\_\_\_\_\_

\_\_\_\_\_\_\_\_\_\_\_\_\_\_\_\_\_\_\_\_\_\_\_\_\_\_\_\_\_\_\_\_\_\_\_\_\_\_\_\_\_\_\_\_\_\_\_\_\_\_\_\_\_\_\_\_\_\_\_\_\_\_\_\_\_\_\_\_\_\_\_\_\_\_\_\_\_\_

Refer to Appendix 1 for Training Accounts log-ins and correctional inmate MIN and name.

## <span id="page-31-0"></span>**Adding a Guest Attendee**

A Guest Attendee is someone who is **not a registered** JUST Connect user who needs to be added to an appointment (eg barrister/solicitor/colleague).

- 1. Create a Correctional Meeting or Correctional Assessment appointment
- 2. Select date and time required
- 3. Click **Add Attendee** button, and then select **Professional** button
- 4. Enter name, email, or VIN, displays **"No Record found"**

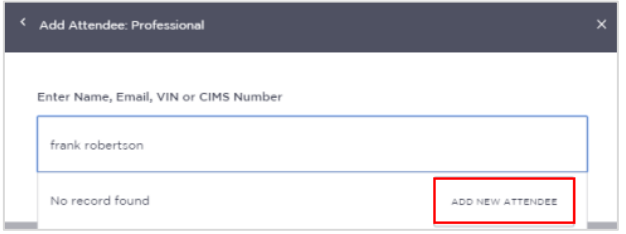

5. Click **Add New Attendee** button, displays *Add Attendee* pop-up screen **Enter** required details for new user details.

You **must enter a valid VIN** and/or **CIMS** number for the guest attendee.

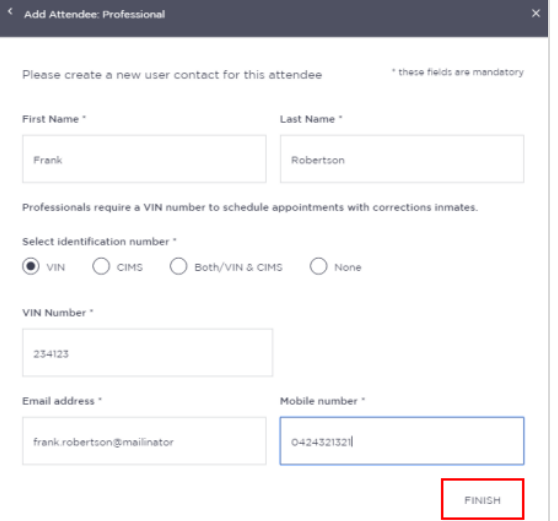

6. Click the **Finish** button.

- Under certain circumstances a Guest Attendee that **does not have a VIN** number can be added to an appointment with a person in-custody. The **only time** this can be done is when you know that the attendee is **from a Government Agency**; eg Department of Justice, NSW Police, NSW Government or Federal Government agency.
- A Guest Attendee **DOES NOT** have access to JUST Connect. However, provided their email address and/or mobile number has been entered in JUST Connect they will receive notifications (via email and/or mobile number) in regards to their appointment.

## **Activity 6 – Add a Guest attendee to Correctional Meeting as a Corrective Services Officer or Community Corrections Officer**

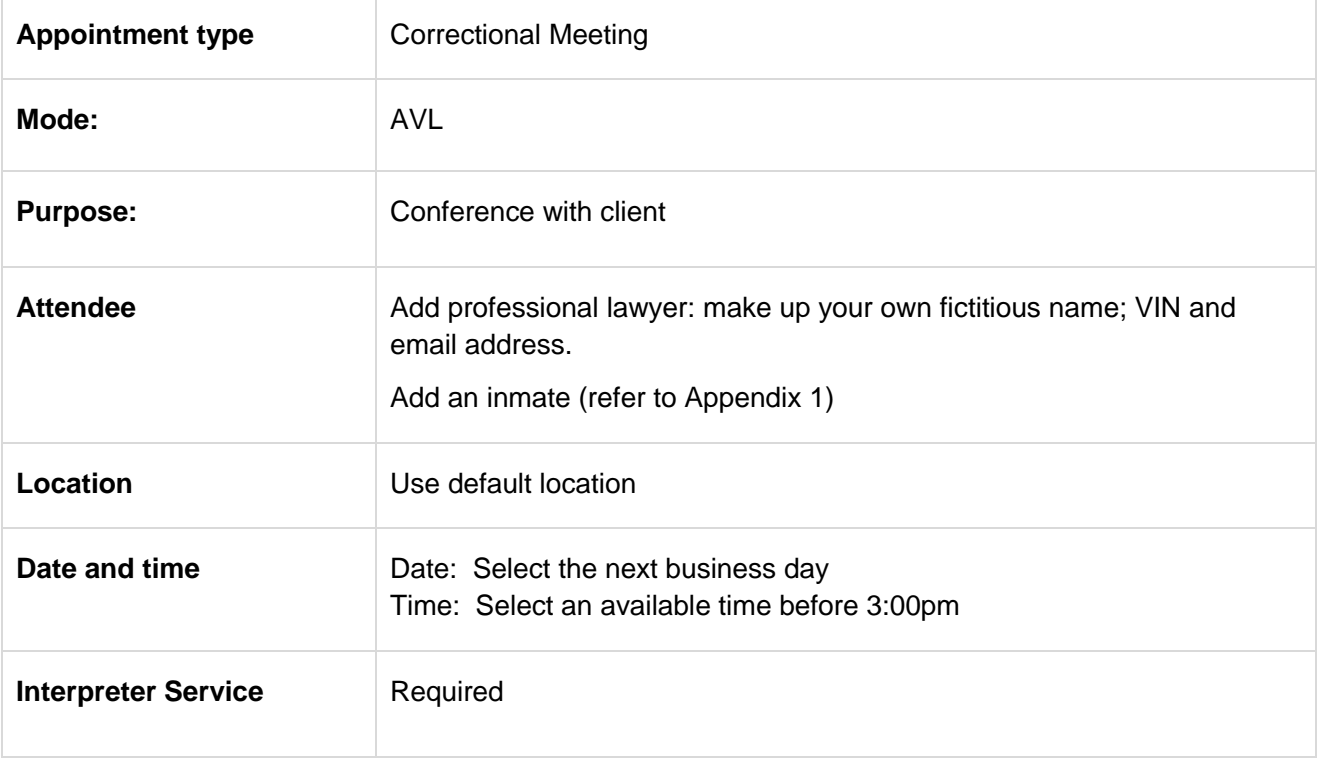

Refer to Appendix 1 for Training Accounts log-ins and correctional inmate MIN and name.

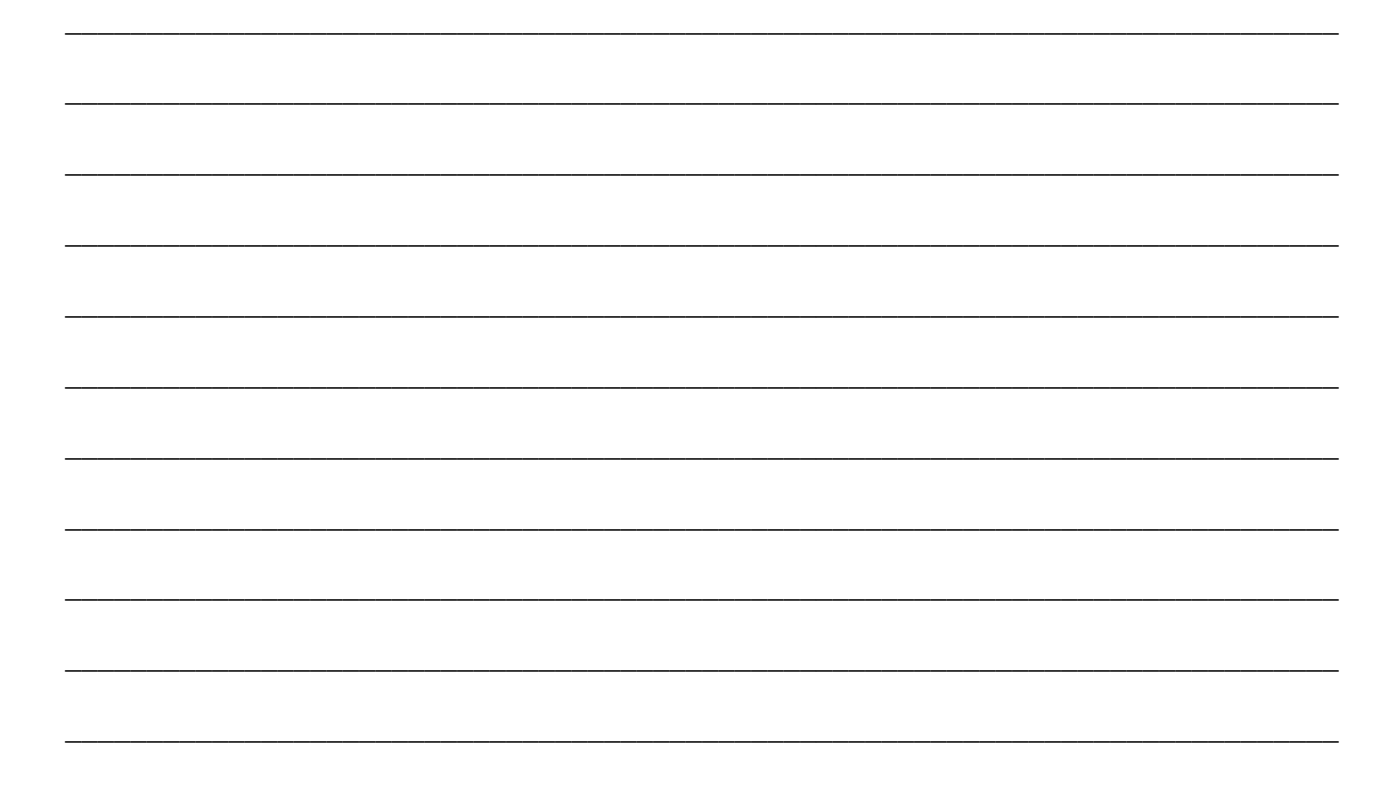

## <span id="page-33-0"></span>**Schedule**

#### <span id="page-33-1"></span>**View the Schedule**

The Schedule in JUST Connect displays a calendar with an overview of all the AVL appointments specific to locations and rooms assigned to your area. You can view future and past appointments from the Schedule.

**The schedule can be viewed in three different ways:** Appointment List; Day; Week

*The Schedule page will vary in appearance depending on your role, and permissions.*

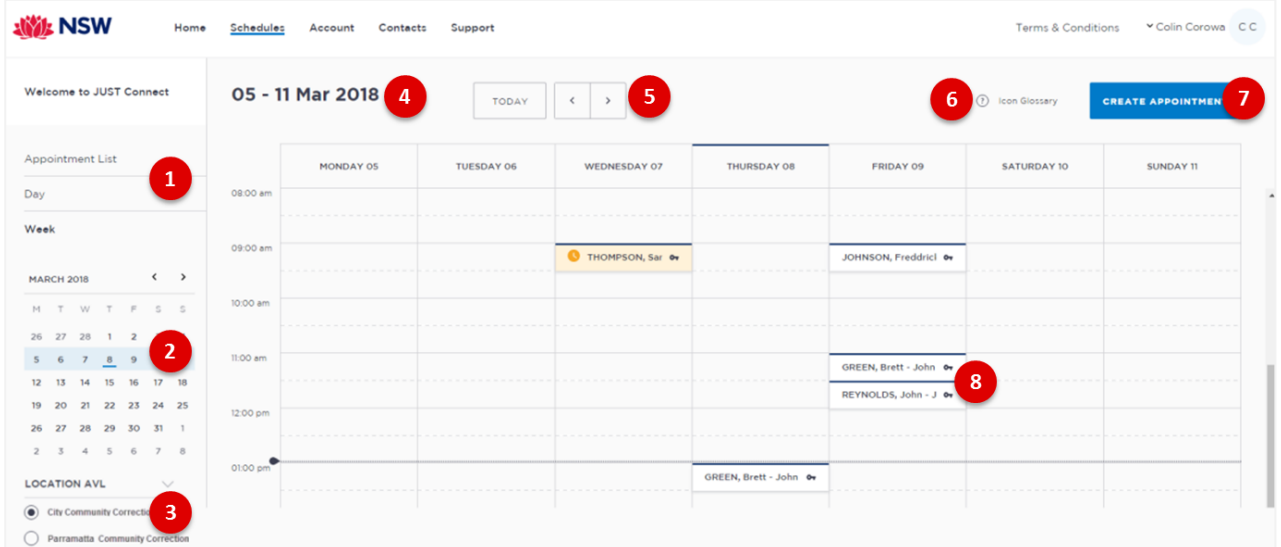

#### **1. Viewing options:**

- **Appointment List:** lists all scheduled appointments for the selected location and date; click on a date in calendar to view another date.
- **Day:** displays full day's schedule in detail including time slots and room numbers for selected location.
- **Week:** displays all appointments scheduled for the week including room numbers for the selected location.
- 2. **Calendar:** enables you select specific day or week to view, use the **< >** buttons to move forward and backwards select a different day/week.
- **3. Location AVL:** displays if you are allocated more than one location, select a specific location to view appointments and/rooms for that location.

**Note:** This option **may not be available;** access is dependent on your role and permissions.

- 4. **Date:** Displays weekly schedule by default (current week) and location.
- 5. **Change Date:** use **< or >** buttons to move forward and backwards to a different day (day view) or date range (weekly view).
- 6. **Icon Gallery:** displays window listing icons used within JUST Connect and their description.
- 7. **Create Appointment button:** enables you to create an appointment without having to return to the Home page.
- 8. **View appointment details:** to view full appointment details **click on** or **hover over** the appointment.

#### <span id="page-34-0"></span>**Appointment List view**

This view will default to the current day; however you can view any other day by using the arrows at the top of the page, or by clicking a date in the calendar on the left of the screen.

For Corrective Service Officers the appointment list is used to manage inmates appearing via AVL. The appointment list details all **Court appointments and Professional** appointments, as well as any appointments that have been cancelled. Data for the Appointment List page is retrieved from OIMS once each morning at approximately 5am.

Community Correction Officers may also have the option to select different locations where appointments are scheduled; this can be done by selecting the radio button below the Location AVL section on the left of the screen. By default, the first location in the list will display automatically.

If any additional and/or changes are made to appointments the appointment list will automatically be updated to reflect the changes.

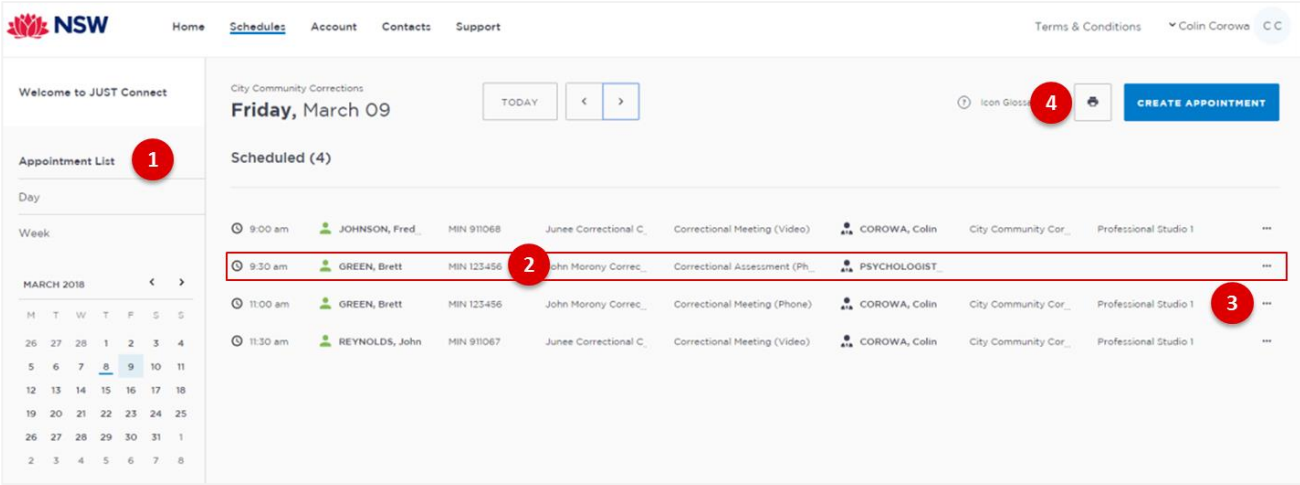

- 1. Lists all appointments for the **selected location and date**.
- 2. Lists all appointments (eg scheduled, cancelled, declined etc), location, times and attendees. Click anywhere on the appointment (displays mouse pointer) to view appointment details.
- 3. Click '**…**' button then select view to display appointment details.
- 4. **Print** button: creates a PDF document (lists all appointments for the selected day) which can be printed.

#### **Note:**

Appointment list will also display:

- Any cancelled or declined appointments (removed from Day and Week schedule)
- Any appointments made by yourself on behalf on a colleague and/or external professional (eg medical practitioner).

#### <span id="page-35-0"></span>**Viewing your Court Appointment List**

#### **The following applies to a Corrective Services Officer:**

- 1. From menu bar at the top of the screen select **View Schedule**
- 2. Check the **correct location** is displaying from the bottom of the screen, then click **Appointment List**
- 3. The Court appointments will display at the top of the screen

For more information regarding the Court (custody) appointment list, please refer to the Custody List Workbook for Corrective Services listed on the JUST Connect support page.

<span id="page-35-1"></span>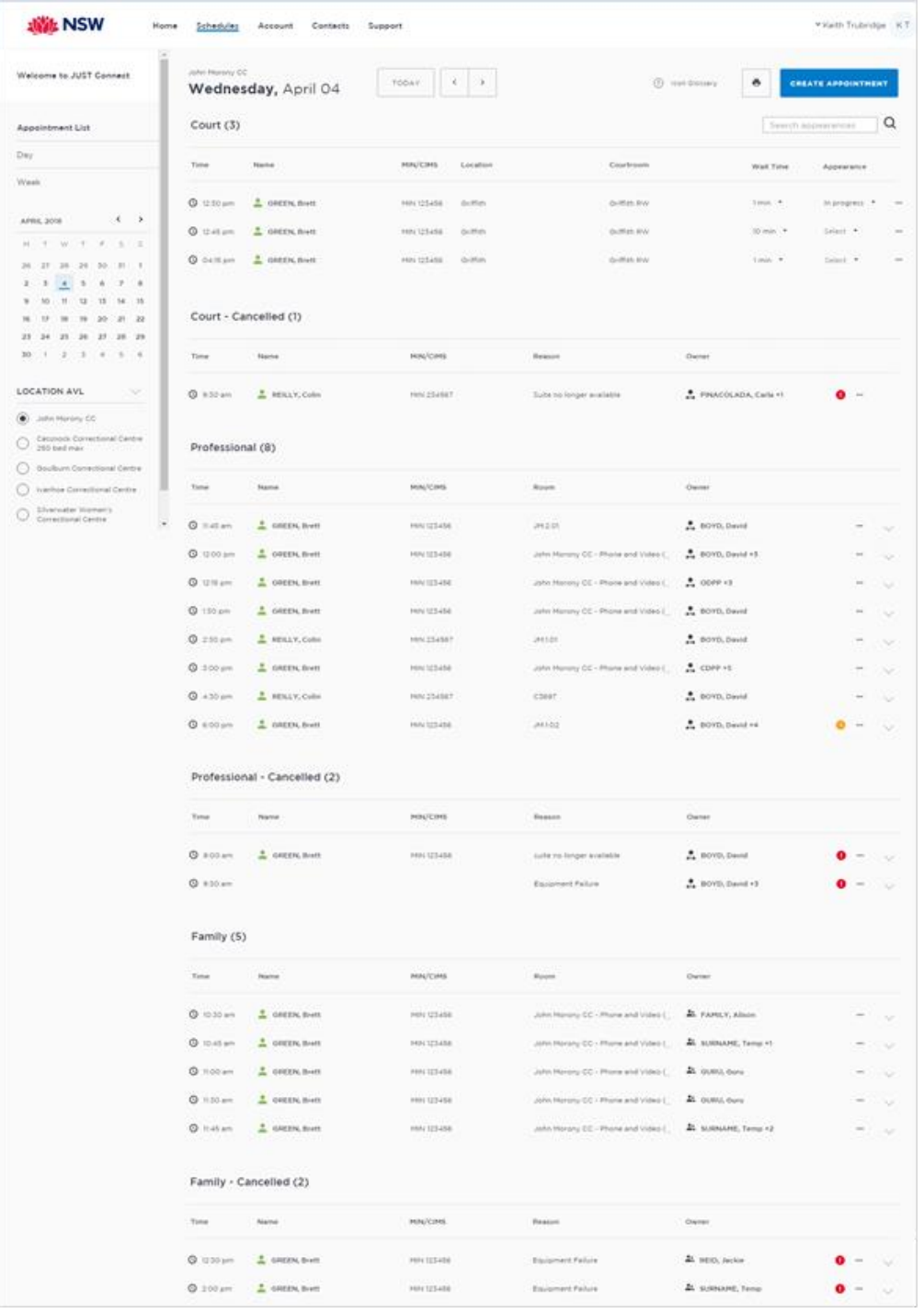

#### **Day View**

The day view will display all appointments scheduled for the current day. The displayed date can be changed using the arrows at the top of the screen, or by selecting a date from the calendar.

Depending on your profile alternate locations may also be listed. To view another location, select the radio button beside the location on the left of the screen.

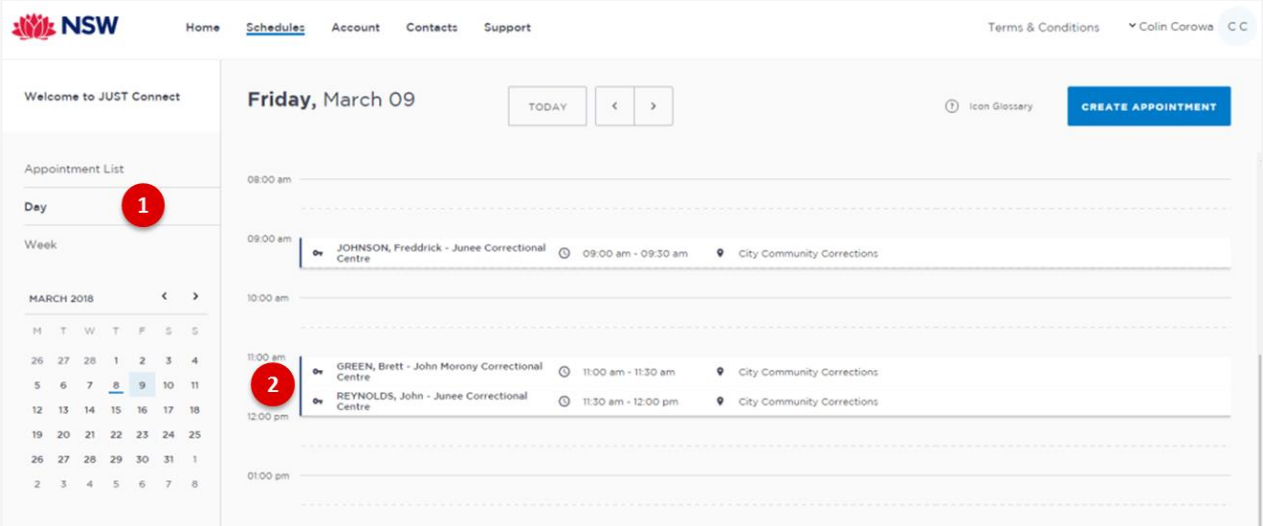

1. Lists all appointments for the **selected day and location**. Click on a **date** in calendar to view another day.

\_\_\_\_\_\_\_\_\_\_\_\_\_\_\_\_\_\_\_\_\_\_\_\_\_\_\_\_\_\_\_\_\_\_\_\_\_\_\_\_\_\_\_\_\_\_\_\_\_\_\_\_\_\_\_\_\_\_\_\_\_\_\_\_\_\_\_\_\_\_\_\_\_\_\_\_\_\_

\_\_\_\_\_\_\_\_\_\_\_\_\_\_\_\_\_\_\_\_\_\_\_\_\_\_\_\_\_\_\_\_\_\_\_\_\_\_\_\_\_\_\_\_\_\_\_\_\_\_\_\_\_\_\_\_\_\_\_\_\_\_\_\_\_\_\_\_\_\_\_\_\_\_\_\_\_\_

\_\_\_\_\_\_\_\_\_\_\_\_\_\_\_\_\_\_\_\_\_\_\_\_\_\_\_\_\_\_\_\_\_\_\_\_\_\_\_\_\_\_\_\_\_\_\_\_\_\_\_\_\_\_\_\_\_\_\_\_\_\_\_\_\_\_\_\_\_\_\_\_\_\_\_\_\_\_

\_\_\_\_\_\_\_\_\_\_\_\_\_\_\_\_\_\_\_\_\_\_\_\_\_\_\_\_\_\_\_\_\_\_\_\_\_\_\_\_\_\_\_\_\_\_\_\_\_\_\_\_\_\_\_\_\_\_\_\_\_\_\_\_\_\_\_\_\_\_\_\_\_\_\_\_\_\_

\_\_\_\_\_\_\_\_\_\_\_\_\_\_\_\_\_\_\_\_\_\_\_\_\_\_\_\_\_\_\_\_\_\_\_\_\_\_\_\_\_\_\_\_\_\_\_\_\_\_\_\_\_\_\_\_\_\_\_\_\_\_\_\_\_\_\_\_\_\_\_\_\_\_\_\_\_\_

\_\_\_\_\_\_\_\_\_\_\_\_\_\_\_\_\_\_\_\_\_\_\_\_\_\_\_\_\_\_\_\_\_\_\_\_\_\_\_\_\_\_\_\_\_\_\_\_\_\_\_\_\_\_\_\_\_\_\_\_\_\_\_\_\_\_\_\_\_\_\_\_\_\_\_\_\_\_

\_\_\_\_\_\_\_\_\_\_\_\_\_\_\_\_\_\_\_\_\_\_\_\_\_\_\_\_\_\_\_\_\_\_\_\_\_\_\_\_\_\_\_\_\_\_\_\_\_\_\_\_\_\_\_\_\_\_\_\_\_\_\_\_\_\_\_\_\_\_\_\_\_\_\_\_\_\_

\_\_\_\_\_\_\_\_\_\_\_\_\_\_\_\_\_\_\_\_\_\_\_\_\_\_\_\_\_\_\_\_\_\_\_\_\_\_\_\_\_\_\_\_\_\_\_\_\_\_\_\_\_\_\_\_\_\_\_\_\_\_\_\_\_\_\_\_\_\_\_\_\_\_\_\_\_\_

\_\_\_\_\_\_\_\_\_\_\_\_\_\_\_\_\_\_\_\_\_\_\_\_\_\_\_\_\_\_\_\_\_\_\_\_\_\_\_\_\_\_\_\_\_\_\_\_\_\_\_\_\_\_\_\_\_\_\_\_\_\_\_\_\_\_\_\_\_\_\_\_\_\_\_\_\_\_

\_\_\_\_\_\_\_\_\_\_\_\_\_\_\_\_\_\_\_\_\_\_\_\_\_\_\_\_\_\_\_\_\_\_\_\_\_\_\_\_\_\_\_\_\_\_\_\_\_\_\_\_\_\_\_\_\_\_\_\_\_\_\_\_\_\_\_\_\_\_\_\_\_\_\_\_\_\_

2. Displays **appointment details**; for example attendees, location, time

#### <span id="page-37-0"></span>**Week view**

The week view will display all appointments scheduled for the current week, with the week always starting on a Monday. The displayed week can be changed using the arrows at the top of the screen, or by selecting a date from the calendar.

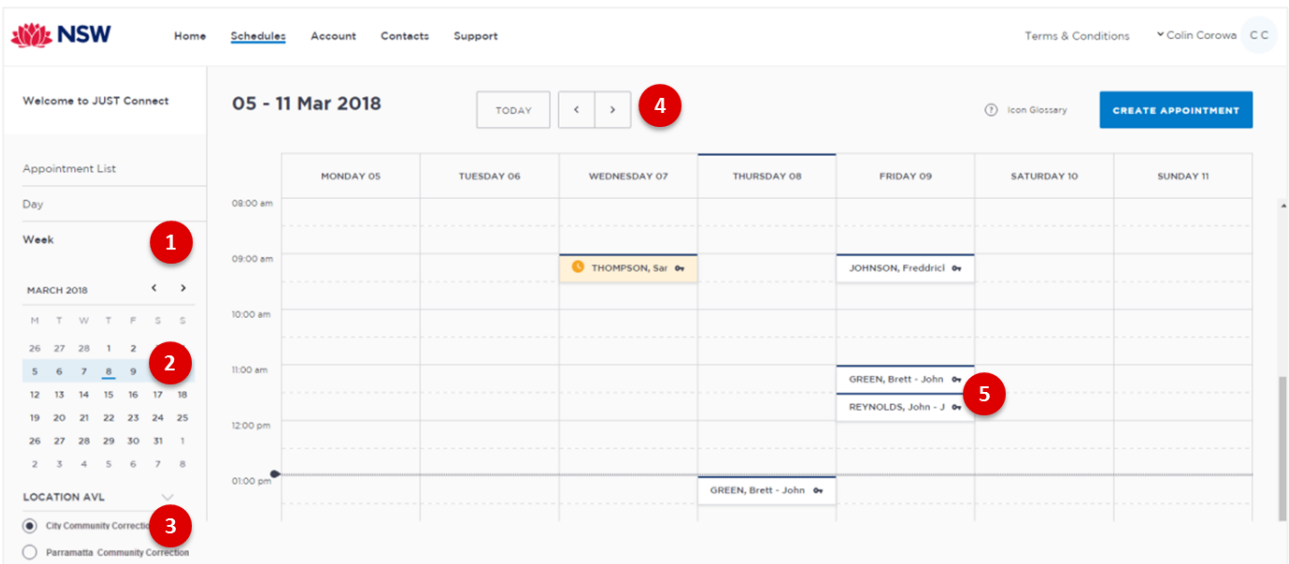

- 1. Click **Week** to view the week's appointments (default current week)
- 2. Use Calender to view a different week
- 3. Select the required location (if applicable) to view scheduled appointments
- 4. Use **< or >** buttons to move forward and backwards to view a different week
- 5. Displays appointment times and attendee. Hover or click on the appointment to view appointment details.

\_\_\_\_\_\_\_\_\_\_\_\_\_\_\_\_\_\_\_\_\_\_\_\_\_\_\_\_\_\_\_\_\_\_\_\_\_\_\_\_\_\_\_\_\_\_\_\_\_\_\_\_\_\_\_\_\_\_\_\_\_\_\_\_\_\_\_\_\_\_\_\_\_\_\_\_\_\_

\_\_\_\_\_\_\_\_\_\_\_\_\_\_\_\_\_\_\_\_\_\_\_\_\_\_\_\_\_\_\_\_\_\_\_\_\_\_\_\_\_\_\_\_\_\_\_\_\_\_\_\_\_\_\_\_\_\_\_\_\_\_\_\_\_\_\_\_\_\_\_\_\_\_\_\_\_\_

\_\_\_\_\_\_\_\_\_\_\_\_\_\_\_\_\_\_\_\_\_\_\_\_\_\_\_\_\_\_\_\_\_\_\_\_\_\_\_\_\_\_\_\_\_\_\_\_\_\_\_\_\_\_\_\_\_\_\_\_\_\_\_\_\_\_\_\_\_\_\_\_\_\_\_\_\_\_

\_\_\_\_\_\_\_\_\_\_\_\_\_\_\_\_\_\_\_\_\_\_\_\_\_\_\_\_\_\_\_\_\_\_\_\_\_\_\_\_\_\_\_\_\_\_\_\_\_\_\_\_\_\_\_\_\_\_\_\_\_\_\_\_\_\_\_\_\_\_\_\_\_\_\_\_\_\_

\_\_\_\_\_\_\_\_\_\_\_\_\_\_\_\_\_\_\_\_\_\_\_\_\_\_\_\_\_\_\_\_\_\_\_\_\_\_\_\_\_\_\_\_\_\_\_\_\_\_\_\_\_\_\_\_\_\_\_\_\_\_\_\_\_\_\_\_\_\_\_\_\_\_\_\_\_\_

\_\_\_\_\_\_\_\_\_\_\_\_\_\_\_\_\_\_\_\_\_\_\_\_\_\_\_\_\_\_\_\_\_\_\_\_\_\_\_\_\_\_\_\_\_\_\_\_\_\_\_\_\_\_\_\_\_\_\_\_\_\_\_\_\_\_\_\_\_\_\_\_\_\_\_\_\_\_

\_\_\_\_\_\_\_\_\_\_\_\_\_\_\_\_\_\_\_\_\_\_\_\_\_\_\_\_\_\_\_\_\_\_\_\_\_\_\_\_\_\_\_\_\_\_\_\_\_\_\_\_\_\_\_\_\_\_\_\_\_\_\_\_\_\_\_\_\_\_\_\_\_\_\_\_\_\_

\_\_\_\_\_\_\_\_\_\_\_\_\_\_\_\_\_\_\_\_\_\_\_\_\_\_\_\_\_\_\_\_\_\_\_\_\_\_\_\_\_\_\_\_\_\_\_\_\_\_\_\_\_\_\_\_\_\_\_\_\_\_\_\_\_\_\_\_\_\_\_\_\_\_\_\_\_\_

#### <span id="page-38-0"></span>**View an appointment**

An appointment can be viewed in detail by clicking the appointment summary from the home page or within the schedule.

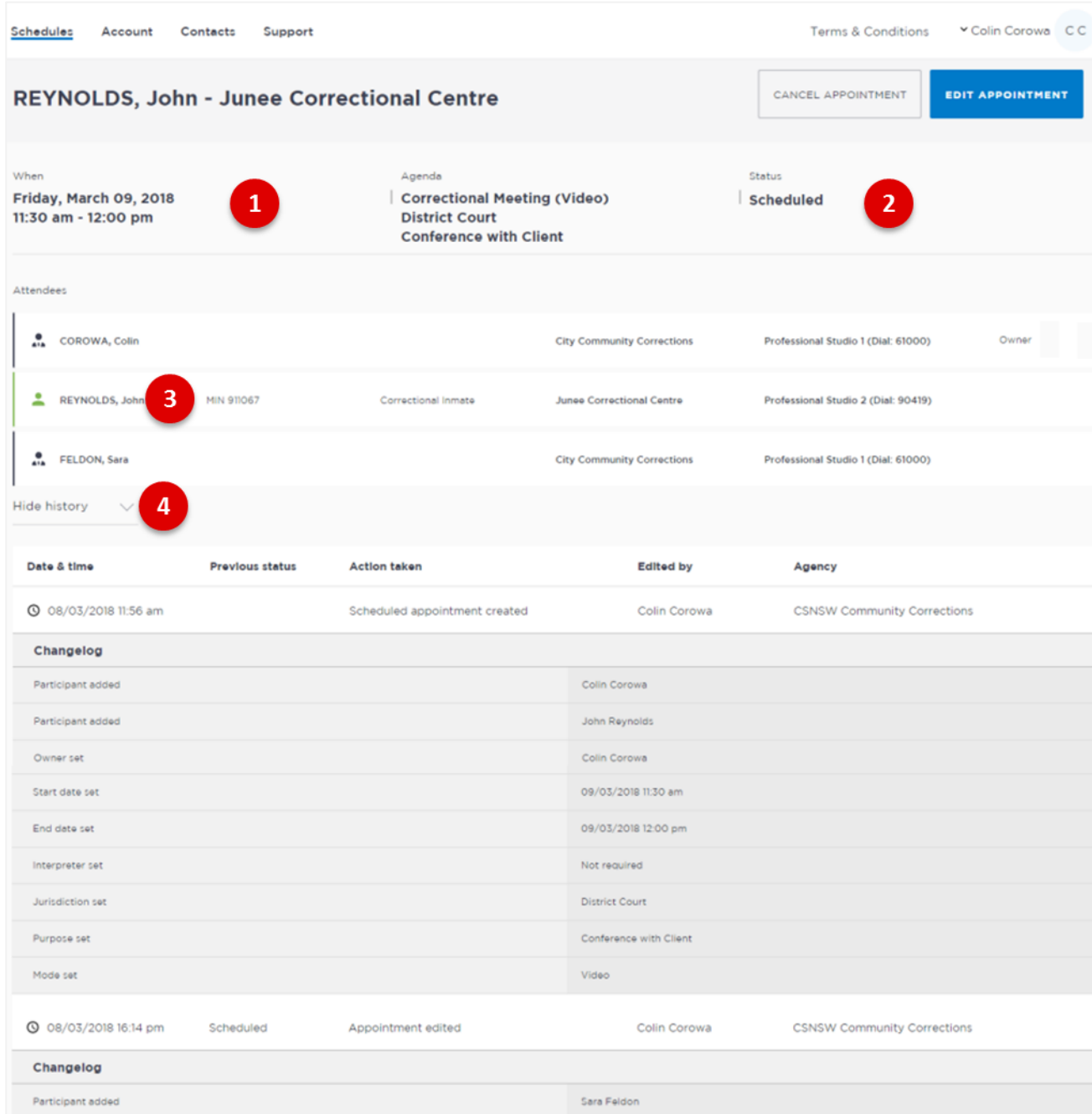

- 1. Shows the **Date, Time** and **Agenda** for the appointment
- 2. Shows the **Status** of the appointment
- 3. Lists **attendees** and their details
- 4. Click **Show/Hide History** down arrow to show or hide history of any changes made to appointment.

## Activity 7 - Viewing the Schedule as a Corrective Services Officer or Community **Corrections Officer**

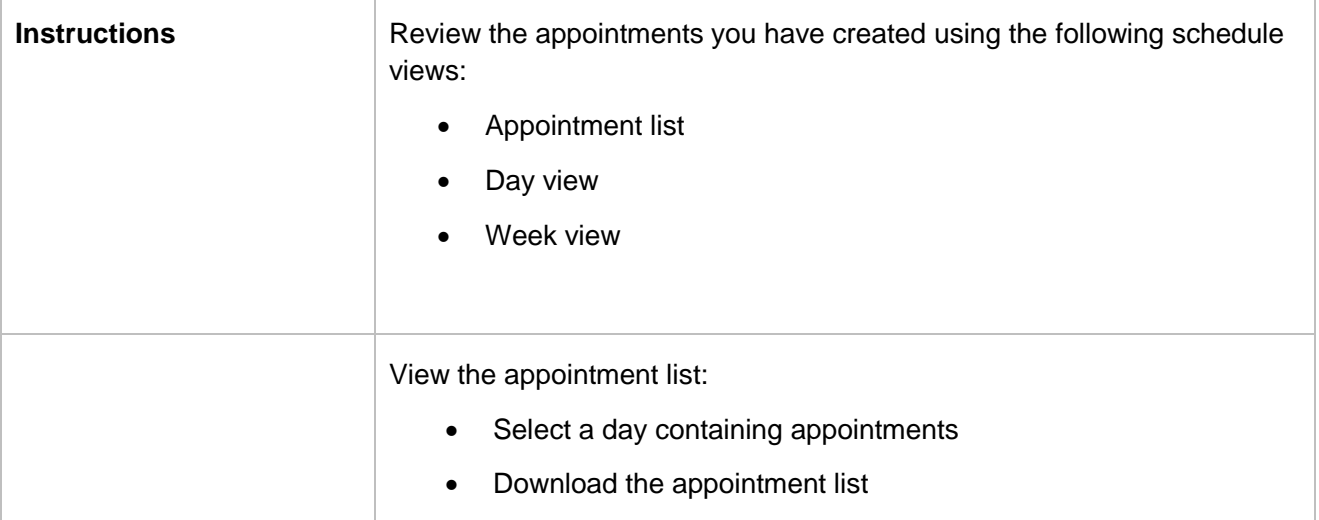

Refer to Appendix 1 for Training Accounts log-ins.

## <span id="page-40-0"></span>**Managing Appointments**

#### **Managing an appointment includes the following functions for:**

#### **Community Corrective Services:**

- Edit appointment details (eg add attendees, change locations, rooms, date or time)
- Cancel an appointment.

#### **Correctives Services Officer:**

- Edit appointment details (eg add attendees, change locations, rooms, date or time)
- Cancel an appointment
- Accept or Decline an appointment
- Mark appointments as Did Not Occur

When cancelling, declining or marking appointments that did not occur, a reason pop-up prompt will display enabling you to select from the drop-down list. It is important that the most relevant reason is selected. If more information is required there is a free text box following the selected reason. The selected reason will be included in the email and/or SMS notifications that are sent to attendees.

#### <span id="page-40-1"></span>**Accept or Decline an Appointment**

Only a Correctives Service Officer **can accept or decline** appointments with a person in-custody at their correctional facility.

All appointments made with a person-in-custody on the **same day** as it is to occur, or made **after 3pm** to occur on the following day will be assigned a status of **"Pending"** (does not apply to court appointments). The appointment **must be** reviewed by a Corrective Services officer who must then accept or decline the appointment.

#### **Note:**

All other appointments will be automatically scheduled (confirmed) by the system, i.e. are automatically accepted

- Family and Friend appointments **are always assigned a status of Pending** regardless of how far in advance they are made.
- All appointments made at the High Risk Management Correction Centre (HRMCC) **are always assigned a status of Pending** regardless of how far in advance they are made.
- Court appointments always automatically scheduled regardless of when the appointment is made, ie **pending does not apply to court** appointments.

#### **Accept an Appointment**

- 1. From the **Home page** (or from Schedule page) click on the **Pending** appointment to display the appointment details.
- 2. Click the **Accept Appointment** button.
- 3. Displays **Appointment Scheduled** prompt, click the **OK** button.

A notification email will be sent to appointment creator, appointment owner and attendee's (excluding person-in-custody) advising the appointment has been accepted.

#### **Decline an Appointment**

When a Corrective Services officer declines an appointment the appointment is **removed** from the calendar (day and week). An email notification is sent to the appointment owner and attendee's.

- 1. From the **Home page** (or from Schedule page) click on the **Pending** appointment, opens the appointment details page.
- 2. Click the **Decline Appointment** button.
- 3. Displays **Decline prompt** window, click on the **down arrow** in the **Reason field** and select from the available options.
- 4. Click **Yes** button
- 5. Displays prompt advising appointment has been **declined**, click the **OK** button.

#### <span id="page-42-0"></span>**Cancel an Appointment:**

Appointments can only be cancelled by:

- The person who created the appointment; or
- Appointment owner; or
- AVL Officer at a Correctional facility
- Location Manager can cancel any appointment in their assigned locations.
- 1. From **Scheduler page** open the appointment, and then click **Cancel Appointment**.
- 2. Displays the **Cancel Appointment** prompt, click down arrow and **select reason** for cancelling appointment.

When cancelling an appointment a **reason for cancellation** must be selected from the drop-down menu.

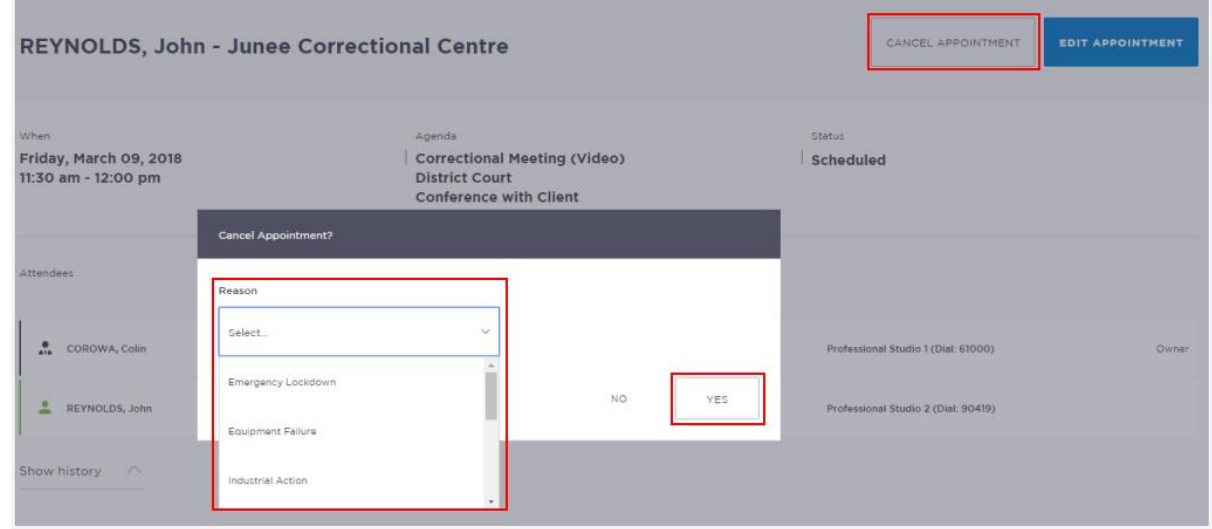

- 3. Click **Yes** button to confirm.
- 4. Displays cancelled prompt, click **OK** button.

The appointment's status will be changed to **cancelled** and **removed** from the appointment owner's and attendee's calendar (day and week) views. However, they can still be viewed in the **Appointment list** (under the heading "Cancelled" marked in red).

A notification is sent (via email and/or sms) to the appointment creator, appointment owner and attendee's (excluding person-in-custody) advising **reason** for the cancellation.

Once an appointment has commenced it cannot be cancelled or edited.

## Activity 8 - Cancel an appointment as Corrective Services Officer or Community **Corrections Officer**

Refer to Appendix 1 for Training Accounts log-ins.

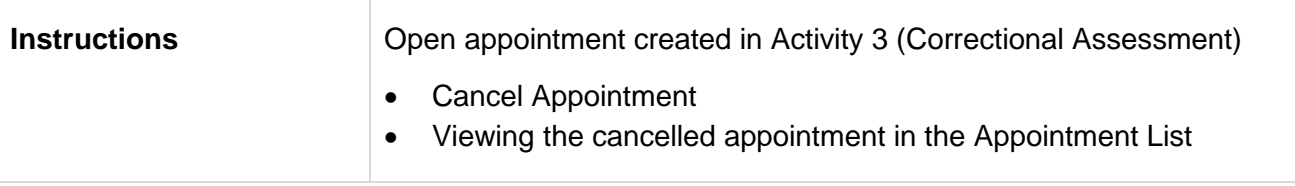

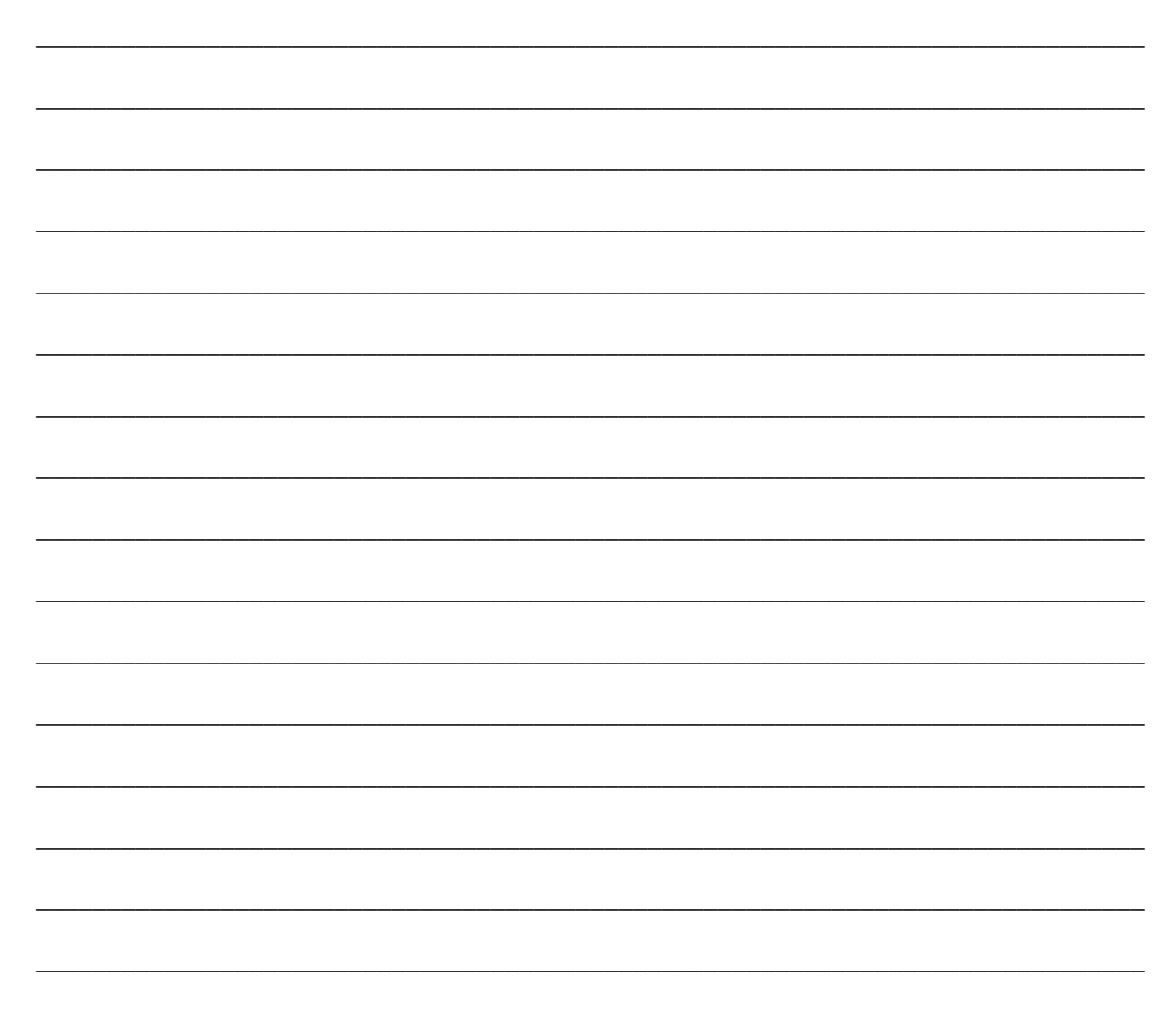

#### <span id="page-44-0"></span>**Did Not Occur Appointment**

#### **This only applies to Correctives Service Officer**

Appointments which were scheduled but **did not** go ahead at the allocated time need to be marked as "**Did Not Occur"** by a Corrective Services officer.

The **Did Not Occur** option will only be visible after the scheduled appointment time has passed.

- 1. From Scheduler page open the appointment, then click the **Did not Occur** button.
- 2. Displays the **DID NOT OCCUR** dialog box, click down arrow and **select reason** that the appointment did not go ahead.
- 3. Click **Yes** button to confirm.
- 4. Displays the Did Not Occur prompt, click **OK** button.

#### <span id="page-44-1"></span>**History log**

When an appointment has been edited, it will create a history log. Any appointment that has been edited, accepted, rejected or cancelled will have a history log.

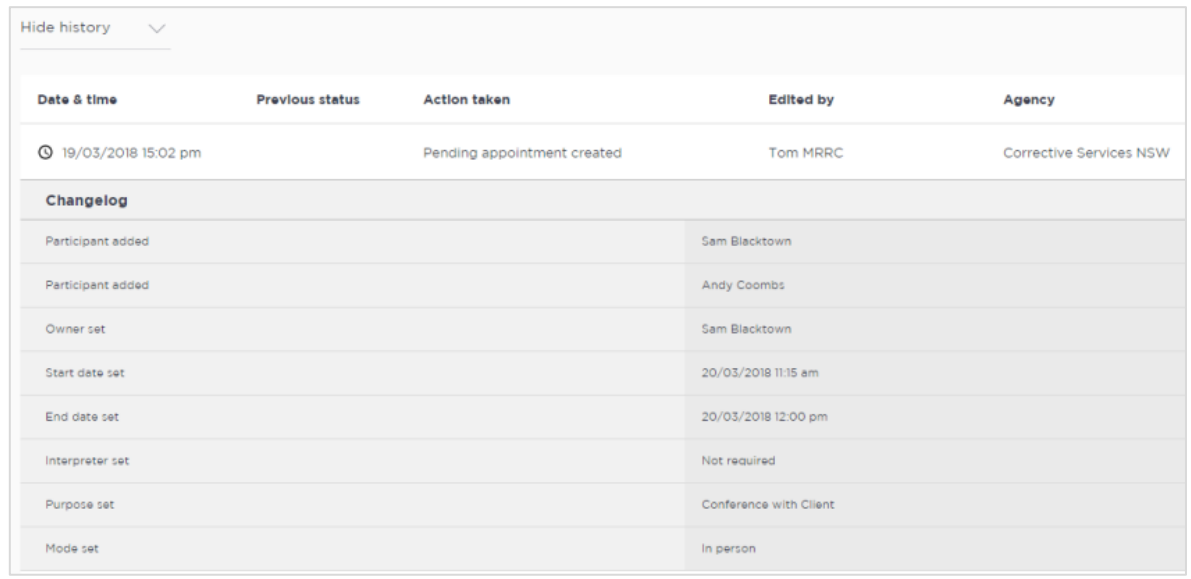

The history log can be viewed from the appointment details screen (open appointment), click **down arrow** next to **Show History**.

#### <span id="page-45-0"></span>**Edit an appointment**

Appointments can be edited by the appointment creator, appointment owner and an attendee (excluding person-in-custody) of the appointment. They will also receive an email and/or sms notification when any changes are made to the appointment.

Location managers can view and edit any appointment at their designated location(s).

An appointment **cannot** be edited once it has commenced.

If an appointment with a person in-custody is edited after 3pm the day prior to when the meeting is to occur, the appointment will need to be re-accepted to be confirmed (note that this applies only when changes have been made that impact the in-custody person, such as the date or time).

#### **Editing an appointment can include:**

- Change of date and/or time
- Change of location or room
- Adding attendees (i.e. additional attendees to the existing appointment)

You can navigate to the Edit Appointment page from various points, including the Appointment List, Day or Week view. Open the appointment details to access the Edit Appointment button.

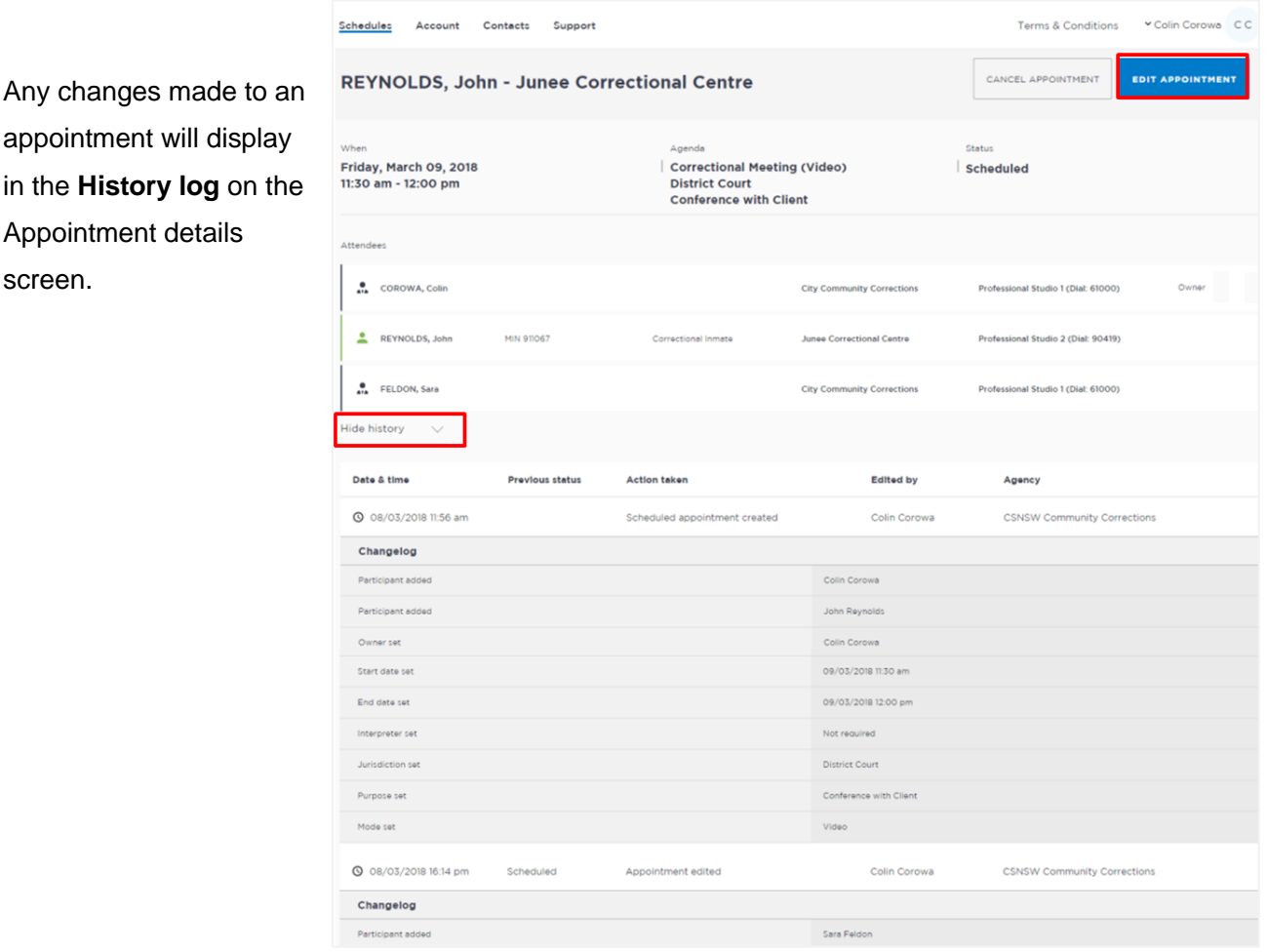

## **Activity 9 - Edit an Appointment**

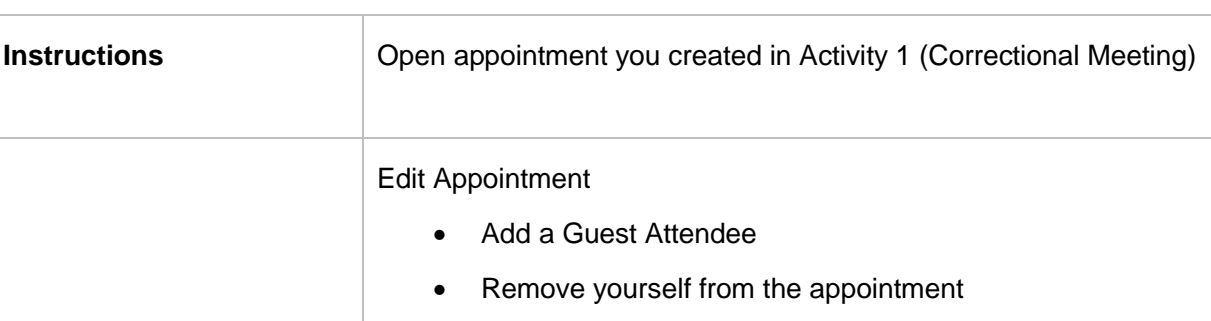

Refer to Appendix 1 for Training Accounts log-ins.

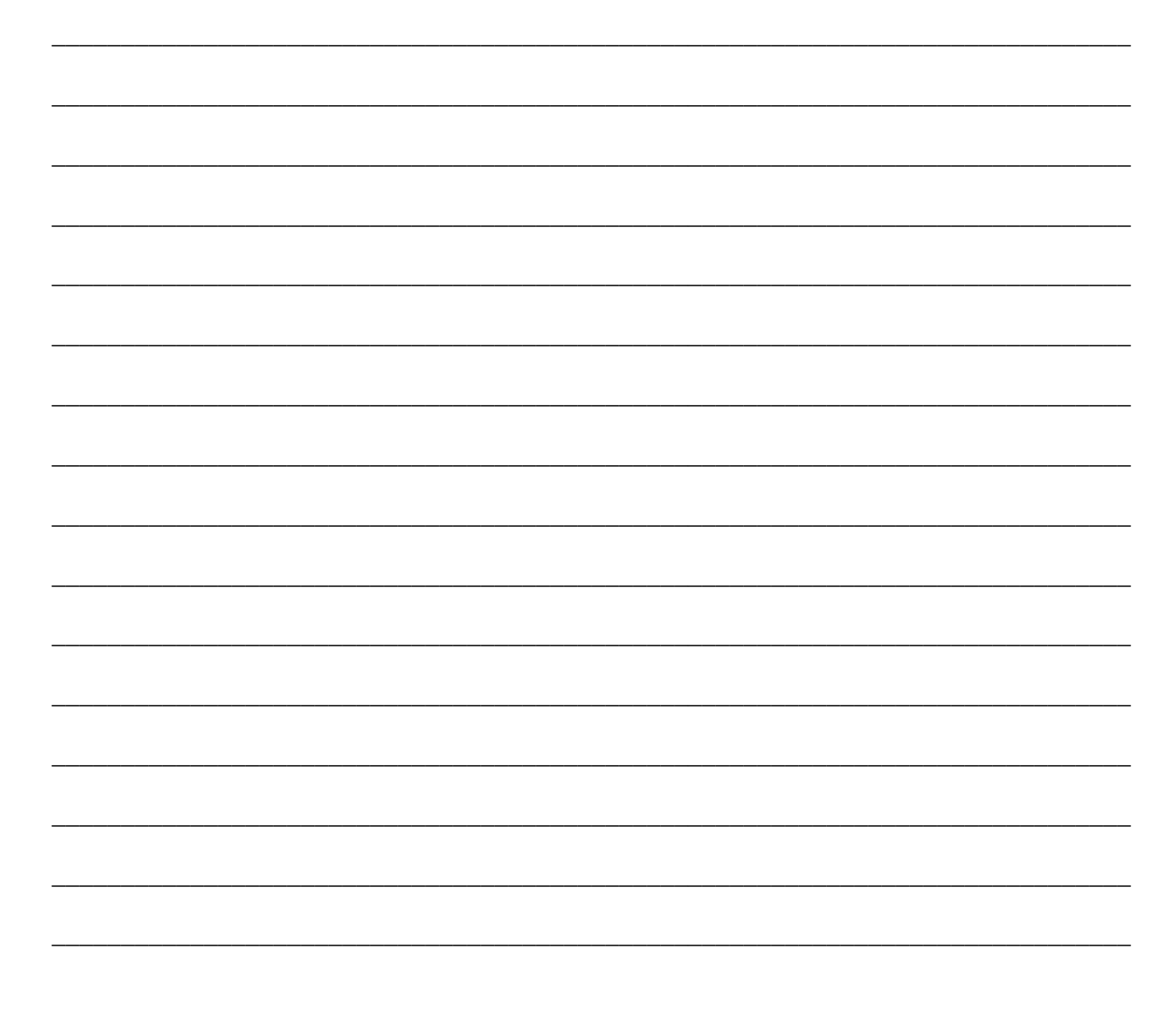

#### <span id="page-47-0"></span>**Print Appointment List**

The appointment list can be used as the daily job sheet or daily report. The appointments list also includes an option to print the list.

- 1. Click **View Schedule**.
- 2. Click **Appointment List**
- 3. Click the **Print** icon in the top right corner of the screen

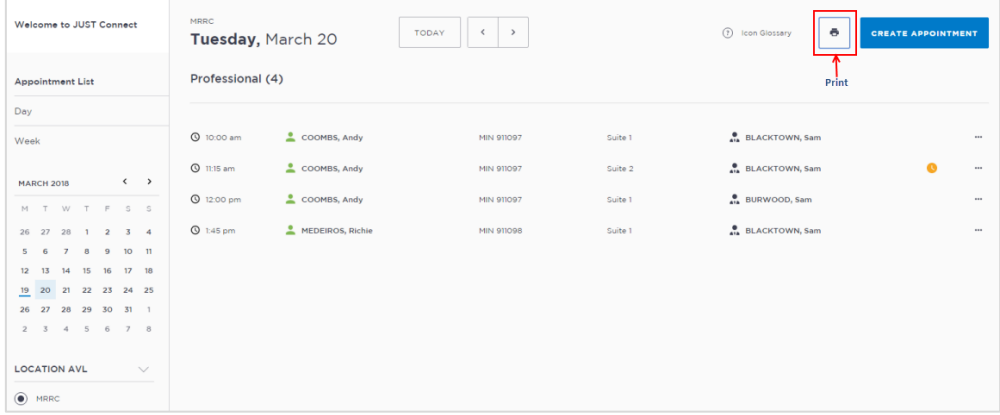

- 4. The **PDF document** downloads. Click on the **downloaded document** at the bottom left of the screen to open the document.
- 5. The Appointments List document displays.

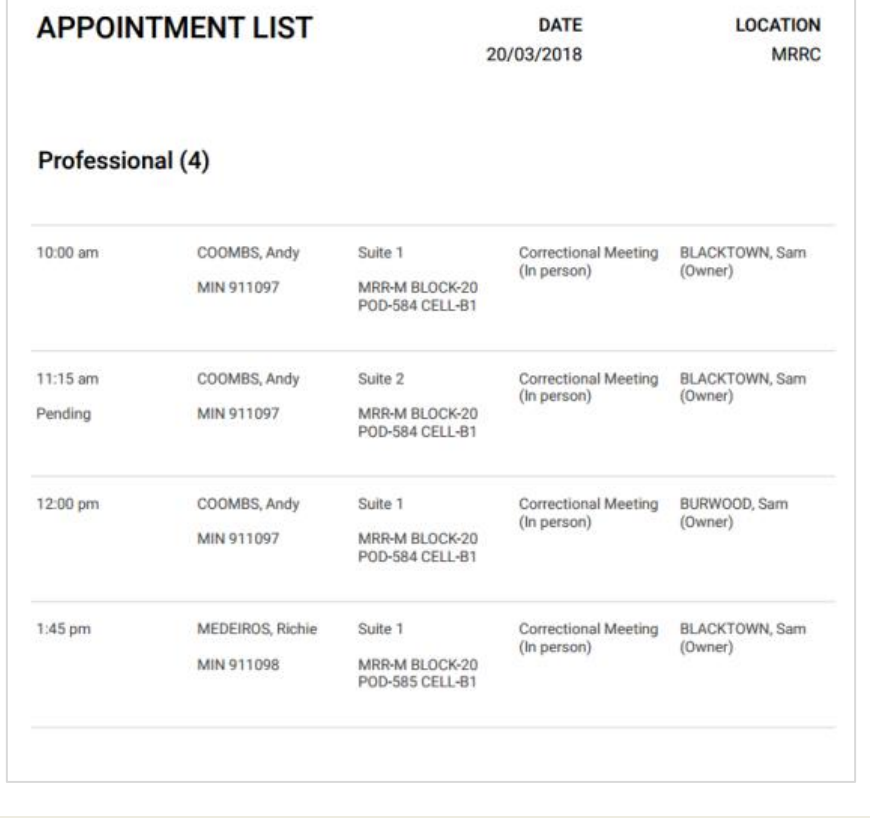

<span id="page-48-0"></span>The system generates notifications which are sent via email or SMS for the following reasons.

#### **Email notifications are sent:**

- When a new appointment is created (scheduled or pending), to all attendees **not** including the person making the appointment (i.e. the creator)
- When a pending appointment is approved or declined, to all attendees and the creator.
- When any change is made to the appointment including time, location, attendees added or removed etc.
- When an appointment is cancelled, to all attendees and the creator and a reason will be given (note: a reason will not be given for family and friend appointments)
- At 8am to remind attendees of appointments, if users have requested email in their Account Settings or if they are a guest attendee and have an email address recorded in JUST Connect.

#### **SMS Notifications**

SMSs are only sent on the day of the appointment to appointment attendees. They are only sent to:

- Attendees who have a mobile number recorded and have requested SMS notification in their Account Settings; and
- Guest professionals/family (who do not set notification options) where a mobile number has been recorded.

#### An SMS is sent to the above attendees:

- At 8am to remind attendees of scheduled appointments
- At 8am to notify attendees of pending appointments that day that have not been confirmed (in a separate SMS to the above)
- Where the status of an appointment changes on the day of the appointment  $-$  i.e. the appointment is accepted, declined or cancelled on the day of the appointment.
- 5 minutes before the start time of family and friend appointments as a reminder.

Notification preferences can be managed by each user from their **Account** screen.

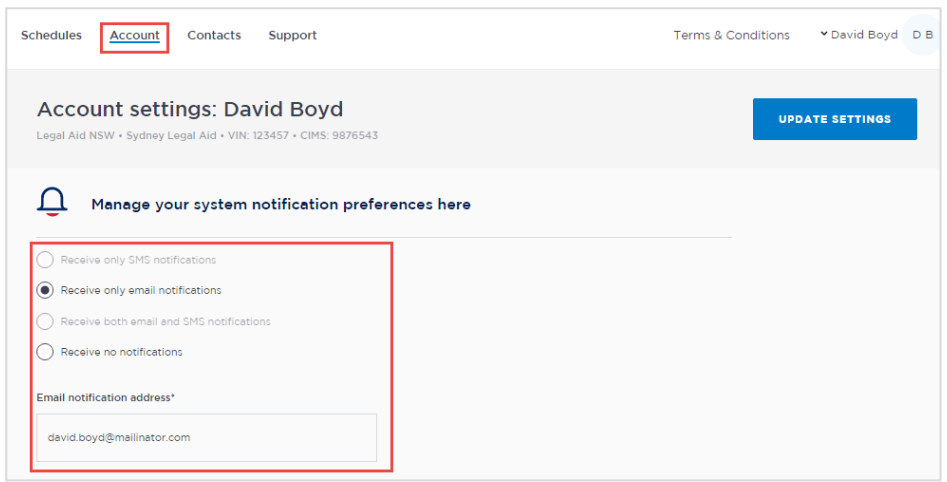

#### **Examples:**

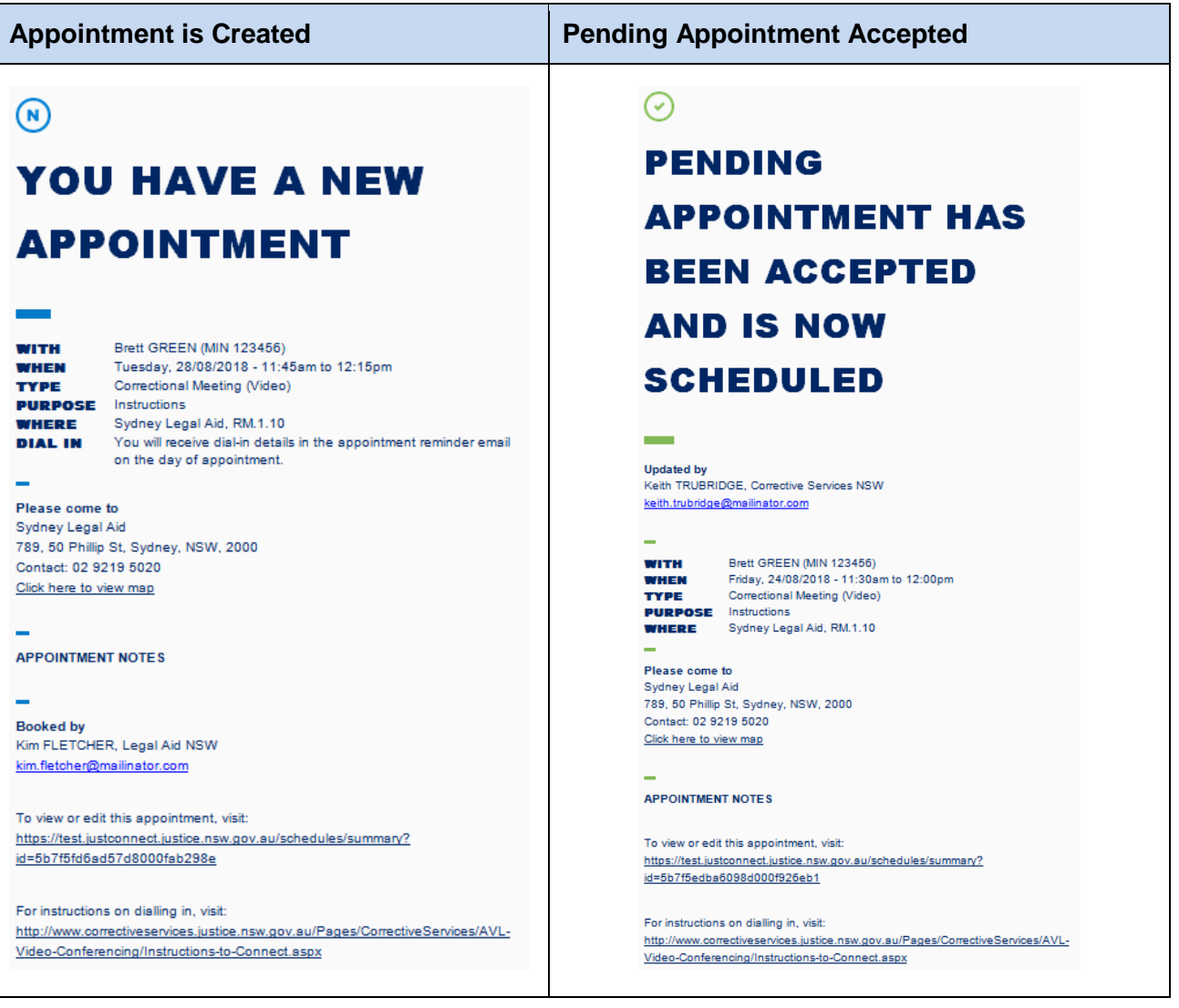

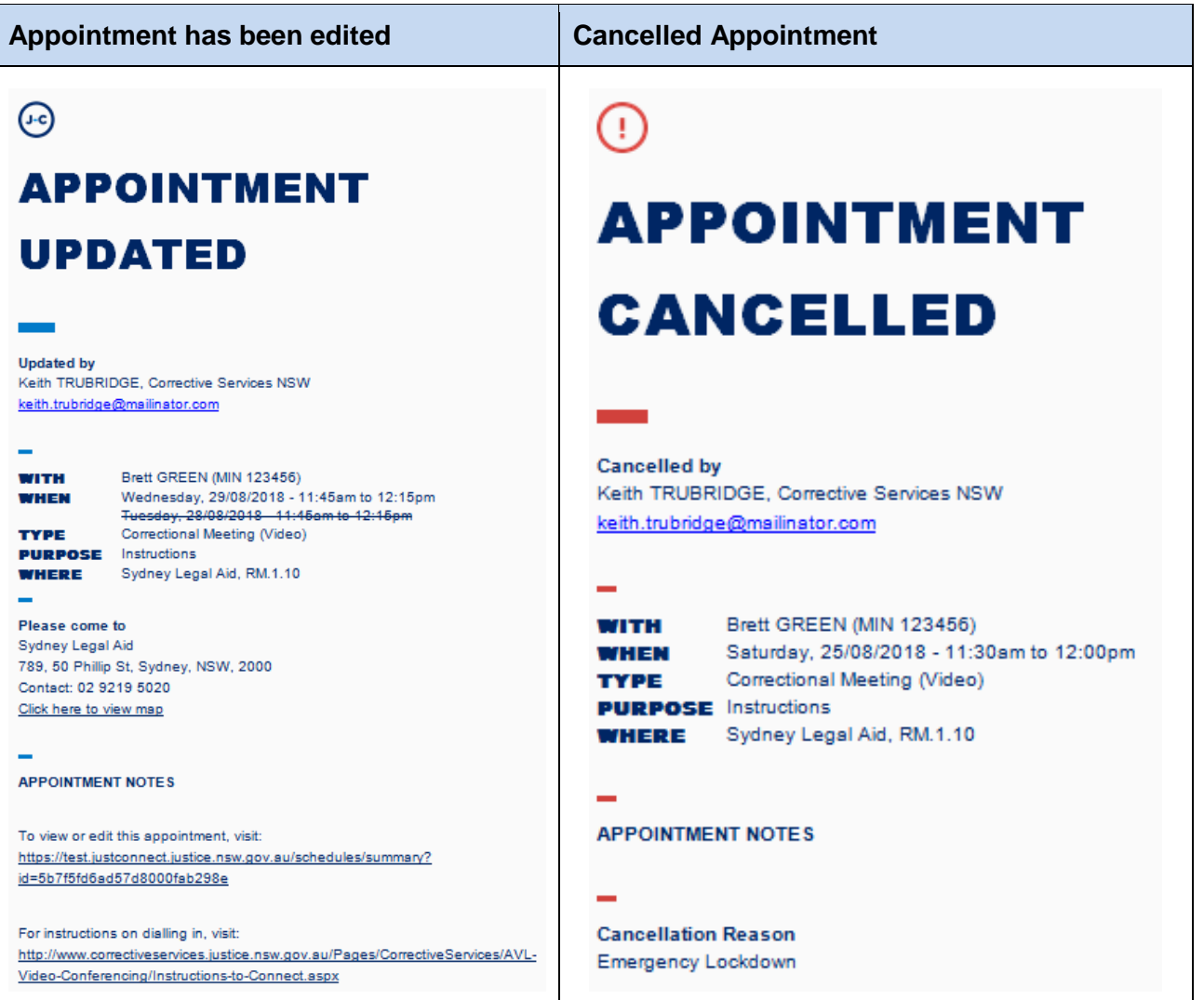

## <span id="page-51-0"></span>**Manage Personal Account Settings**

#### <span id="page-51-1"></span>**Personal Account Settings**

You can manage your personal account settings via the Account page, accessed at the top of the screen.

#### **From this page you can update your:**

- Phone number
- Mobile number
- Notification preferences (both SMS and email)
- Email notification address

#### **To make changes to your details:**

- Click **Account** link in menu bar
- Make your changes
- Click **Update Settings** to save the changes.

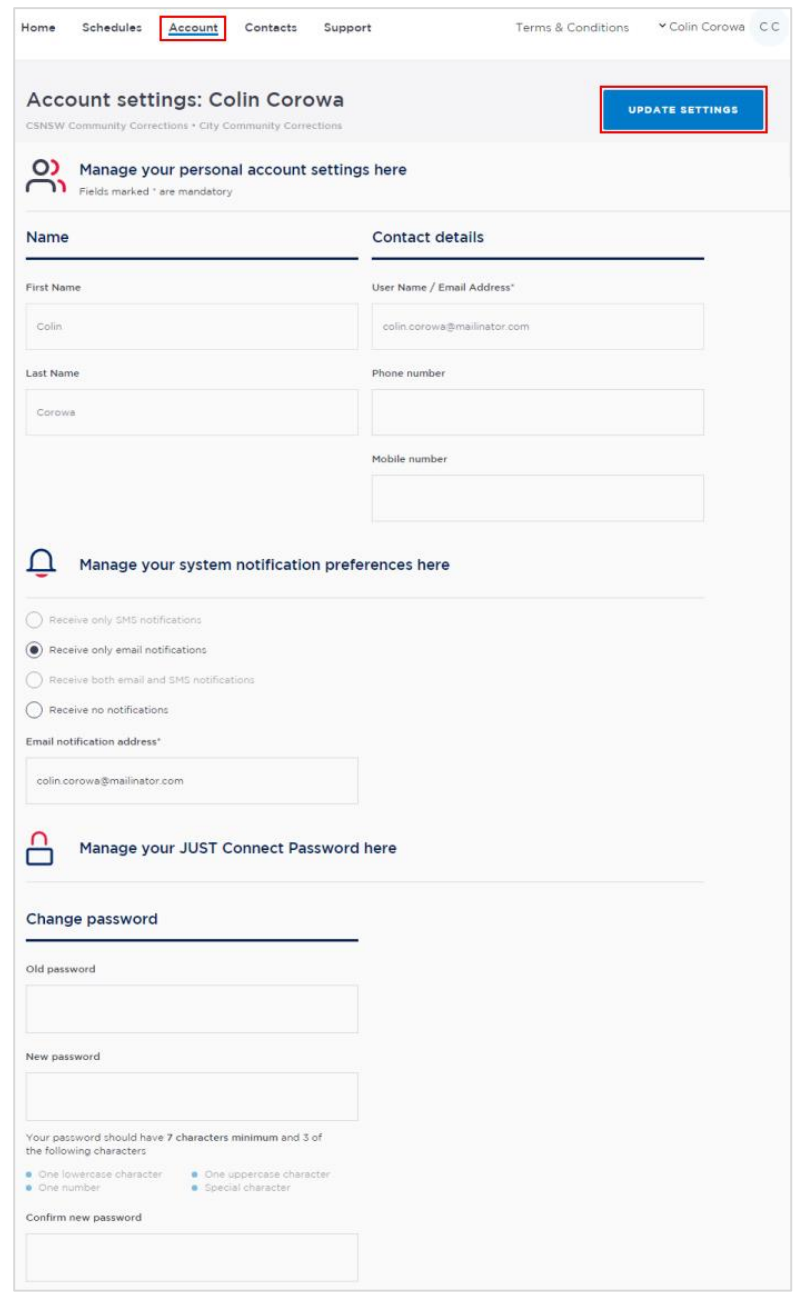

#### <span id="page-51-2"></span>**Changing your password:**

Your JUST Connect log-in is linked to your network password. If it needs to be changed, you should contact your normal IT support.

## <span id="page-52-0"></span>**Support**

The Support page provides support information and instructional guides for current users of JUST Connect.

Click on the **Support** link in the Menu bar at the top of your screen.

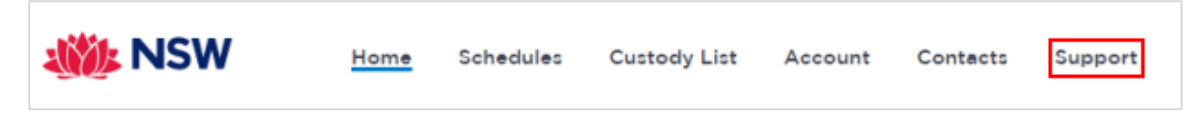

Displays the **JUST Connect Support** page.

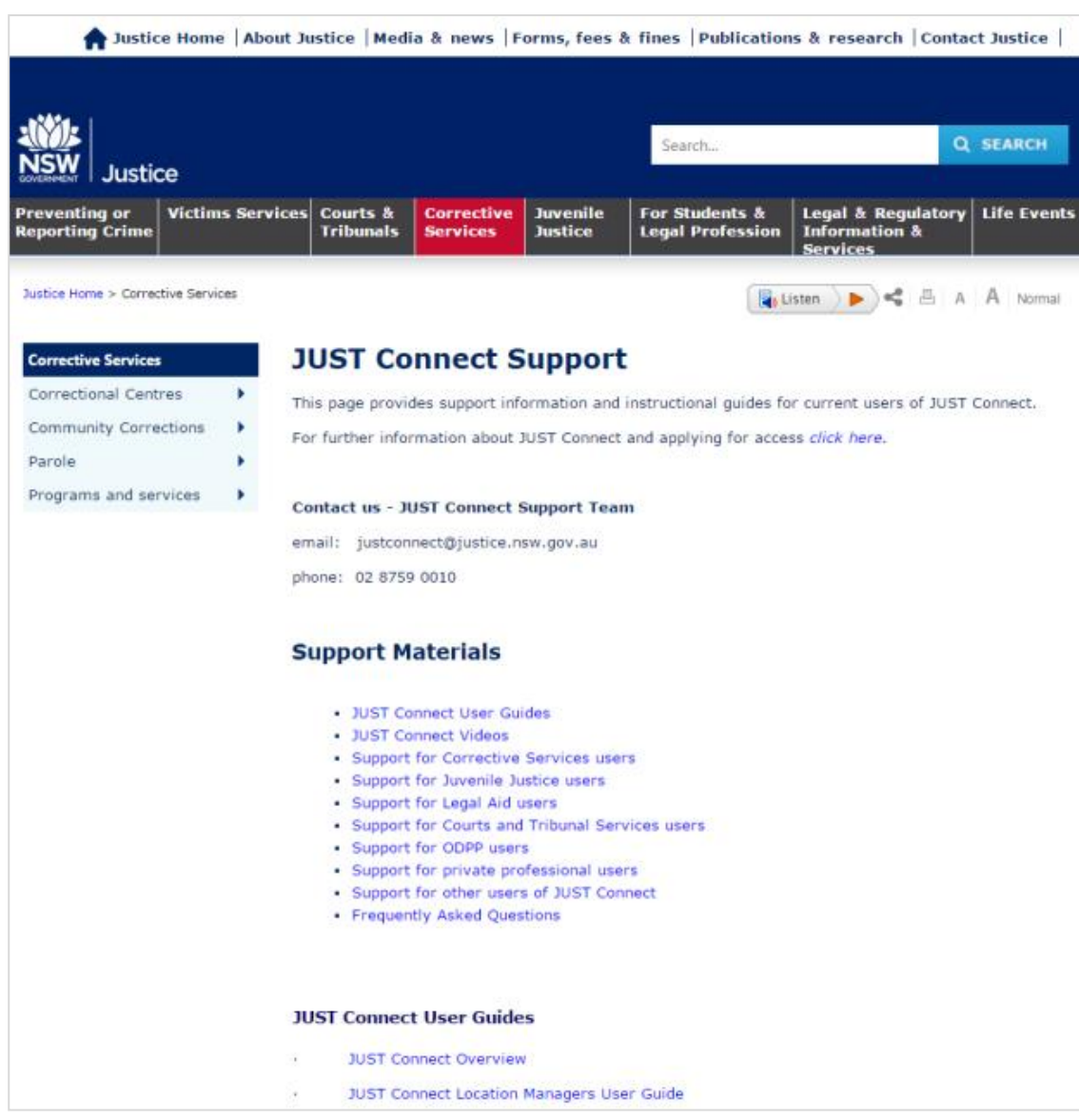

Please do not save these documents to your PC. The most up to date versions will be maintained via the support page.

## <span id="page-53-0"></span>**Appendix 1 – Training Accounts**

Please find listed below Training accounts for use in the training environment in conjunction with activities in this workbook. You can select any of the following accounts to log into the training environment and practice.

Each account lists username log-in and password, as well as person's in-custody which can be added when creating appointments (correctional meeting & assessments).

Please keep in mind the following accounts may be used by multiple people simultaneously. This may lead to some time slots not being available when creating appointments. If this occurs you please selected an alternative time and/or date.

#### **Training Link: <https://training.justconnect.justice.nsw.gov.au/login>**

### **Community Corrections Training Accounts**

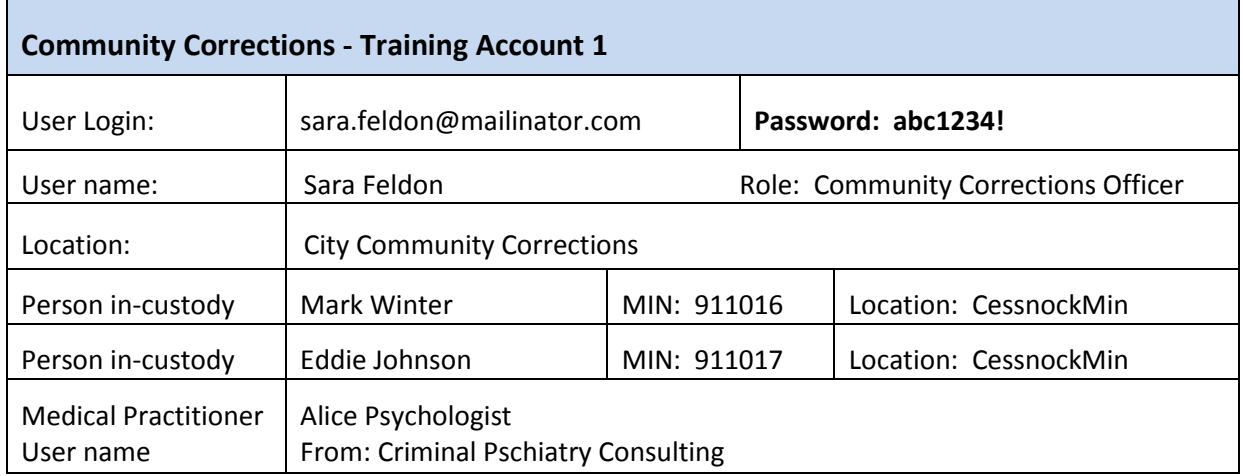

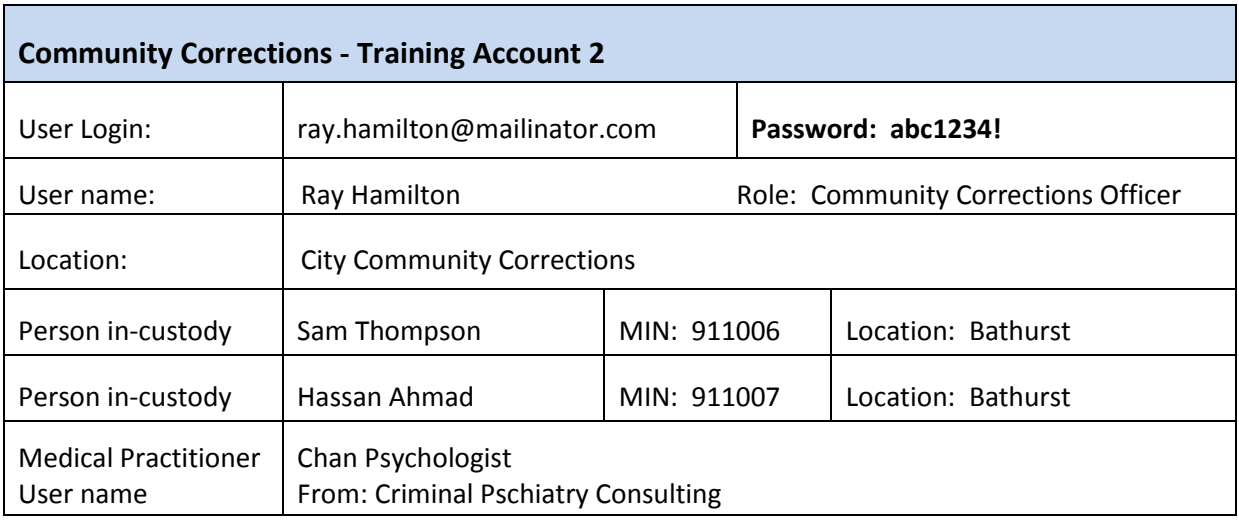

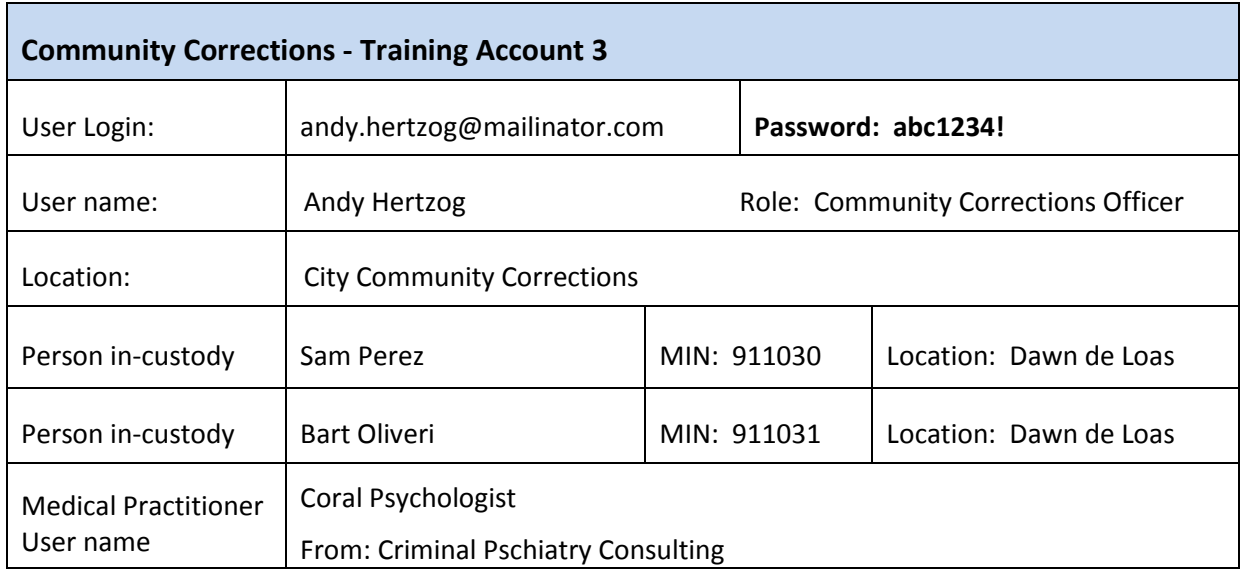

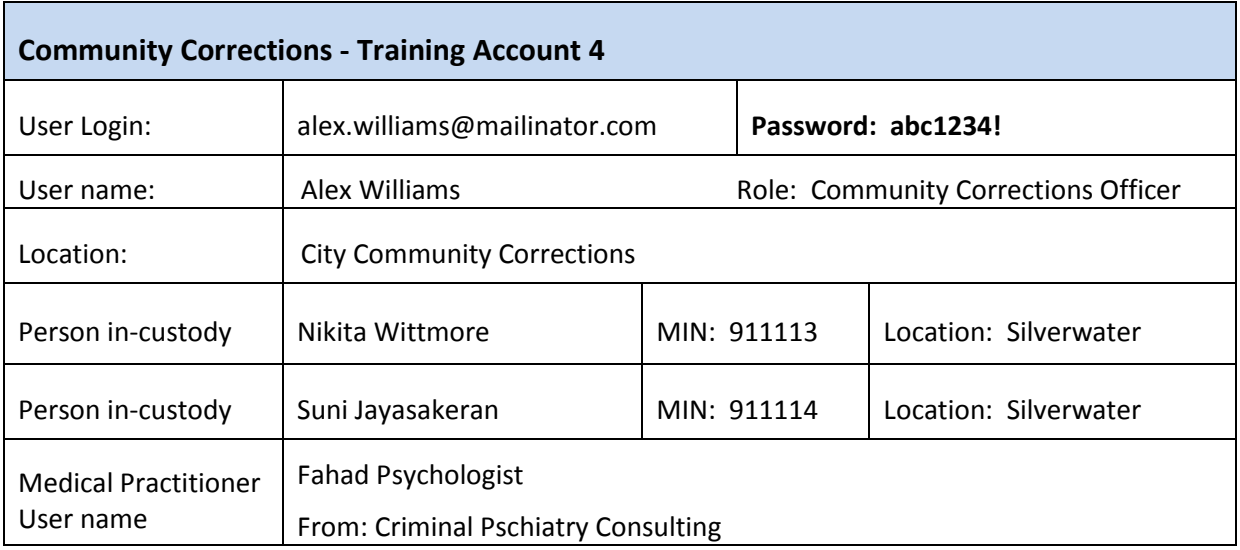

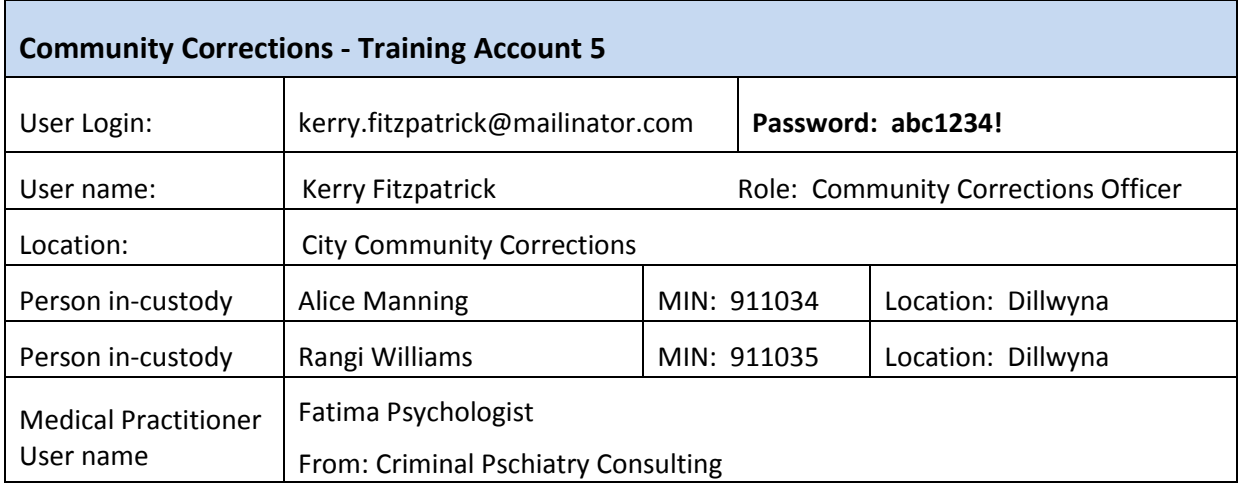

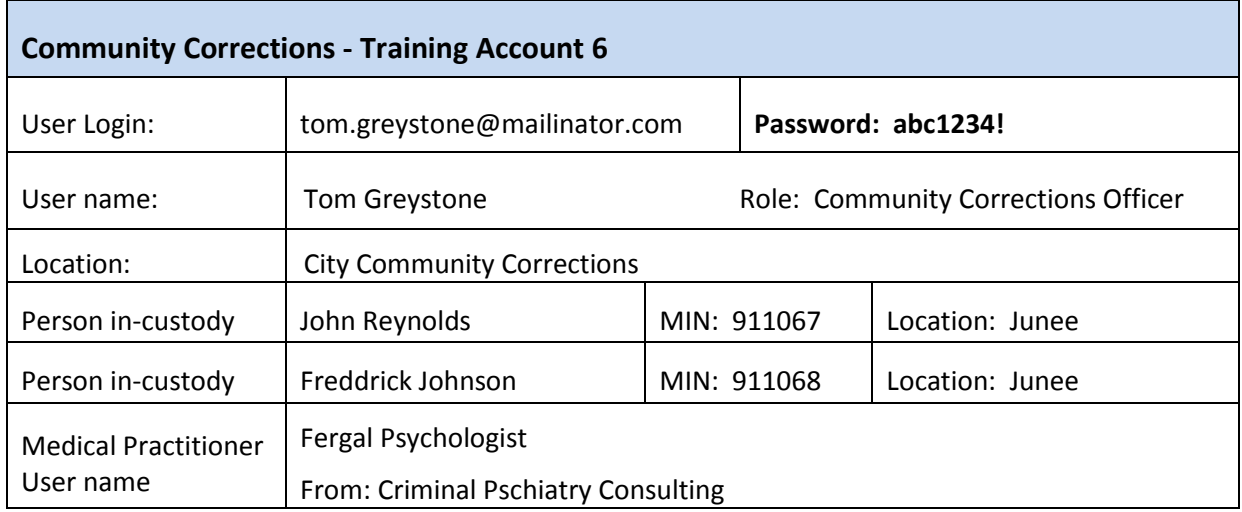

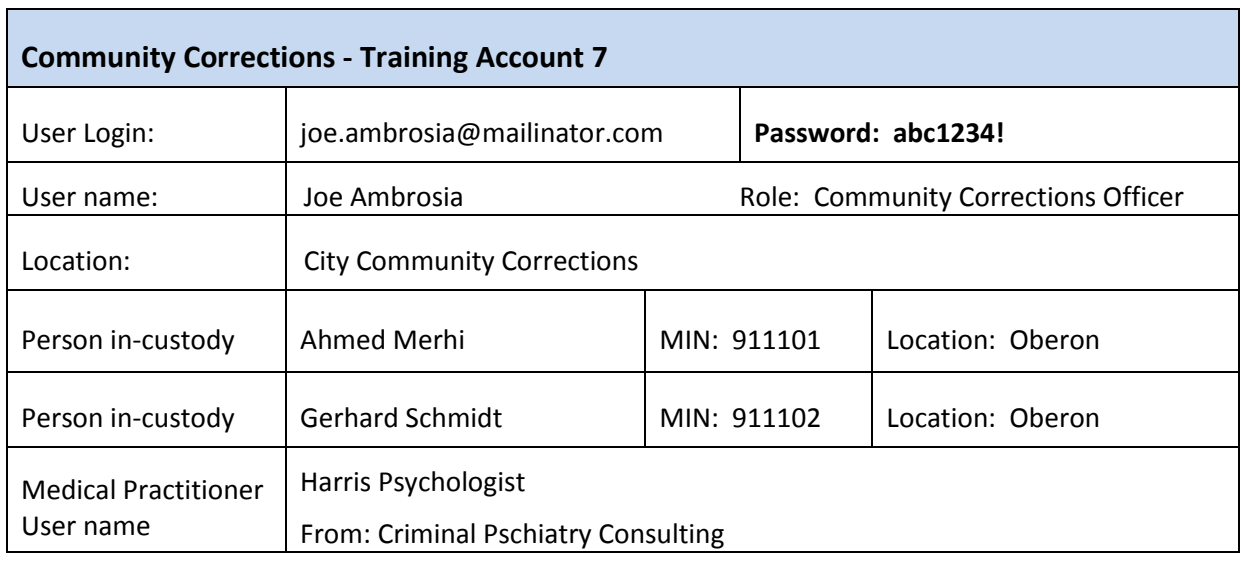

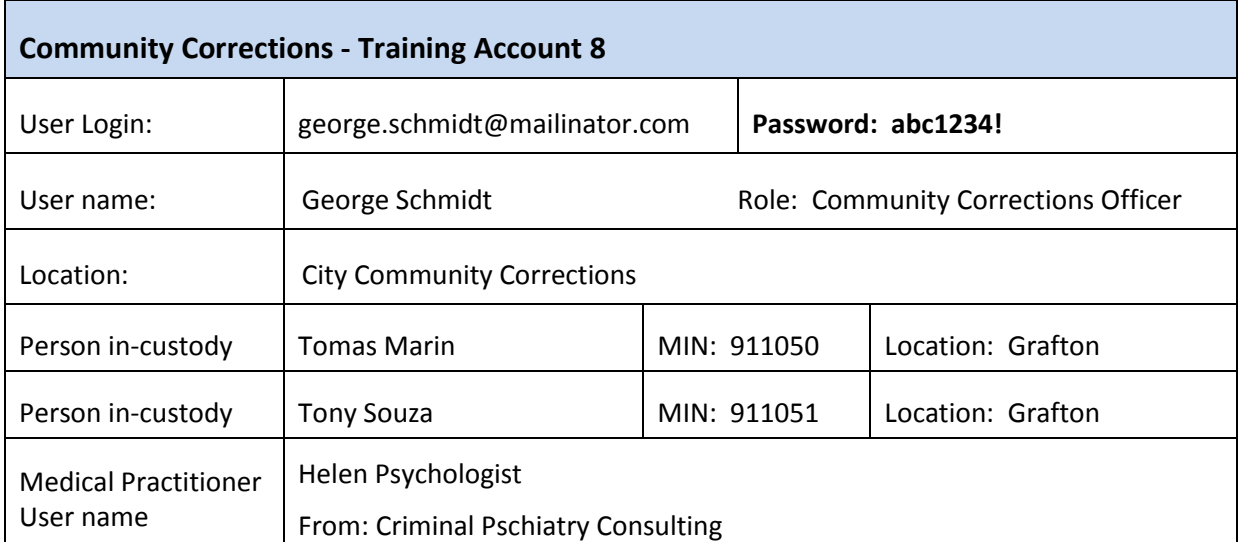

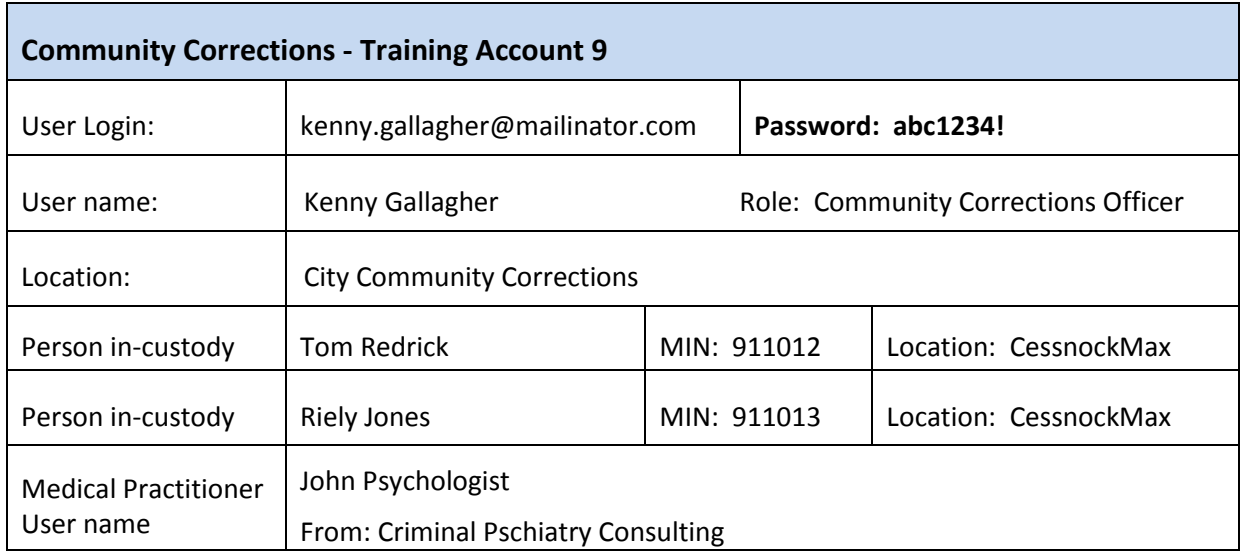

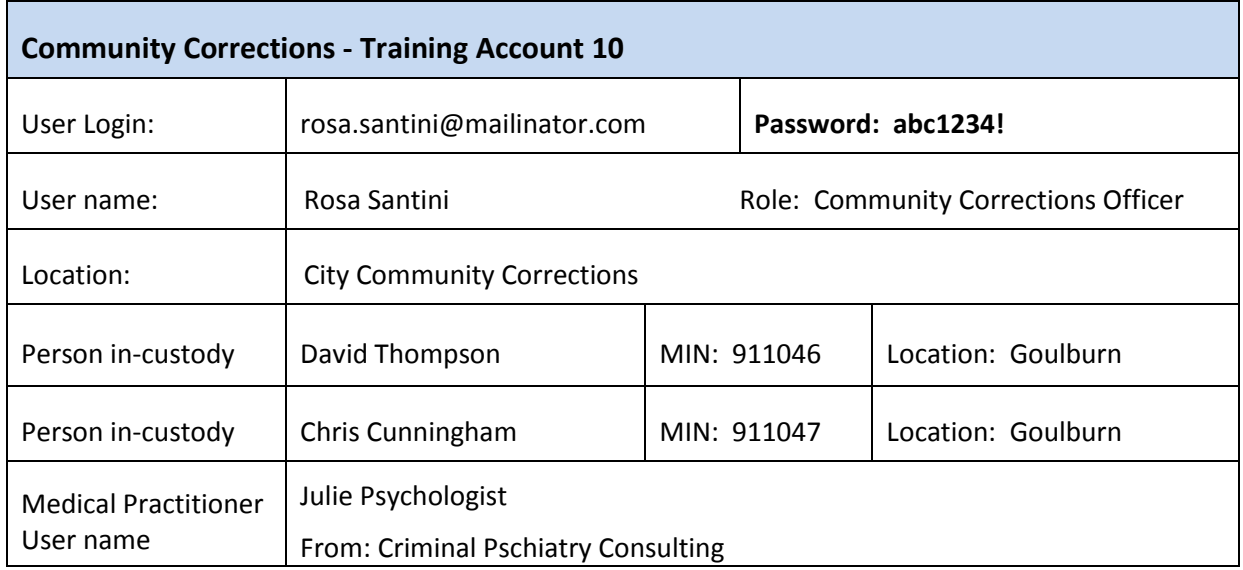

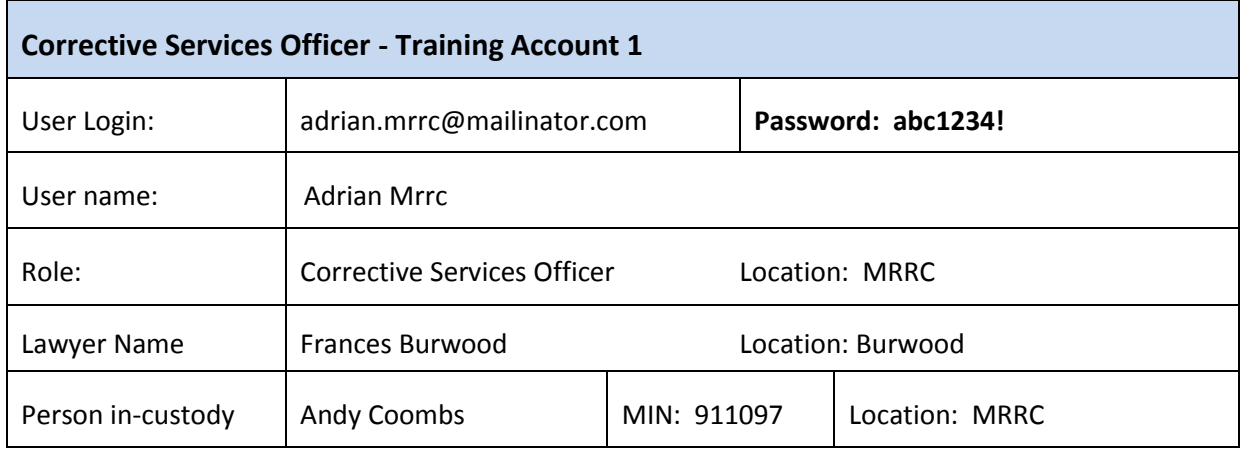

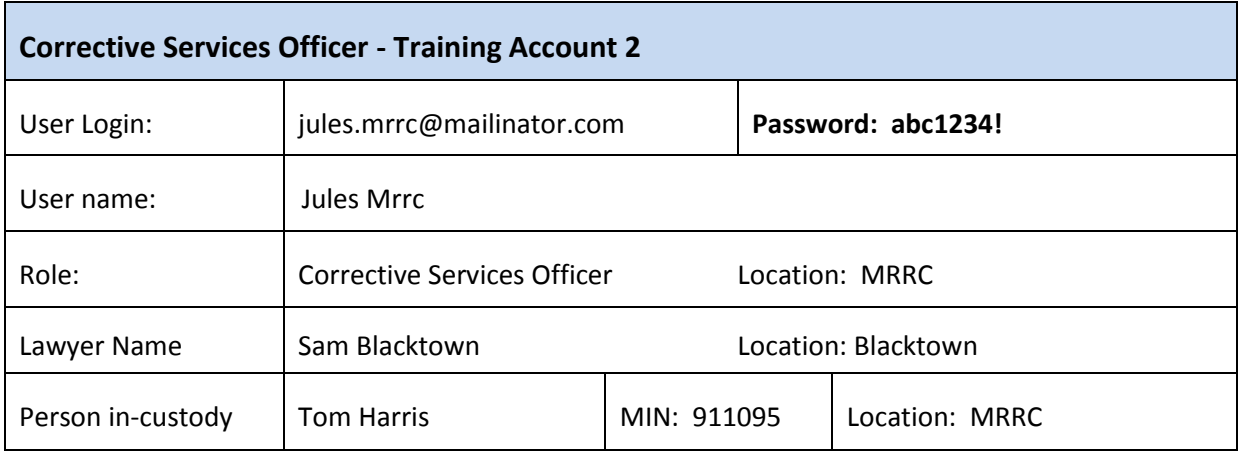

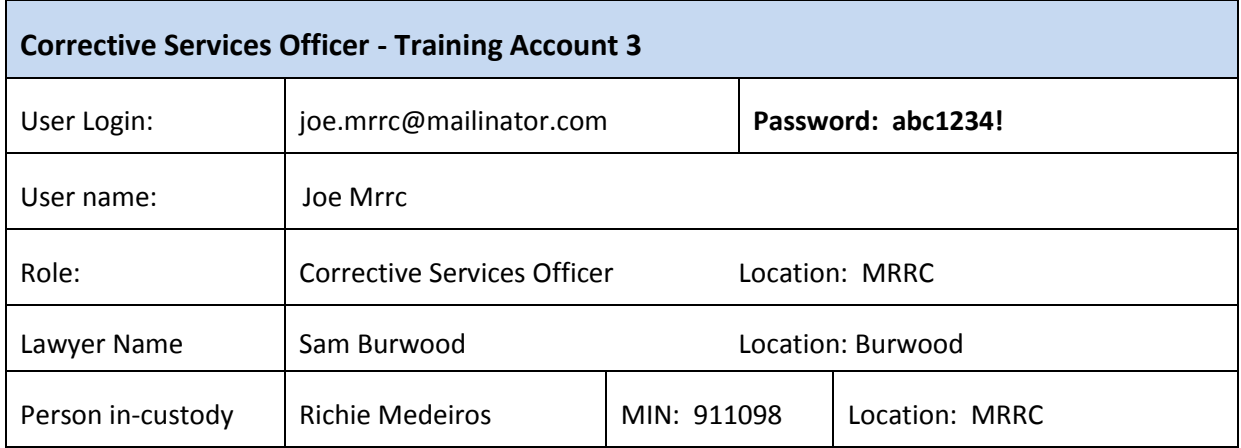

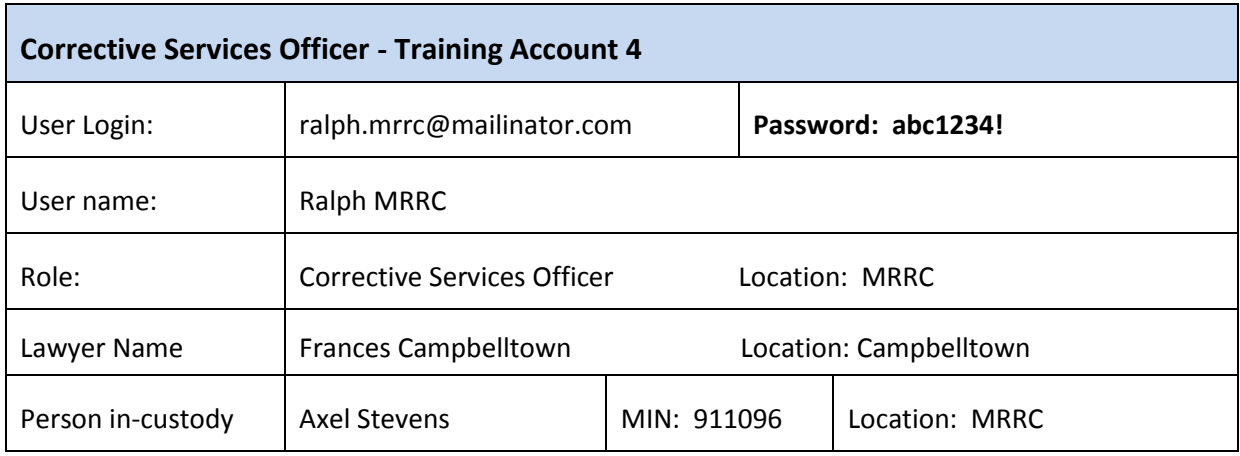

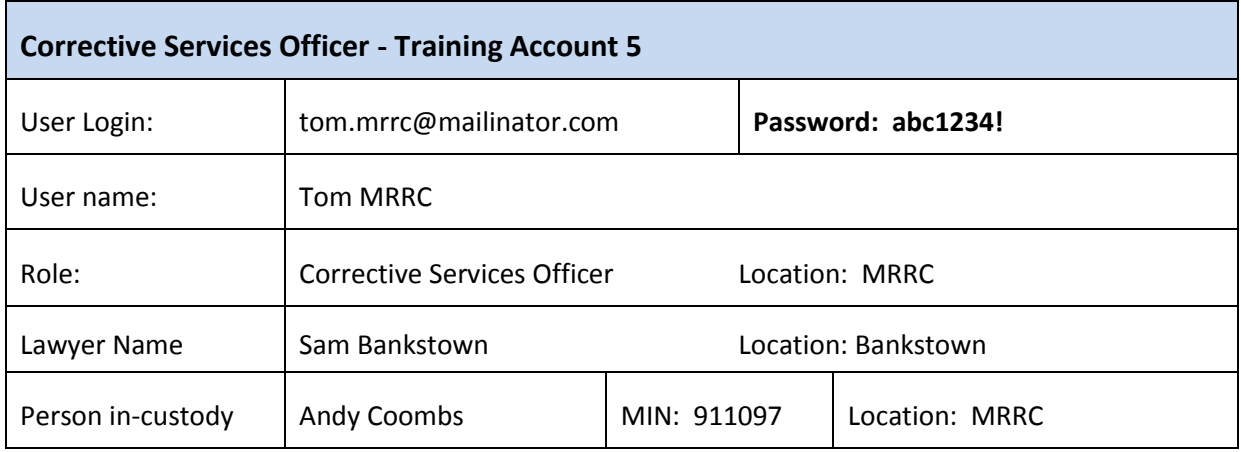

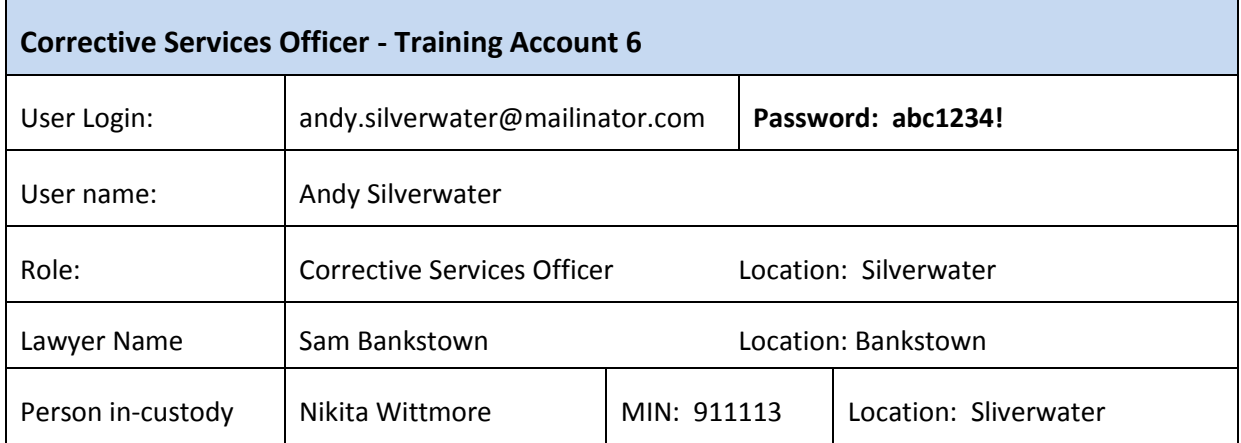